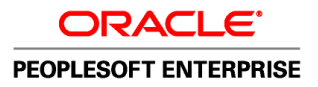

# PeopleTools 8.51 PeopleBook: Feed Publishing Framework

**August 2010**

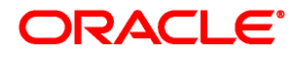

PeopleTools 8.51 PeopleBook: Feed Publishing Framework SKU pt8.51tfeed-b0810

Copyright © 1988, 2010, Oracle and/or its affiliates. All rights reserved.

#### **Trademark Notice**

Oracle is a registered trademark of Oracle Corporation and/or its affiliates. Other names may be trademarks of their respective owners.

#### **License Restrictions Warranty/Consequential Damages Disclaimer**

This software and related documentation are provided under a license agreement containing restrictions on use and disclosure and are protected by intellectual property laws. Except as expressly permitted in your license agreement or allowed by law, you may not use, copy, reproduce, translate, broadcast, modify, license, transmit, distribute, exhibit, perform, publish or display any part, in any form, or by any means. Reverse engineering, disassembly, or decompilation of this software, unless required by law for interoperability, is prohibited.

#### **Warranty Disclaimer**

The information contained herein is subject to change without notice and is not warranted to be error-free. If you find any errors, please report them to us in writing.

#### **Restricted Rights Notice**

If this software or related documentation is delivered to the U.S. Government or anyone licensing it on behalf of the U.S. Government, the following notice is applicable:

#### *U.S. GOVERNMENT RIGHTS*

Programs, software, databases, and related documentation and technical data delivered to U.S. Government customers are "commercial computer software" or "commercial technical data" pursuant to the applicable Federal Acquisition Regulation and agency-specific supplemental regulations. As such, the use, duplication, disclosure, modification, and adaptation shall be subject to the restrictions and license terms set forth in the applicable Government contract, and, to the extent applicable by the terms of the Government contract, the additional rights set forth in FAR 52.227-19, Commercial Computer Software License (December 2007). Oracle USA, Inc., 500 Oracle Parkway, Redwood City, CA 94065.

#### **Hazardous Applications Notice**

This software is developed for general use in a variety of information management applications. It is not developed or intended for use in any inherently dangerous applications, including applications which may create a risk of personal injury. If you use this software in dangerous applications, then you shall be responsible to take all appropriate fail-safe, backup, redundancy and other measures to ensure the safe use of this software. Oracle Corporation and its affiliates disclaim any liability for any damages caused by use of this software in dangerous applications.

#### **Third Party Content, Products, and Services Disclaimer**

This software and documentation may provide access to or information on content, products and services from third parties. Oracle Corporation and its affiliates are not responsible for and expressly disclaim all warranties of any kind with respect to third party content, products and services. Oracle Corporation and its affiliates will not be responsible for any loss, costs, or damages incurred due to your access to or use of third party content, products or services.

# **Contents**

#### **Preface**

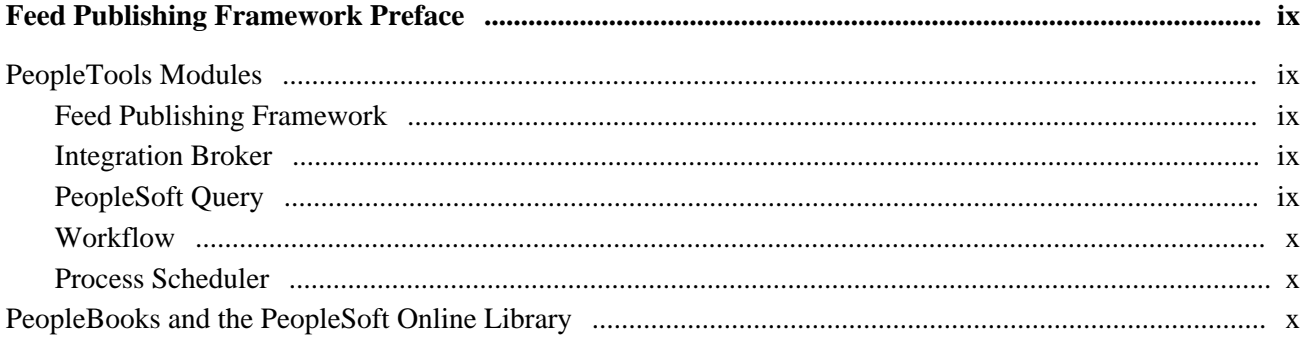

### **Chapter 1**

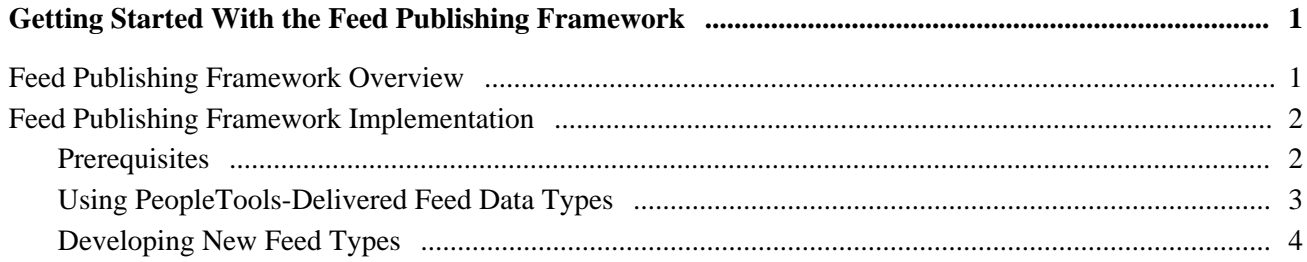

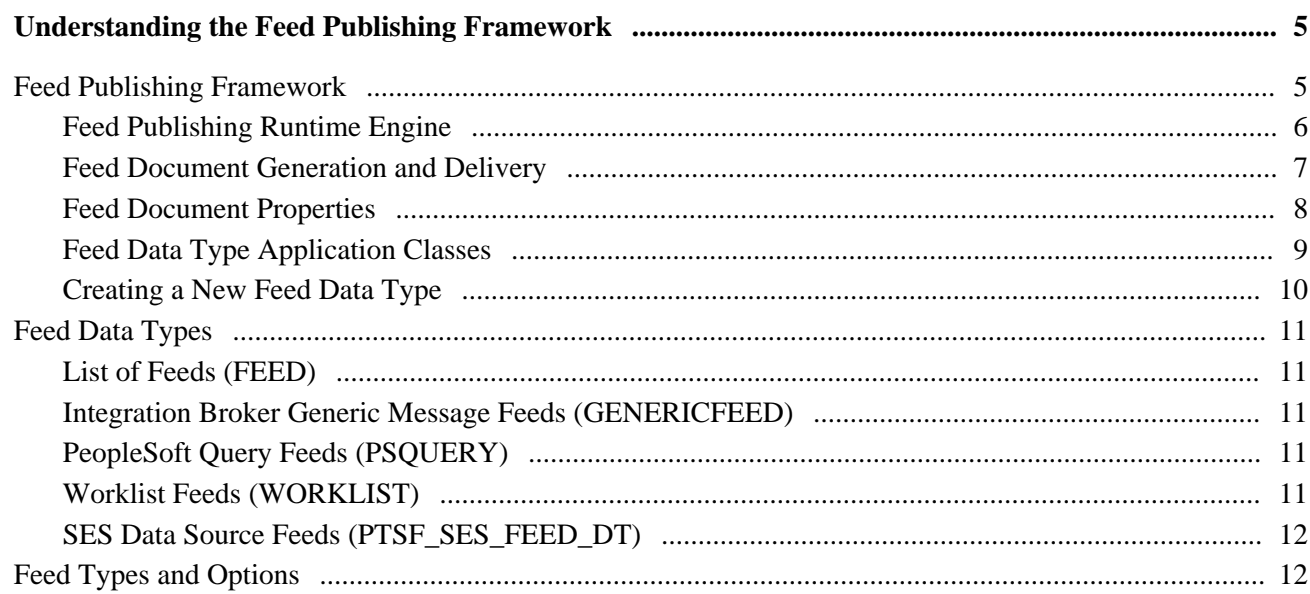

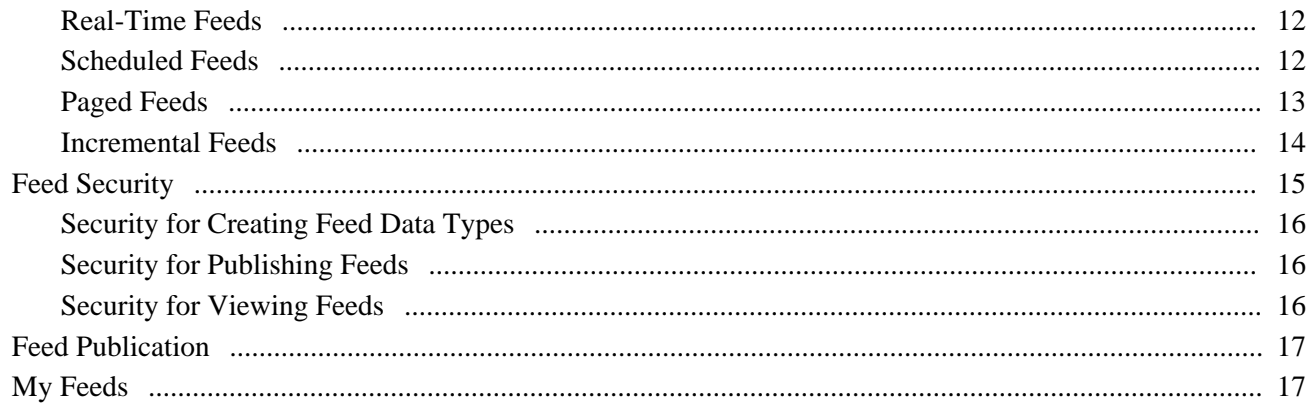

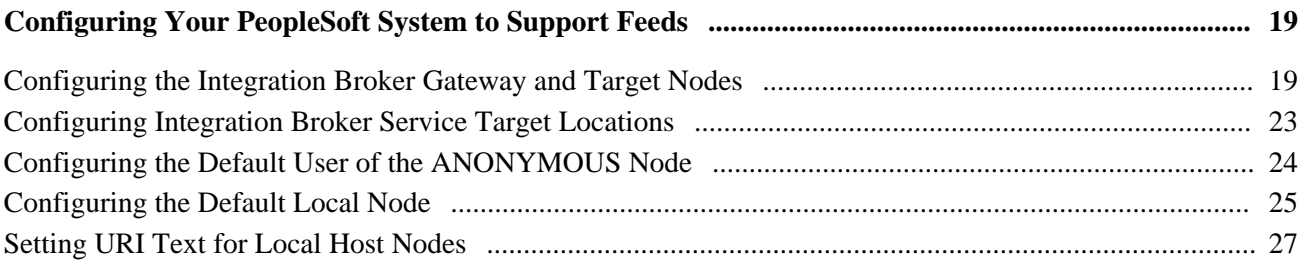

### **Chapter 4**

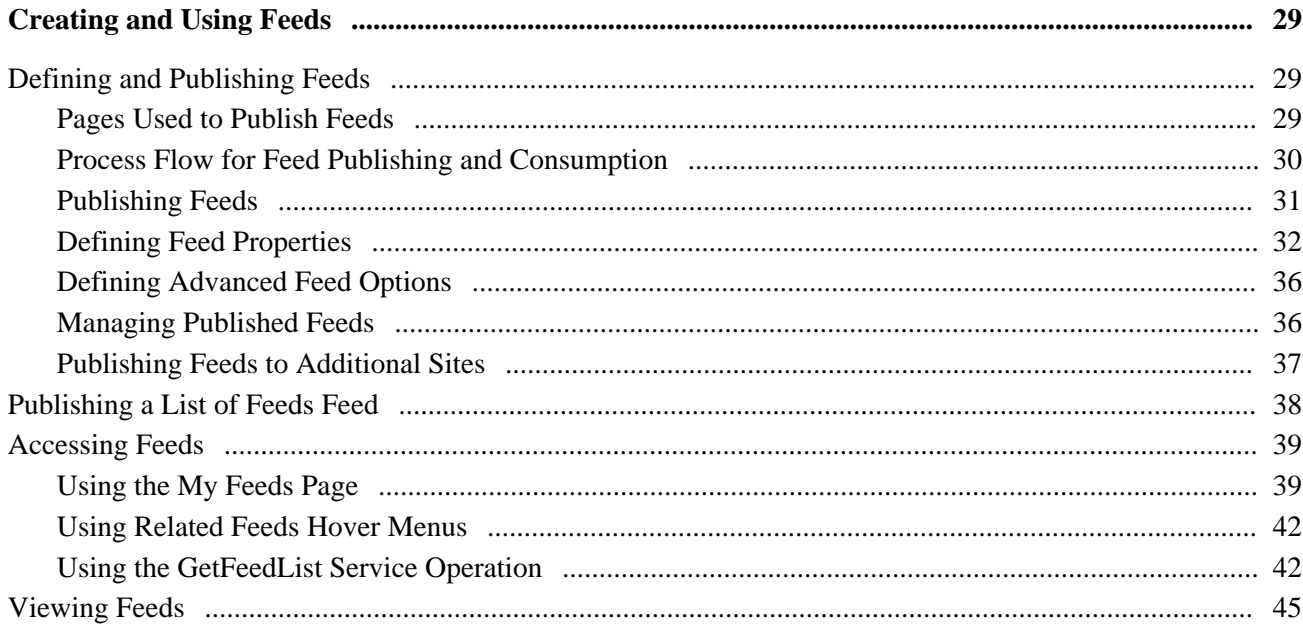

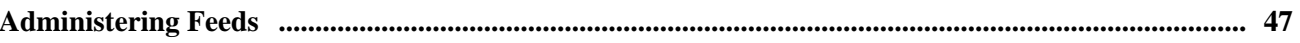

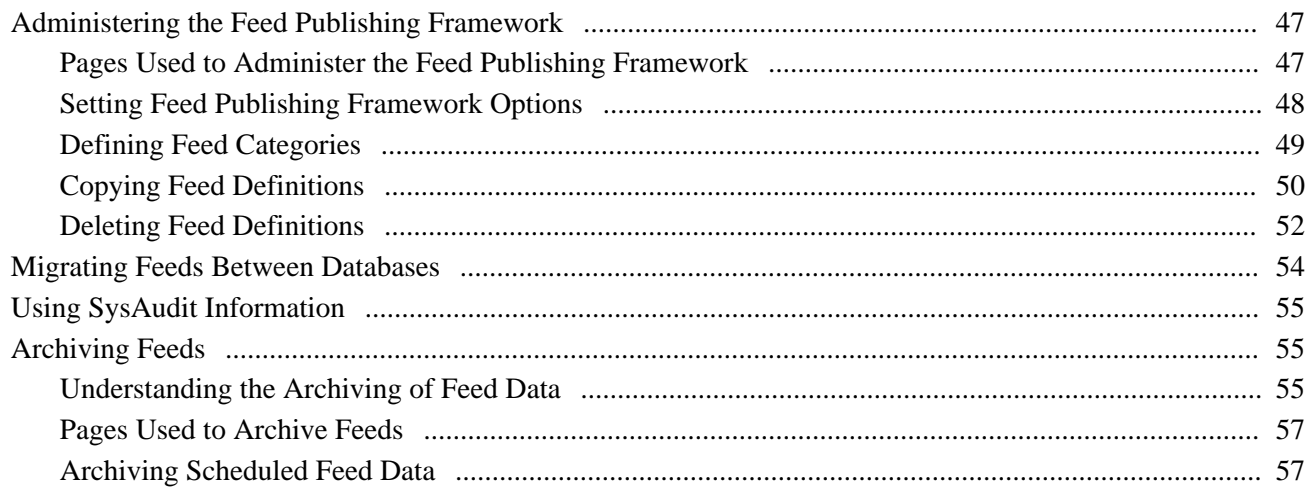

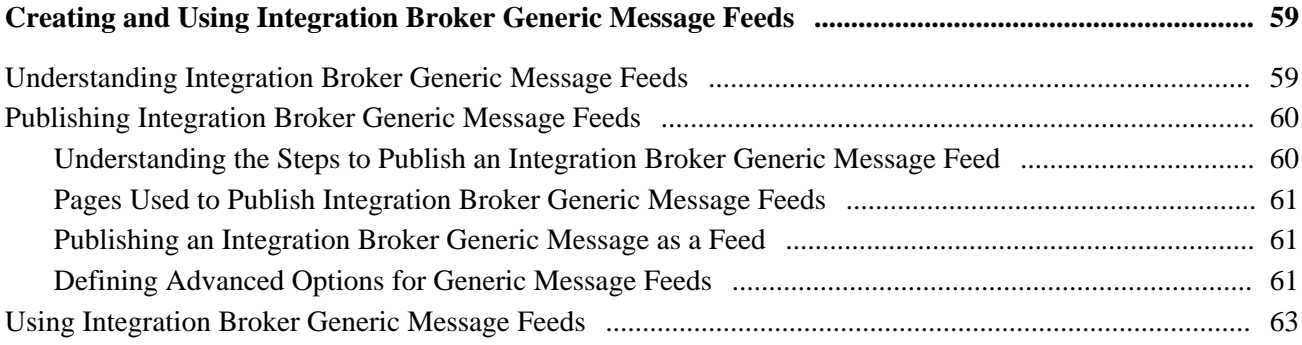

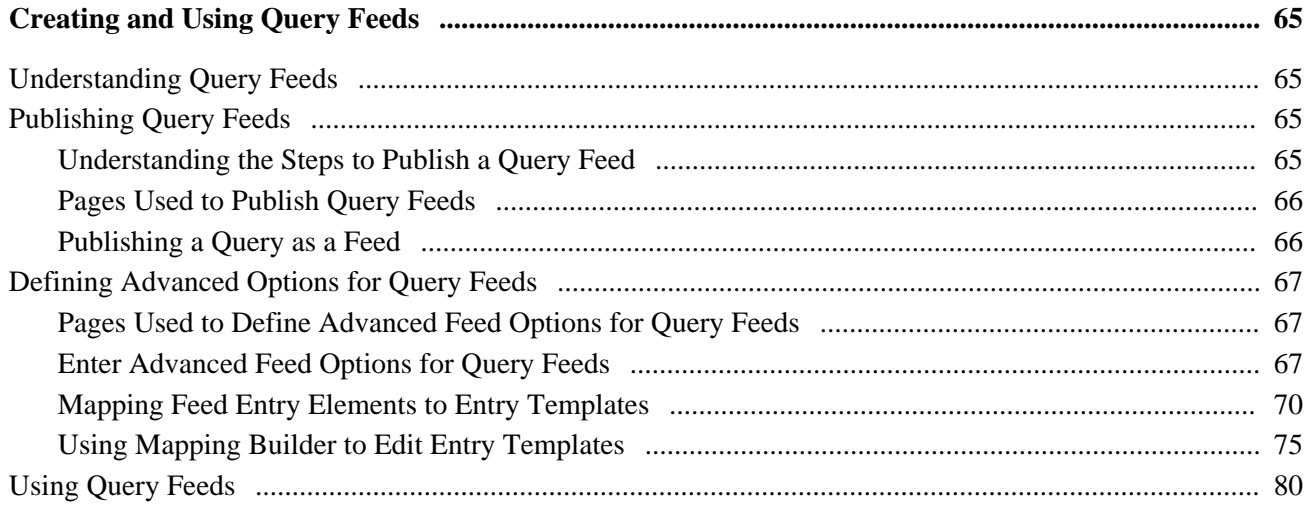

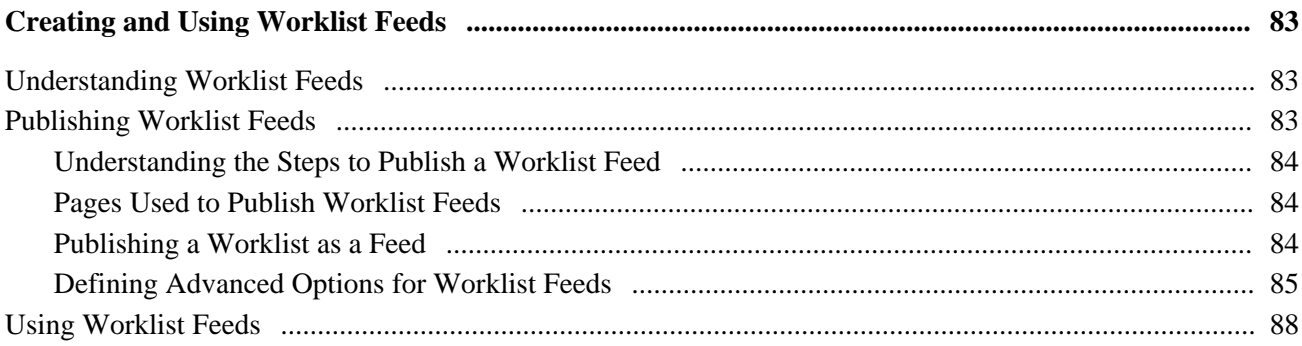

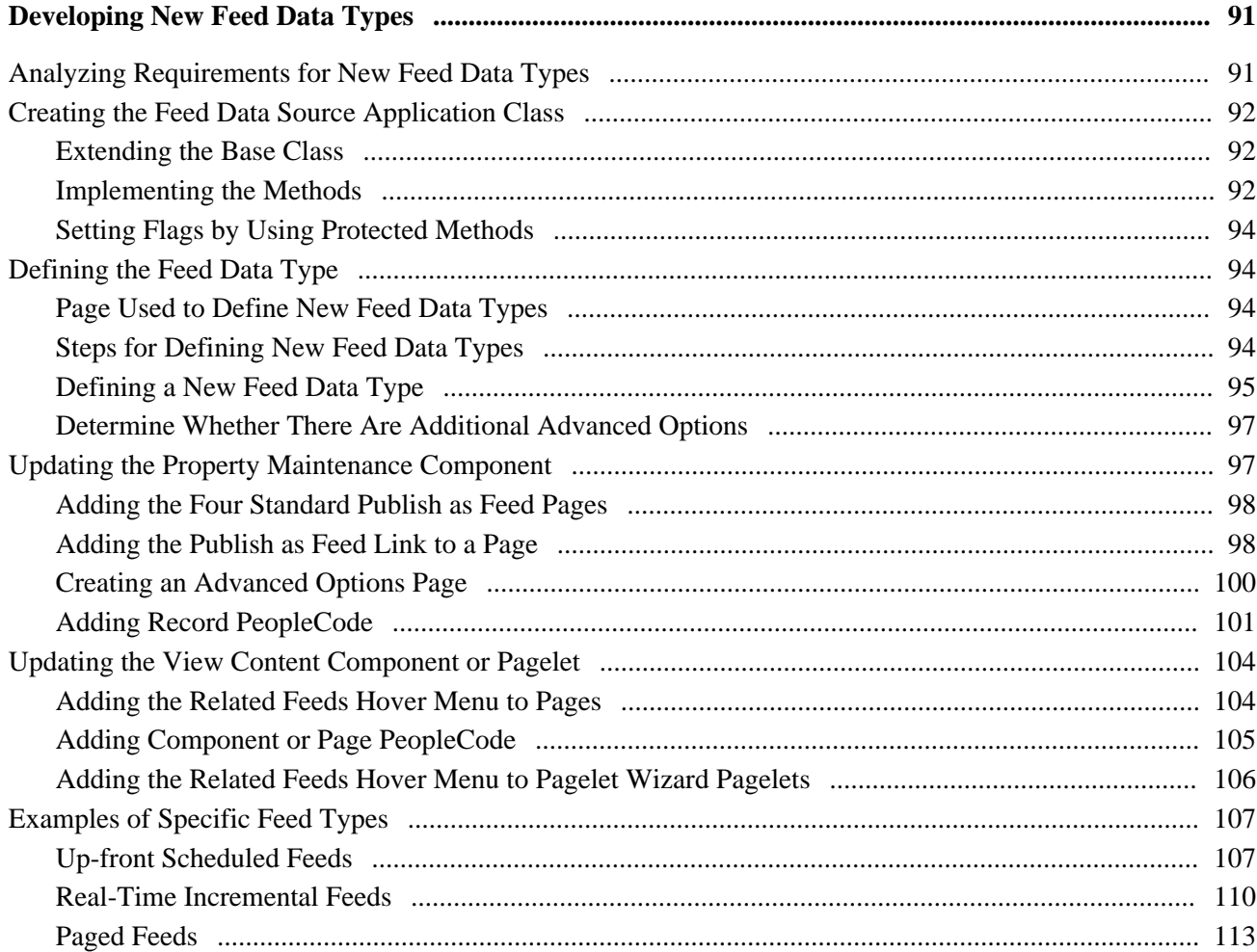

### **Appendix A**

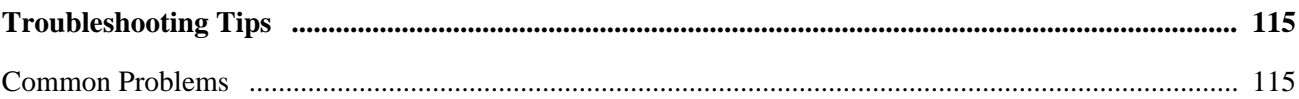

### **Appendix B**

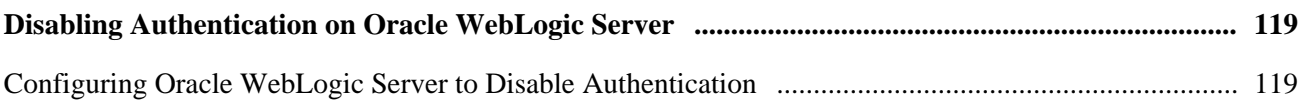

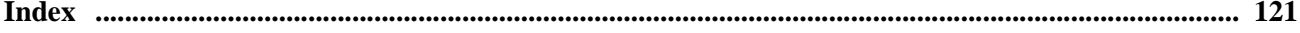

# <span id="page-8-0"></span>**Feed Publishing Framework Preface**

This preface discusses:

- PeopleTools modules.
- PeopleBooks and the online PeopleSoft library.

# <span id="page-8-1"></span>**PeopleTools Modules**

This PeopleBook refers to the following modules:

- Feed Publishing Framework.
- Integration Broker.
- PeopleSoft Query.
- Workflow.
- Process Scheduler.

# <span id="page-8-2"></span>**Feed Publishing Framework**

The Feed Publishing Framework is a module of Oracle's PeopleTools. It consists of unified interfaces for content owners and administrative users to create, configure, and maintain feed definitions of various types; interfaces for end users to discover related feeds and search feed definitions; a set of APIs and code samples to assist application developers in creating new type of feeds and integrating them with existing features; and multiple language support.

### <span id="page-8-3"></span>**Integration Broker**

Integration Broker facilitates exposing PeopleSoft business logic as services and consuming external web services by Oracle's PeopleSoft applications. Integration Broker also supports synchronous and asynchronous messaging among PeopleSoft applications and with third-party systems. Integration Broker uses a variety of communication protocols, while managing message structure, message content, and transport disparities.

# <span id="page-8-4"></span>**PeopleSoft Query**

Oracle's PeopleSoft Query is an end user reporting tool. With Query Manager, you can extract the precise information that you are looking for by using visual representations of your PeopleSoft database, without writing Structured Query Language (SQL) statements. The queries that you write can be as simple or as complex as necessary; they can be one-time queries or queries that you use repeatedly.

### <span id="page-9-0"></span>**Workflow**

Workflow enables you to efficiently automate the flow of information throughout your enterprise, crossing both application and functional boundaries. PeopleSoft Workflow technology consists of a powerful set of tools that enables you to automate time-consuming business processes and deliver the right information to the right people at the right time. You can merge the activities of multiple users into flexible business processes to increase efficiency, cut costs, and keep up with rapidly changing customer and competitive challenges.

## <span id="page-9-1"></span>**Process Scheduler**

Process Scheduler is a centralized tool that enables application developers, system administrators, and application users to manage PeopleSoft batch processes. Using the PeopleSoft Pure Internet Architecture, you can access a list of processes through a web browser and queue and run a process request.

# <span id="page-9-2"></span>**PeopleBooks and the PeopleSoft Online Library**

A companion PeopleBook called *PeopleBooks and the PeopleSoft Online Library* contains general information, including:

- Understanding the PeopleSoft online library and related documentation.
- How to send PeopleSoft documentation comments and suggestions to Oracle.
- How to access hosted PeopleBooks, downloadable HTML PeopleBooks, and downloadable PDF PeopleBooks as well as documentation updates.
- Understanding PeopleBook structure.
- Typographical conventions and visual cues used in PeopleBooks.
- ISO country codes and currency codes.
- PeopleBooks that are common across multiple applications.
- Common elements used in PeopleBooks.
- Navigating the PeopleBooks interface and searching the PeopleSoft online library.
- Displaying and printing screen shots and graphics in PeopleBooks.
- How to manage the locally installed PeopleSoft online library, including web site folders.
- Understanding documentation integration and how to integrate customized documentation into the library.
- Application abbreviations found in application fields.

You can find this companion PeopleBook in your PeopleSoft online library.

# <span id="page-10-0"></span>**Getting Started With the Feed Publishing Framework**

This chapter provides an overview of Feed Publishing Framework and discusses its implementation.

# <span id="page-10-1"></span>**Feed Publishing Framework Overview**

The Feed Publishing Framework provides user interfaces and APIs for feed definition creation and maintenance, feed searching and subscription, as well as feed document generation and delivery.

#### **Feeds**

A web feed, news feed, or feed is a data format that makes rapidly changing content available to users. A feed contains entries, which might be headlines, full-text articles, excerpts, summaries, digital media, and links to content on a web site, along with various metadata. PeopleSoft applications, like news agencies, external web sites, and other content distributors publish or syndicate web feeds, to which users can subscribe. In PeopleSoft applications some examples of feeds include worklists, queries, discussions, and so on.

Web feeds work by using the pull technology model. Typically, when using web feeds, a content provider publishes a feed link on their site which you register in an aggregator program (also called a feed reader or a news reader) that runs on your own machines. Feed readers can be independent programs or browser extensions that provide configurable integrated feed reader functionality. Web-based feed readers seldom require additional software installation and make the user's feeds available on any computer with internet access. Microsoft Outlook and Mozilla Thunderbird are two commonly used secure feed readers.

When directed, the aggregator polls all the servers in its feed list to ascertain if new content exists; if so, the aggregator retrieves the new content. You can configure feed readers to check for new or updated content at regular intervals. When you no longer want to receive updated content, you remove the feed from the reader.

Atom and Really Simple Syndication (RSS) are the two primary syndication formats. Atom also provides a standardized way to export an entire blog, or parts of it, for backup or for importing into other blogging systems. Some web sites let people choose between RSS- or Atom-formatted web feeds; others offer only RSS or only Atom. In particular, many blog and wiki sites offer their web feeds in the Atom format.

ิลิ

Most web pages, including PeopleSoft application pages, use this feed icon to indicate that a feed is available in either the RSS 1.0, RSS 2.0, and Atom 1.0 formats.

**Note.** PeopleSoft applications offer feeds in Atom 1.0 format only.

#### **Feed Publishing Framework**

The Feed Publishing Framework provides:

- A set of APIs and code samples to assist application developers in creating new type of feeds and integrating them with existing features.
- Unified interfaces for content owners and administrative users to create, configure, and maintain feed definitions of various types.
- Interfaces for end users to discover related feeds and search feed definitions.

With the Feed Publishing Framework, you can develop and publish feeds from any PeopleSoft or non-PeopleSoft data. Then, with the delivered user interfaces, users can find and subscribe to your feeds.

# <span id="page-11-0"></span>**Feed Publishing Framework Implementation**

This section lists the prerequisites for the Feed Publishing Framework implementation and discusses the steps to:

- Use delivered feed data types.
- Develop new feed data types.

# <span id="page-11-1"></span>**Prerequisites**

The Feed Publishing Framework relies on other PeopleTools components—such as Integration Broker—for you to be able to publish and consume feeds.

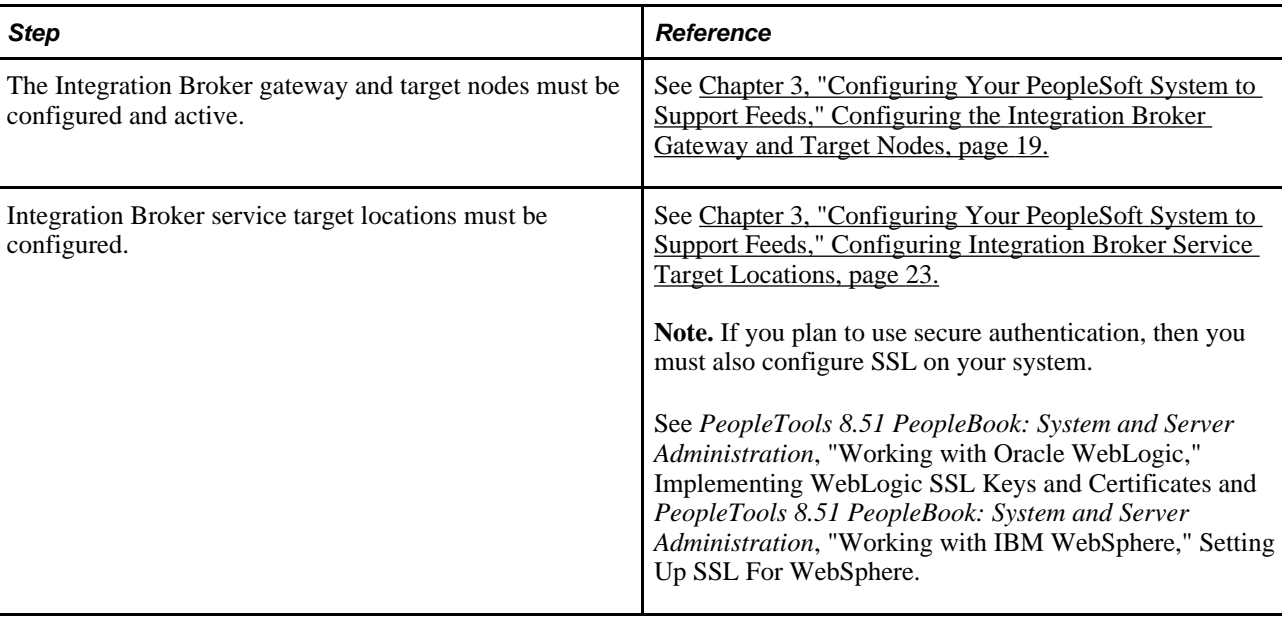

Your PeopleSoft system must be configured as follows:

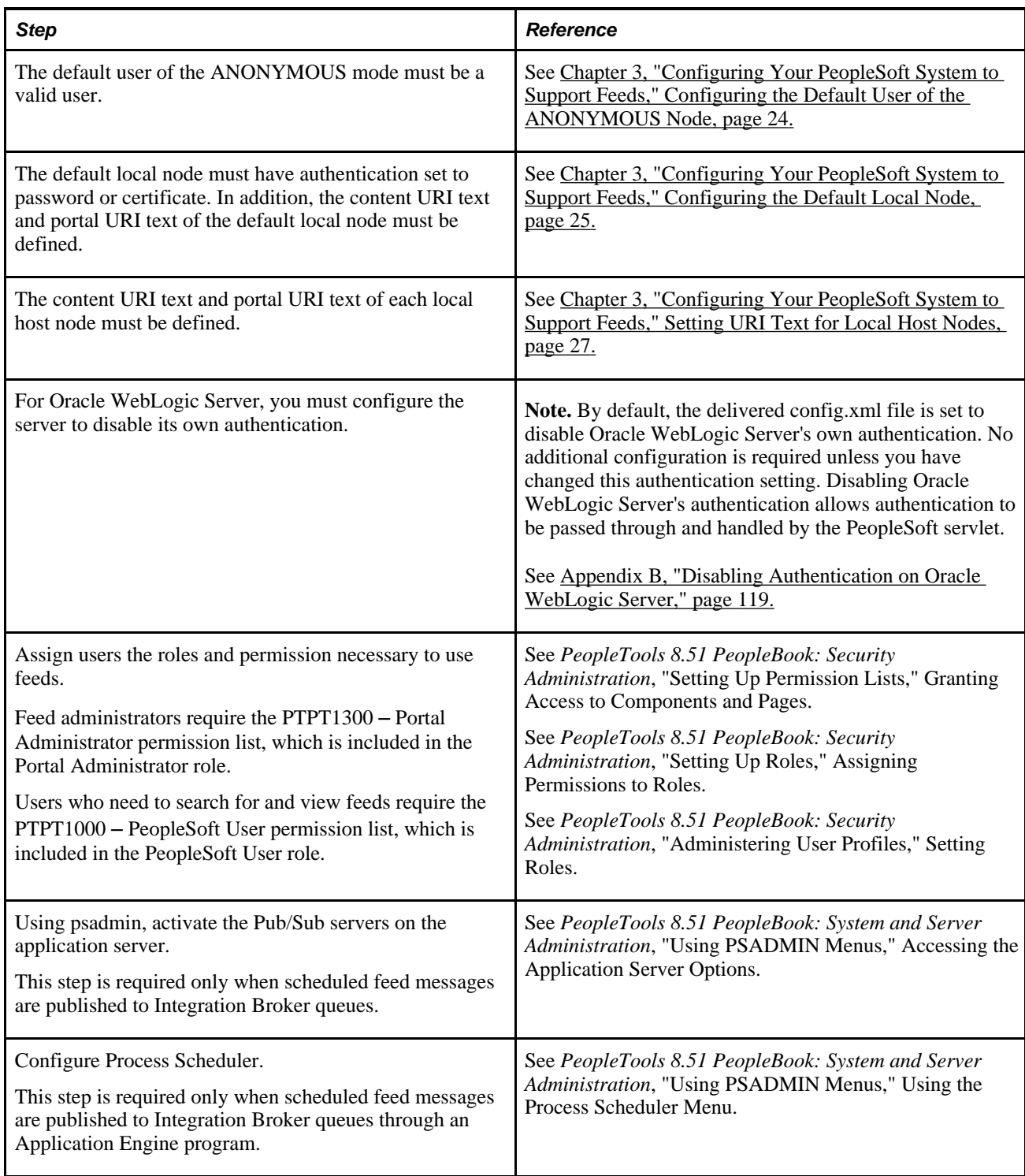

# <span id="page-12-0"></span>**Using PeopleTools-Delivered Feed Data Types**

PeopleTools delivers predefined feed data types for query feeds, worklist feeds, Integration Broker generic message feeds, and lists of published feeds. Follow these steps to use an existing feed data type:

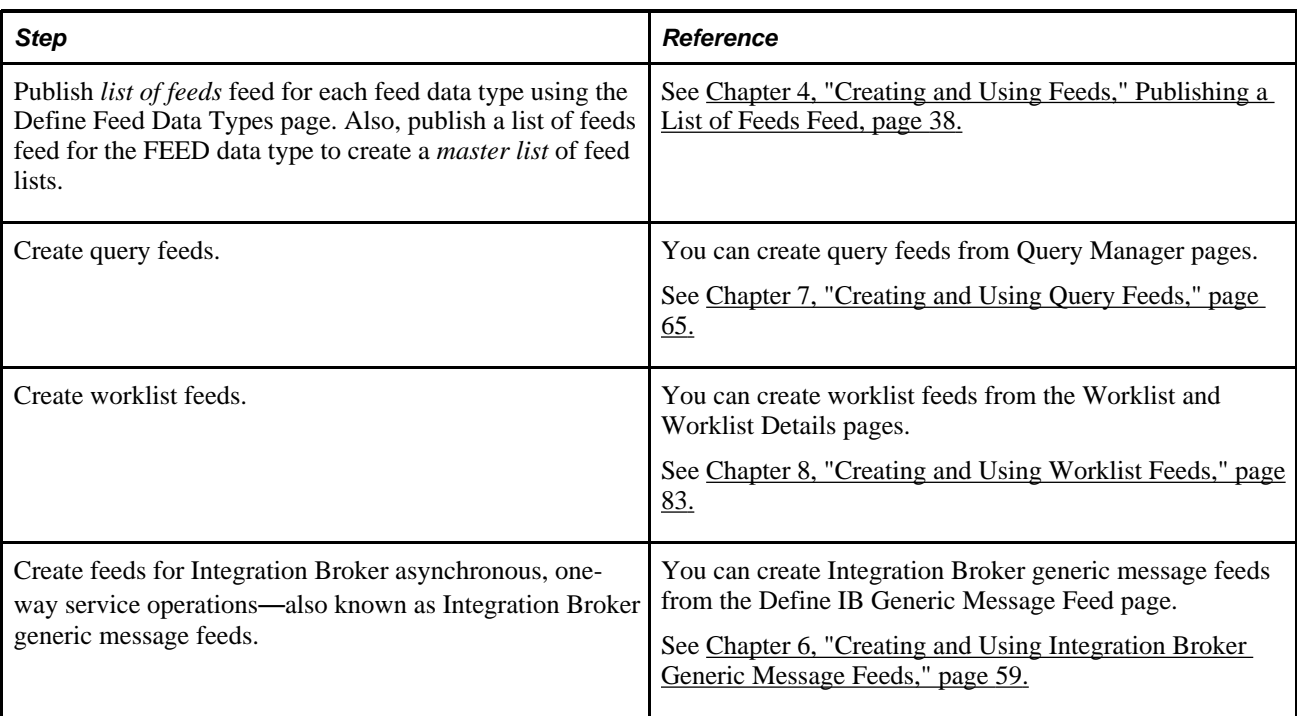

# <span id="page-13-0"></span>**Developing New Feed Types**

Use these steps to develop new feed data types:

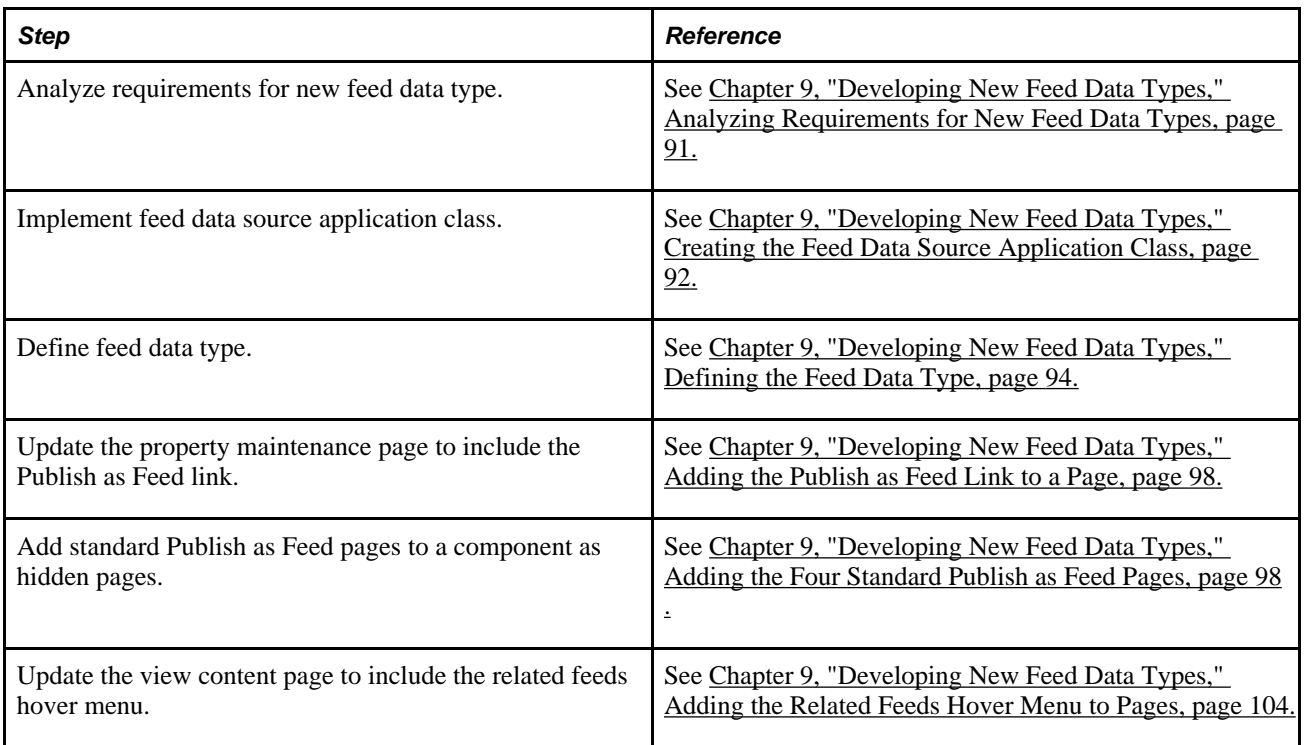

# <span id="page-14-0"></span>**Understanding the Feed Publishing Framework**

This chapter discusses:

- Feed Publishing framework.
- Feed data types.
- Feed types and options.
- Feed security.
- Feed publication.
- My feeds.

# <span id="page-14-1"></span>**Feed Publishing Framework**

The Feed Publishing Framework provides:

- A set of APIs and code samples to assist application developers in creating new type of feeds and integrating them with existing features.
- Unified interfaces for content owners and administrative users to create, configure, and maintain feed definitions of various types.
- Interfaces for end users to discover related feeds and search feed definitions.
- Multiple language support.

The following diagram shows the Feed Publishing Framework architecture. In this diagram, use the following legend:

Orange boxes - Integration Broker components.

Light blue boxes - Portal components or GUI.

Yellow boxes - Data storage.

White boxes - Feed framework core.

Red lines - Incoming request.

Black lines - Response.

Gold arrows - Data to and from database.

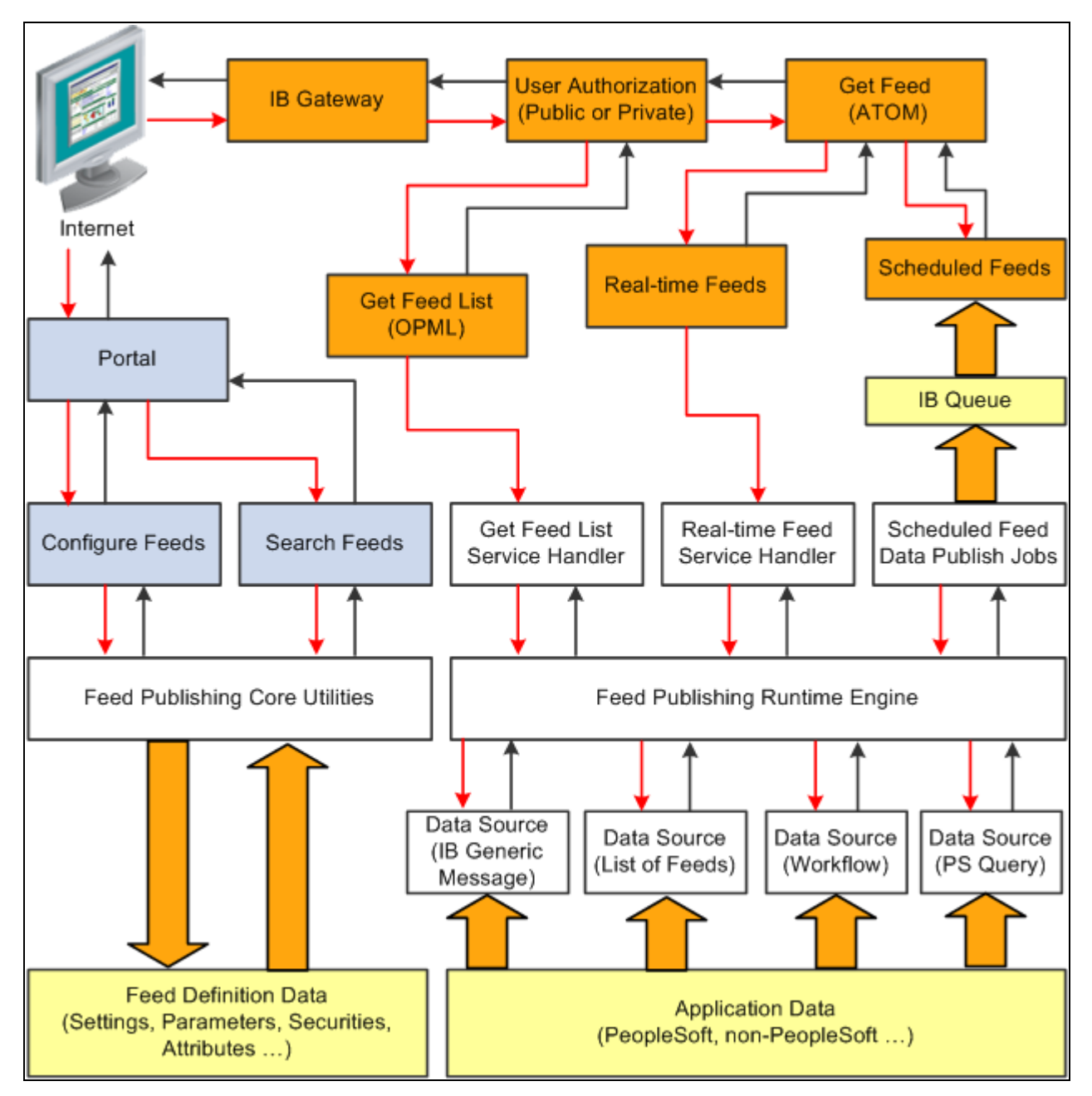

Feed Publishing Framework architecture

# <span id="page-15-0"></span>**Feed Publishing Runtime Engine**

The centerpiece of the feed document generation is the runtime engine. The runtime engine:

- Handles the feed identification and authorization.
- Sets the data source settings and data source parameter value.
- Executes the data source object to collect data.

• Transforms feed data to an Atom 1.0 feed document.

#### **Runtime Engine Process Flow**

When the runtime engine receives a request, it will first locate the feed definition based on the feed ID, and then it will determine whether the current user has access to that feed. If the user has permission, the process continues. If the user does not have permission, the process stops and the system displays an error.

Next, the runtime engine creates an instance of the feed data type application class associated with the specific feed definition, restores the Data Source Setting values and the Data Source Parameter values saved with the feed definition, and sets the runtime information, such as the requested language, and so on. At this time, the runtime engine also evaluates the runtime values of data source parameters with usage types of *Admin Specified,System Variable,* and *User Specified.*

Then, the runtime engine instructs the feed object to collect the data and returns the feed data in an Atom 1.0 feed document. the runtime engine does not have direct knowledge about the feed data. All business logic relevant to data collection are encapsulated in the feed data type application class PeopleCode.

By default, the currently authenticated user of the request is used for gathering the feed data. Different users requesting the same feed may receive different feed data based on their permission. This behavior can be overridden by specifying the Feed Authorization options when you create a feed definition; that is, a user ID can be specified alone with a selection that specifies whether to use this user to generate feed documents for all requests of that feed or only for anonymous requests. This option is a per feed definition, and it will be stored with the feed definition.

### <span id="page-16-0"></span>**Feed Document Generation and Delivery**

By default, all feeds managed by the framework will be served as real-time feeds through Integration Broker framework by using the GetFeed service operation.

#### **GetFeed Service Operation**

A GetFeed service operation (PTFP\_GETFEED) uses the runtime engine to locate the feed definition and generate feed document in Atom 1.0 format. Transformation can be done in the service operation level to get feed documents in other formats. Integration Broker manages user authentication, caching, and feed data type service operation-level security.

The primary task of the GetFeed service operation handler is to collect the request information and then forward them to the runtime engine. The handler also catches the exceptions raised by the runtime engine, and reports them in the specific way applicable to Integration Broker.

By default, the GetFeed service operation only has one required parameter, the feed ID, and three optional parameters, the language code, the portal name, and the node name. The feed URL given out by the framework contains these parameters only, when applicable.

When the feed request comes in, the Integration Broker copies the values of the query parameters to the corresponding fields defined in the default feed request message definition. Then, the service operation passes this information to the runtime engine for further processing. If other query parameters exist in the request URL, the service operation collects and passes them to the runtime engine. These additional query parameter values override the values of Data Source Parameters for which their usage types are *User Specified.*

Any feed data type can override this default behavior by providing its own feed request message definition extended from the default one, as well as by using a different method for generating the feed URL to include more default query parameters. Regardless, the feed ID query parameter should always be a required parameter. We do not recommend the use of query parameters for data source settings or non-user-specified data source parameters.

# <span id="page-17-0"></span>**Feed Document Properties**

The runtime engine will return an Atom 1.0 feed document. The properties of the feed definition become the feed header properties of the feed document. Each item in the feed-format-neutral object collection becomes one entry of the feed document. The data mapping relationships are listed below.

#### **Feed Element Mapping**

The feed data source uses a feed-format-neutral object collection to collect data. This table describes the mapping between the Atom 1.0 feed-level elements and the feed definition properties:

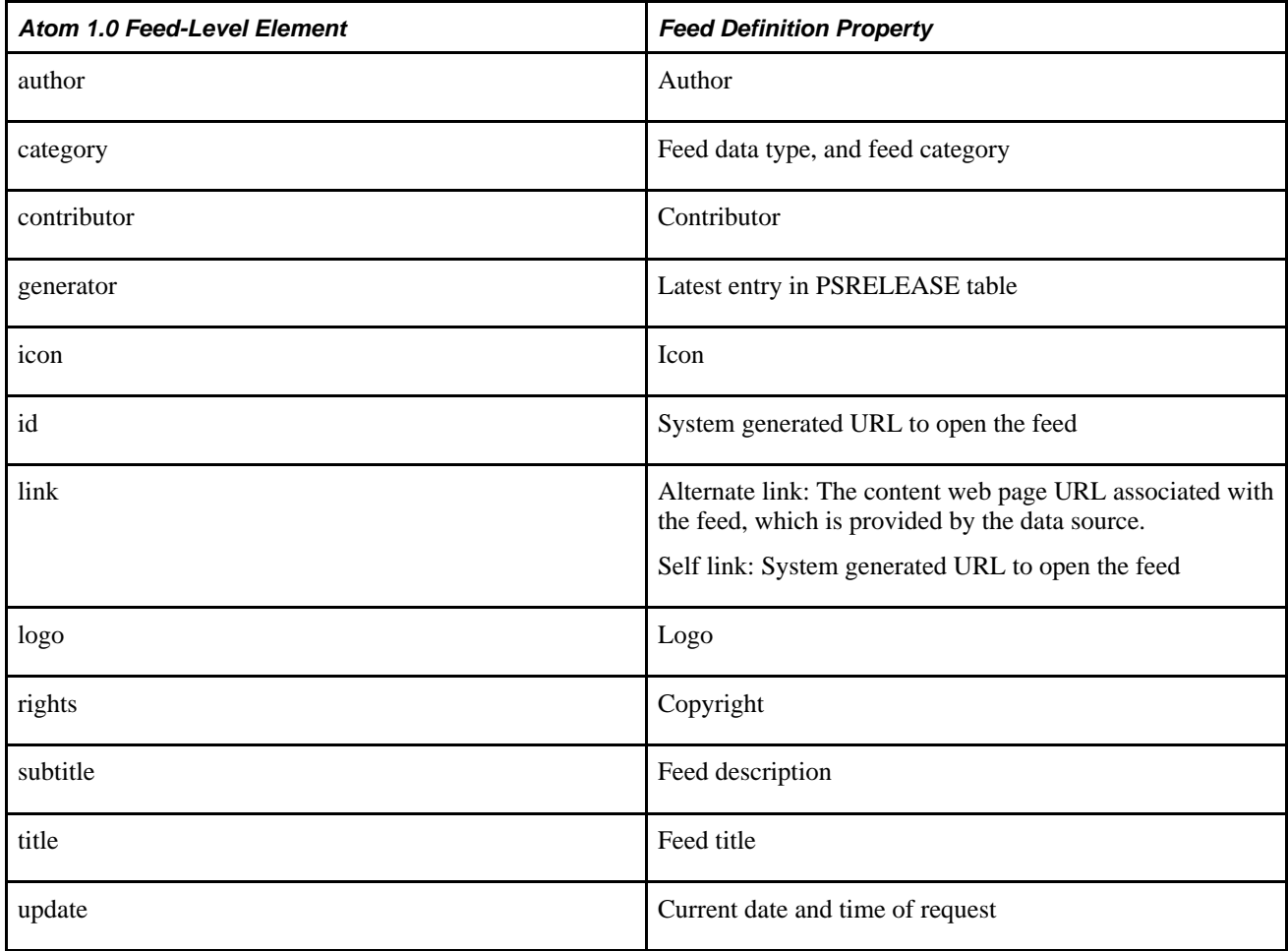

This table describes the mapping between the Atom 1.0 entry-level elements and properties of items in the feed-format-neutral object collection. The real values of these properties are determined by the data source at runtime.

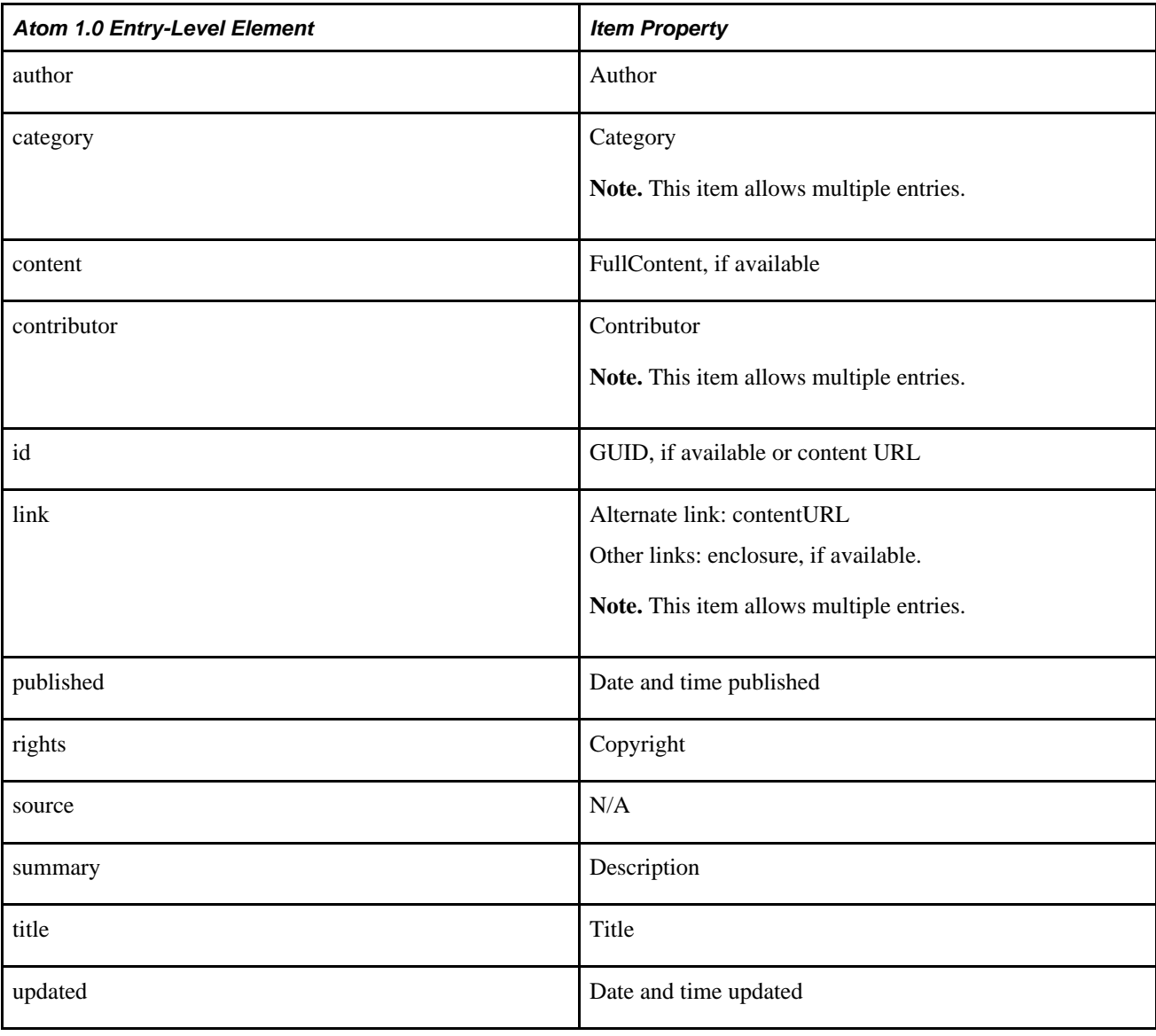

**Note.** If any property contains empty values, the corresponding element is not added.

# <span id="page-18-0"></span>**Feed Data Type Application Classes**

The feed data type application class bridges the data and the feed definition. It has two roles:

- At design time, it provides information to the framework about how to define the feed definition for this type of data.
- At runtime, the framework uses the application class to collect feed data.

#### **Design Time Role of Application Classes**

At design time, the feed data type application class provides information of a specific type of data to the framework, which includes list of data source settings, list of data source parameters and their default values, data security, and name of the default feed service definition. The feed data type application class handles events such as processes that occur when you delete a feed definition. The framework uses all of this information in the feed definition creation and maintenance.

Every feed data type may have zero to three data source settings. The data source settings are used to uniquely define the feed data source of the given type of data. You must define and store the values of the data source settings with the feed definition. The feed data type application class can also provide the prompt information for each data source setting.

Every feed data type may have zero or more data source parameters. The data source parameters are used to fine tune the feed or personalize the feed, for example, a Company News feeds should include all child sections or a DEMO workspace feed should not include discussion data. Values of data source parameters will be determined at runtime based on its usage type—fixed value, system variable value, user specified value, and so on. The default values of data source parameters are stored with the feed definition. The Feed Data Type application class could provide the description, prompt information, default values, and default usage type for each data source parameter.

#### **Run Time Role of Application Classes**

At runtime, the runtime engine finds the feed definition and the associated feed data type application class based on the requested feed ID. It creates an instance of the feed data type application class associated with the specific feed definition, restores the data source setting values and the data source parameter values saved with the feed definition, evaluates the runtime values of those data source parameters based on their usage type, and sets other runtime information. It then executes the object to retrieve the content data of the feed.

The feed data type application class uses a feed-format-neutral object collection to temporarily store the data. It does not transform data to feed document directly. This design enables the application developers to expand the object model or use their own data objects. The advantages using a feed-format-neutral object collection instead of the feed-format-specific XML document are:

- It shields you from having to deal with complex details of specific feed format.
- It minimizes the possibility of using a wrong XML element or structure.
- It standardizes the use of specific elements within the feed.
- It enables easier migration to newer feed format standards or a completely different feed format.

## <span id="page-19-0"></span>**Creating a New Feed Data Type**

To create a new type of feeds, application developers implement a new Feed Data Type application class from the base class provided by the framework, and they associate it with one feed data type service definition. This application class encapsulates all business logics about how to define the feed definition and how to gather feed data. At runtime, it uses a feed-format-neutral object collection to temporary store the data. It does not transform data to feed document directly.

Additional development work will be required to enable Content Owners to publish contents as feeds directly from content maintenance pages and to add feed subscription links to view content pages.

#### **See Also**

[Chapter 9, "Developing New Feed Data Types," page 91](#page-100-0)

# <span id="page-20-0"></span>**Feed Data Types**

This section discusses the four delivered feed data types:

- List of feeds (FEED).
- Integration Broker generic message feeds (GENERICFEED).
- PeopleSoft Query feeds (PSQUERY).
- SES feed data source feeds (PTSF\_SES\_FEED\_DT).
- Worklist feeds (WORKLIST).

# <span id="page-20-1"></span>**List of Feeds (FEED)**

A *list of feeds* feed enables feed administrators to generate a feed that displays a list of all feeds of a specific feed data type.

See [Chapter 4, "Creating and Using Feeds," Publishing a List of Feeds Feed, page 38.](#page-47-0)

# <span id="page-20-2"></span>**Integration Broker Generic Message Feeds (GENERICFEED)**

Integration Broker generic message feeds enable administrators to expose Integration Broker messages used in asynchronous, one-way service operations as feeds.

See [Chapter 6, "Creating and Using Integration Broker Generic Message Feeds," page 59.](#page-68-0)

# <span id="page-20-3"></span>**PeopleSoft Query Feeds (PSQUERY)**

PeopleSoft Query feeds enable query administrators to expose query outputs as feeds.

**Note.** Any user with access to Query Manager can publish query feeds.

See [Chapter 7, "Creating and Using Query Feeds," page 65.](#page-74-0)

# <span id="page-20-4"></span>**Worklist Feeds (WORKLIST)**

Worklist feeds enable workflow administrators to expose worklists as feeds.

See [Chapter 8, "Creating and Using Worklist Feeds," page 83.](#page-92-0)

# <span id="page-21-0"></span>**SES Data Source Feeds (PTSF\_SES\_FEED\_DT)**

SES feeds are used internally by PeopleTools as a search data source.

# <span id="page-21-1"></span>**Feed Types and Options**

This section discusses:

- Real-time feeds.
- Scheduled feeds.
- Paged feeds.
- Incremental feeds.

# <span id="page-21-2"></span>**Real-Time Feeds**

*Real-time feeds* are dynamic—that is, produced when the user requests them. Real-time feeds are created by using Integration Broker synchronous service operations. These service operations are similar to other Integration Broker service operations except that the service operation handler returns an ATOM\_1\_0 message.

Whenever the HTTP listening connector gets a request for a real-time feed, it invokes the appropriate synchronous service operation. It uses either the PS TOKEN or basic authentication credentials. User authentication and service operation authorization are handled by Integration Broker; feed authorization is handled by the Feed Publishing Framework. If the user has access to the feed, the service operation handler adjudicates any HTTP request parameters passed to it and generates an Atom feed and returns it in an ATOM<sub>10</sub> response message.

# <span id="page-21-3"></span>**Scheduled Feeds**

*Scheduled feeds* are published asynchronously and stored as messages in Integration Broker queues.

Scheduled feeds can be further classified into up-front feeds and generic feeds. When using up-front feeds, the messages published to the Integration Broker queues are feed messages. When using generic feeds, the messages published to Integration Broker queues are either PeopleSoft rowset or XML messages. They are not feed (Atom) XML messages.

When a user requests the feed, the GetFeed (PTFP\_GETPREPUBFEED) synchronous service operation is invoked by the HTTP listening connector. The GetFeed service operation handler fetches the appropriate feed messages from Integration Broker queues and collates them into a single feed message. The GetFeed service operation handler collates the messages for up-front feeds into a single feed message while, for the generic feeds, it wraps the feed element tags to the Integration Broker messages and then collates them into a single feed message.

**Note.** Unlike real-time feeds, for which you can create your own service operation to deliver the feed, scheduled feeds always use the PTFP\_GETPREPUBFEED service operation to deliver feeds.

# <span id="page-22-0"></span>**Paged Feeds**

A *paged feed* is a feed that has been split into pages (also known as segments) to improve system performance in delivering large feed documents and to improve performance for consuming a feed. A paged feed is presented with first, last, next, and previous links to allow access to additional pages in the feed document.

Paged feeds are supported for scheduled feeds only. The framework supports paged feeds via Integration Broker message segments. %MaxMessageSize is recommended when creating Integration Broker message segments for paged feeds.

When setting a feed's paging property, one can select either *No Paging* or *Segmented,* which determine how the framework displays the complete feed:

- **Segmented** 
	- This option is designed for feeds intended for crawlers or system synchronization.
	- This option is not supported by most feed readers or clients.
	- Feed links (first, next, previous, last) are added to the feed XML.
	- Feed entries are not restricted by the Max Rows Limit parameter.

See [Chapter 5, "Administering Feeds," Setting Feed Publishing Framework Options, page 48.](#page-57-0)

- No paging
	- This option is designed for feeds intended for end user viewing.
	- This option is supported by all feed readers or clients.
	- Feed entries are restricted by the Max Rows Limit parameter.

The following table illustrates how paged feed options and Integration Broker message segment options affect the output of the framework:

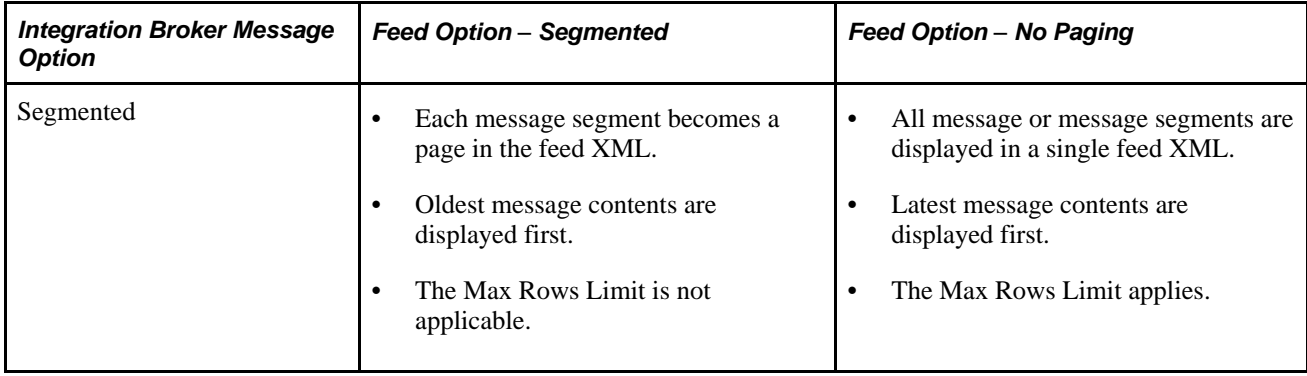

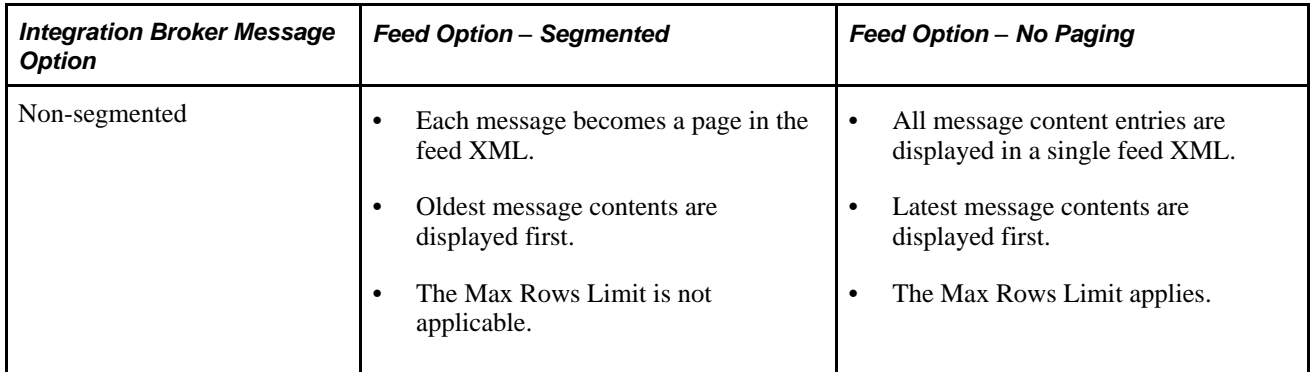

#### **See Also**

[Chapter 6, "Creating and Using Integration Broker Generic Message Feeds," Publishing Integration Broker](#page-69-0)  [Generic Message Feeds, page 60](#page-69-0)

*PeopleTools 8.51 PeopleBook: PeopleCode API Reference*, "Feed Classes," DSPARAMETER\_SF\_PAGING

*PeopleTools 8.51 PeopleBook: PeopleCode API Reference*, "Feed Classes," SF\_PAGINGOPTION\_NOPAGING

*PeopleTools 8.51 PeopleBook: PeopleCode API Reference*, "Feed Classes," SF\_PAGINGOPTION\_SEGMENTED

### <span id="page-23-0"></span>**Incremental Feeds**

An *incremental feed* is a feed that has been published and updated with time stamps that allow the feed content to be delivered incrementally. An incremental feed allows the Feed Publishing Framework to deliver only the feed content that has changed since the feed was last requested by the user.

**Note.** The incremental feed option is incompatible with the paged feed option. For the delivered feed data types that can be specified as paged, the *Incremental* option is disabled when *Segmented* is selected.

Incremental feeds save network bandwidth by using HTTP conditional GET headers. The HTTP conditional GET headers supported are:

- ETag
- If-None-Match
- Last-Modified
- If-Modified-Since

**Note.** Not all feed readers support incremental feeds, which requires that the reader retain the feed request timestamp and present that data as part of the next feed request.

The following diagram illustrates how HTTP conditional headers are used with incremental feeds. With the initial feed request, the feed reader does not include any HTTP conditional headers. In the response, the PeopleSoft system sends the *complete* feed data and includes two HTTP conditional headers: ETag equals the feed ID and Last-Modified equals the feed request time stamp. When the feed reader makes a subsequent feed request, it includes two HTTP conditional headers: If-None-Match equals the ETag sent by the PeopleSoft system and If-Modified-Since equals Last-Modified sent by the system. In the response, the PeopleSoft system sends just the *incremental* feed data and includes the same two HTTP conditional headers as the initial response; Last-Modified now represents the latest feed request time stamp.

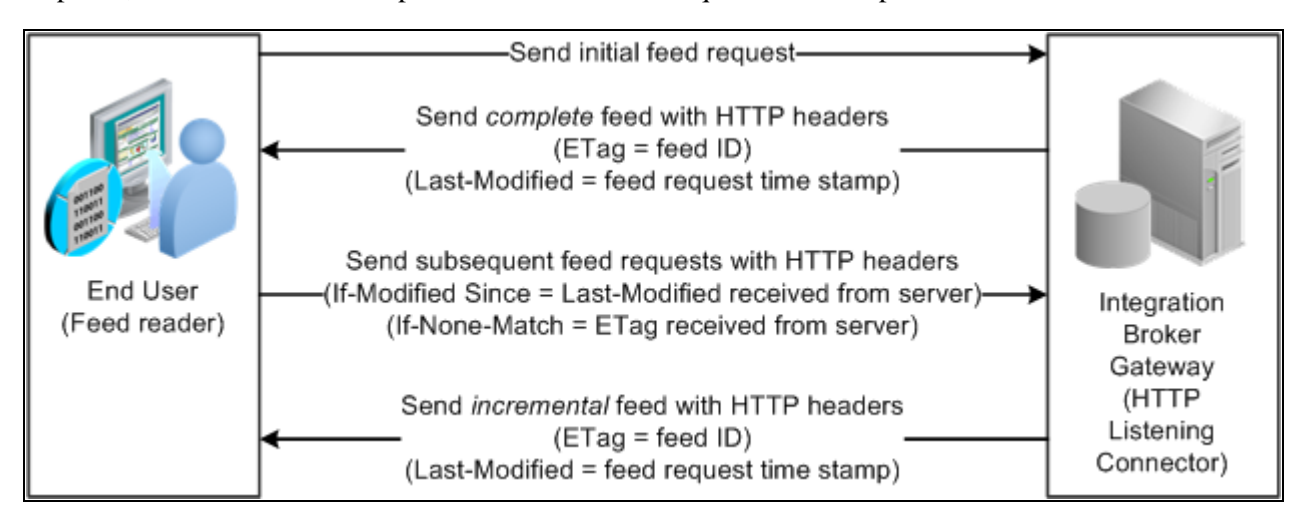

Incremental feeds

The Feed Publishing Framework provides out-of-the-box support for scheduled, incremental feeds. For the feed data source, you must define the DSPARAMETER\_INCREMENTAL data source parameter and assign an appropriate value to it. For real-time, incremental feeds, you must also define the DSPARAMETER\_INCREMENTAL data source parameter. In addition, you must implement the PeopleCode to deliver an incremental feed in the data source's execute method.

#### **See Also**

[Chapter 6, "Creating and Using Integration Broker Generic Message Feeds," Publishing Integration Broker](#page-69-0)  [Generic Message Feeds, page 60](#page-69-0)

*PeopleTools 8.51 PeopleBook: PeopleCode API Reference*, "Feed Classes," DSPARAMETER\_INCREMENTAL

*PeopleTools 8.51 PeopleBook: PeopleCode API Reference*, "Feed Classes," INCREMENTALOPTION\_NO

*PeopleTools 8.51 PeopleBook: PeopleCode API Reference*, "Feed Classes," INCREMENTALOPTION\_YES

# <span id="page-24-0"></span>**Feed Security**

This section discusses security for:

- Creating feed data types.
- Publishing feeds.

• Viewing feeds.

# <span id="page-25-0"></span>**Security for Creating Feed Data Types**

Security for creating new feed data types is based on permission lists. To create new feed data types, the user must be authorized to access pages in the PTFP\_DATATYPE component on the PTFP\_FEED\_PUBLISHING menu.

**Note.** Users with access to the PTPT1300 (Portal Administrators) permission list automatically have access to these pages.

See *PeopleTools 8.51 PeopleBook: Security Administration*, "Setting Up Permission Lists."

## <span id="page-25-1"></span>**Security for Publishing Feeds**

You publish feeds by accessing the hidden Publish as Feed pages when you click the Publish as Feed link on a page. This link is located on different pages in the applications based on the type of feed. The link is currently available through:

- Workflow pages (WORKLIST and WORKLIST DETAILS).
- Query Manager pages (QUERY\_MANAGER).
- Define IB generic message feed pages (PTFP\_GENERIC\_FEED).
- Define feed data type pages (PTFP\_DATATYPE).

To access the link, you must be authorized to access the specific application pages where you find the link.

## <span id="page-25-2"></span>**Security for Viewing Feeds**

The two levels of feed security are:

- Feed-level security.
- Data-level security.

#### **Feed-Level Security**

The feed level security is managed by the Feed Publishing Framework. Feed level security determines which feeds are visible to the user when accessing the My Feeds page or any related hover menus. You can configure feed security to be:

• Public.

Public feeds run under context of the default user that is associated with the ANONYMOUS node.

See *PeopleTools 8.51 PeopleBook: PeopleSoft Integration Broker Administration*, "Adding and Configuring Nodes," Defining Node Parameters.

• Realtime.

Every time a user accesses a feed during search or execution, the data source object determines whether the current user has access to the feed. This security option has an advantage in that the feed security is always in sync with the data source. This security option can greatly impact performance of feed searches and should only be used when the data security is constantly changing, or the data security could not be defined using role or permission list based security model.

• Permission list and roles.

You assign access to the feed based on permission lists and roles.

#### **Data-Level Security**

The data level security is checked by each data type supporting application class when the runtime engine executes it to collect feed data. It is always checked in real time. Users who have access to a feed but not the data will receive a feed document that contains no entries. Different users who subscribe to the same feed might receive different feed data depending on the permissions that they have. It is possible to sync the feed data security to the feed definition using the Publish Feed Definition pages.

**Important!** The developer is responsible for building data level security into the data source application class logic; data level security is not automatic.

# <span id="page-26-0"></span>**Feed Publication**

You use the Publish as Feed link to publish data as a feed. The Publish as Feed link provides access to the four feed publishing pages:

- Publish Feed Definition (PTFP\_PUB\_AS\_FEED).
- Advanced Feed Options (PTFP\_PUB\_AS\_ADVOPT).
- Publish as Feed (PTFP\_PUB\_AS\_LIST).
- Publish Feed Definition to Sites (PTFP\_PUB\_AS\_SITES).

**Note.** The framework provides these pages; however, each data type might alter or replace them as necessary.

See [Chapter 4, "Creating and Using Feeds," Publishing Feeds, page 31.](#page-40-0)

# <span id="page-26-1"></span>**My Feeds**

End users can search and view feeds by using the My Feeds page (PTFP\_VIEW) link, which you find in the menu navigation. Search for feeds specific to the user and then click the feed document link to view it in a new browser window. You can also add the feed URL to feed readers; or you can export the search results to an OPML (Outline Processor Markup Language) file and save the list for later use.

See [Chapter 4, "Creating and Using Feeds," Using the My Feeds Page, page 39.](#page-48-1)

# <span id="page-28-0"></span>**Configuring Your PeopleSoft System to Support Feeds**

To use the Feed Publishing Framework, you must first configure your PeopleSoft system to support feed publication and consumption.

This chapter discusses how to:

- Configure the Integration Broker gateway and target nodes.
- Configure Integration Broker service target locations.
- Configure the default user of the ANONYMOUS node.
- Configure the default local node.
- Set URI text for local host nodes.

#### **See Also**

*PeopleTools 8.51 PeopleBook: PeopleSoft Integration Broker*, "Integration Scenarios," Understanding Integration Setup

# <span id="page-28-1"></span>**Configuring the Integration Broker Gateway and Target Nodes**

To configure the Integration Broker gateway and target nodes:

1. Select PeopleTools, Integration Broker, Configuration, Quick Configuration.

The Integration Broker Quick Configuration page is displayed.

See *PeopleTools 8.51 PeopleBook: PeopleSoft Integration Broker Administration*, "Using the Integration Broker Quick Configuration Page."

a. Enter the machine name and complete URL to the PeopleSoftListeningConnector in the Gateway URL field:

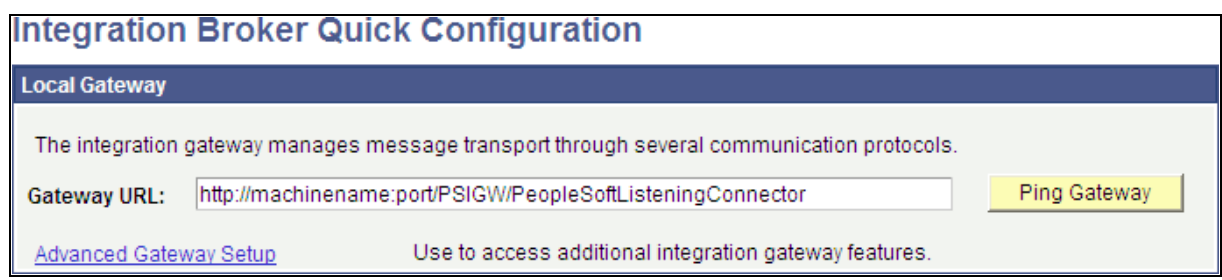

Integration Broker Quick Configuration page, Local Gateway group box

b. Click the Ping Gateway button.

The status should return as active.

- c. In the Integration Broker Domains group box, set the status for this machine to *Active.*
- d. Also in the Integration Broker Domains group box, set the status for any pub/sub domains to Active to support scheduled feeds.

**Note.** The pub/sub domain must be enabled first in the application server configuration through psadmin.

- e. Click the Save button to save your changes.
- 2. Click the Advanced Gateway Setup link.

The Gateways page is displayed.

3. Click the Gateway Setup Properties link and then login.

The PeopleSoft Node Configuration page is displayed.

See *PeopleTools 8.51 PeopleBook: PeopleSoft Integration Broker Administration*, "Managing Integration Gateways," Setting Oracle Jolt Connection Properties.

a. Enter values for your environment. Enter a default target node in the Gateway Default App Server group box and the local target node in the PeopleSoft Nodes group box.

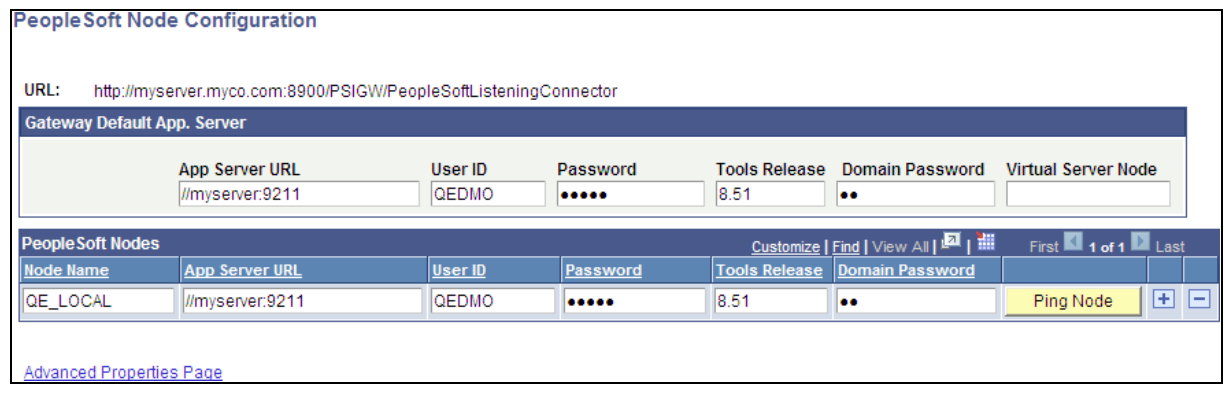

#### PeopleSoft Node Configuration page

b. For a shared gateway, also enter remote target nodes (the default local node on the remote system) in the PeopleSoft Nodes group box.

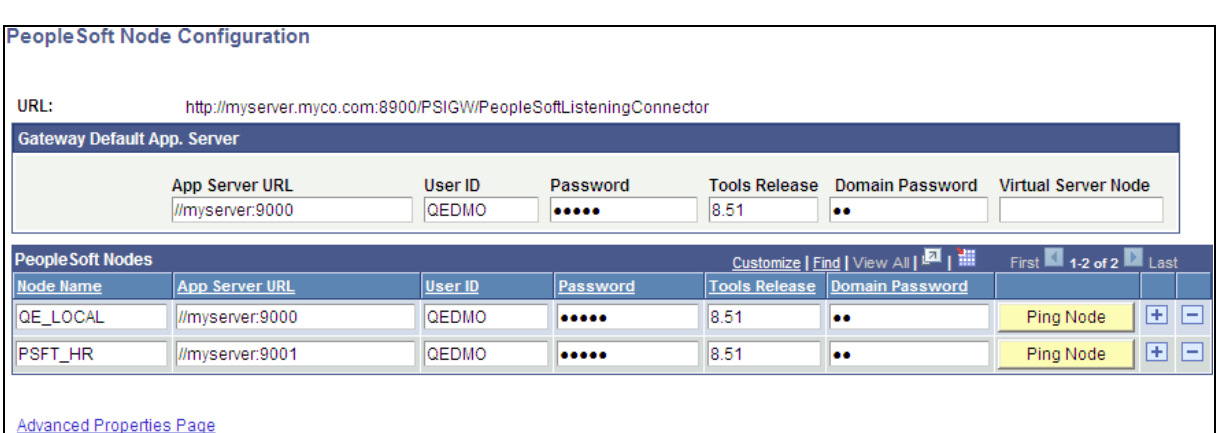

The following example shows a shared gateway configuration:

PeopleSoft Node Configuration page (shared gateway configuration)

c. Click the Save button.

d. Click the Ping Node button for each node.

The status should return as success.

**Note.** If you receive an Integration Broker authentication error, the default local node requires that the authentication option be set to password or certificate. See the troubleshooting appendix for more information.

See [Appendix A, "Troubleshooting Tips," page 115.](#page-124-0)

e. On the Ping Node Results page, click the Return button.

4. On the PeopleSoft Node Configuration page, click the Advanced Properties Page link.

The Gateway Properties page is displayed.

See *PeopleTools 8.51 PeopleBook: PeopleSoft Integration Broker Administration*, "Managing Integration Gateways," Using the integrationGateway.properties File.

a. Enter the full path to the keystore file and the encrypted keystore password:

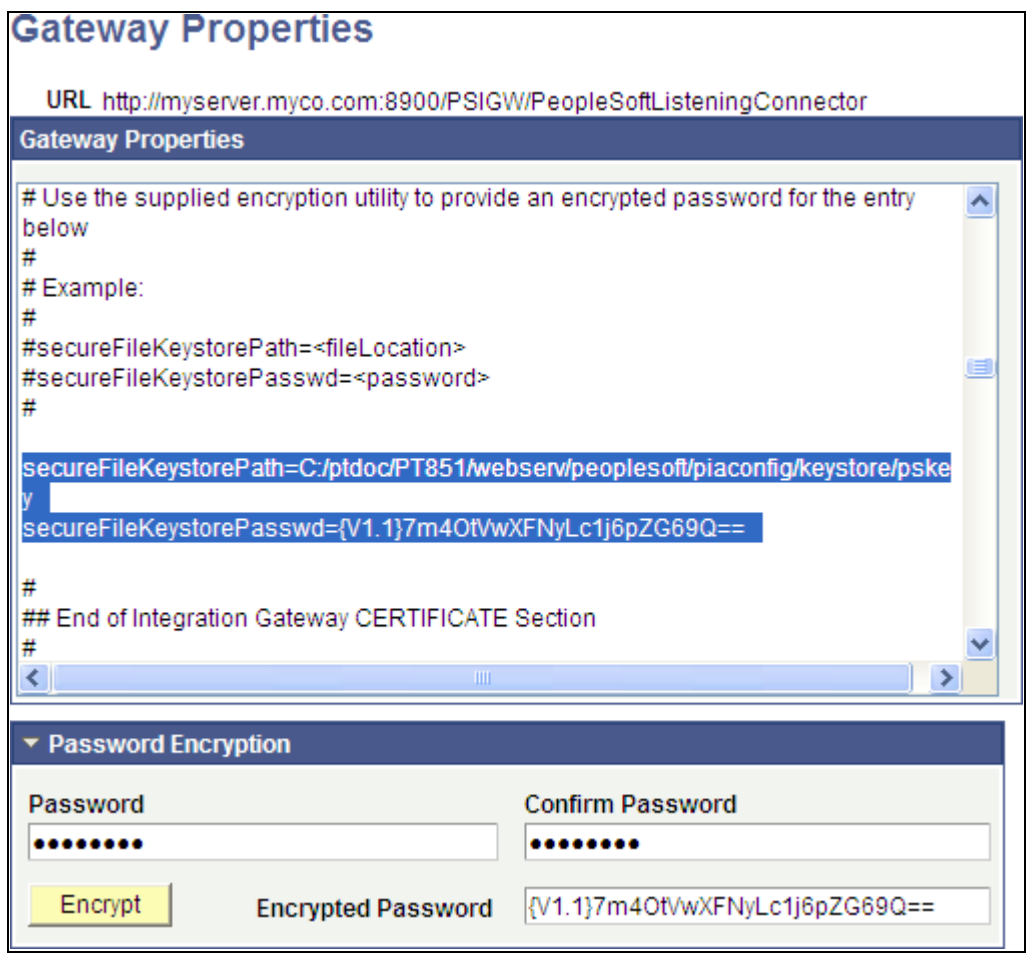

Gateway Properties page (setting the keystore location and encrypted password)

See *PeopleTools 8.51 PeopleBook: PeopleSoft Integration Broker Administration*, "Managing Integration Gateways," Configuring Security and General Properties and *PeopleTools 8.51 PeopleBook: PeopleSoft Integration Broker Administration*, "Managing Integration Gateways," Encrypting Passwords.

- b. Click the OK button.
- 5. On the PeopleSoft Node Configuration page, click the Save button again.

# <span id="page-32-0"></span>**Configuring Integration Broker Service Target Locations**

To configure service target locations:

1. Select PeopleTools, Integration Broker, Configuration, Service Configuration.

See *PeopleTools 8.51 PeopleBook: PeopleSoft Integration Broker Administration*, "Configuring PeopleSoft Integration Broker for Handling Services," Setting Service Configuration Properties.

2. Enter a value for the target location (or locations) pointing to the appropriate Integration Broker gateway connector:

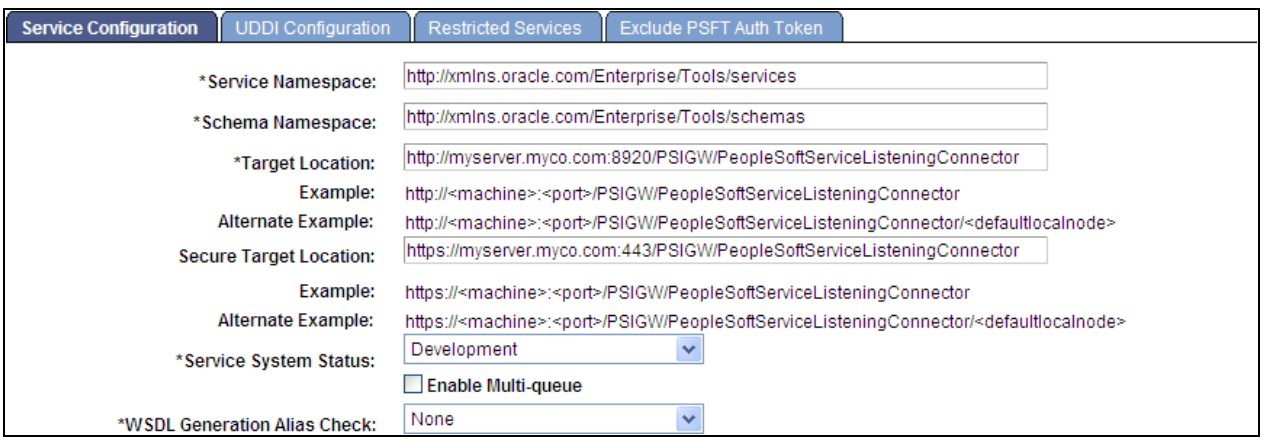

Service Configuration page

- If you plan to use basic authentication only and SSL has not been configured on your system, then enter a value in the Target Location field only.
- If you plan to use secure authentication and SSL has been configured on your system, then enter a value in the Target Location field and in the Secure Target Location field.

**Important!** Oracle recommends that you use the secure authentication approach.

Also note, if you specify both target locations, then the secure target location is always used for access to feeds.

More information on setting up SSL is available in PeopleBooks.

See *PeopleTools 8.51 PeopleBook: System and Server Administration*, "Working with Oracle WebLogic," Implementing WebLogic SSL Keys and Certificates and *PeopleTools 8.51 PeopleBook: System and Server Administration*, "Working with IBM WebSphere," Setting Up SSL For WebSphere.

3. Click the Save button to save the configuration.

# <span id="page-33-0"></span>**Configuring the Default User of the ANONYMOUS Node**

To configure the default user of the ANONYMOUS node:

- 1. Select PeopleTools, Integration Broker, Integration Setup, Nodes.
- 2. Select the ANONYMOUS node.
- 3. Select the Node Definitions page.

4. Verify that the Default User ID field contains a valid user with limited privileges—for example, the GUEST user:

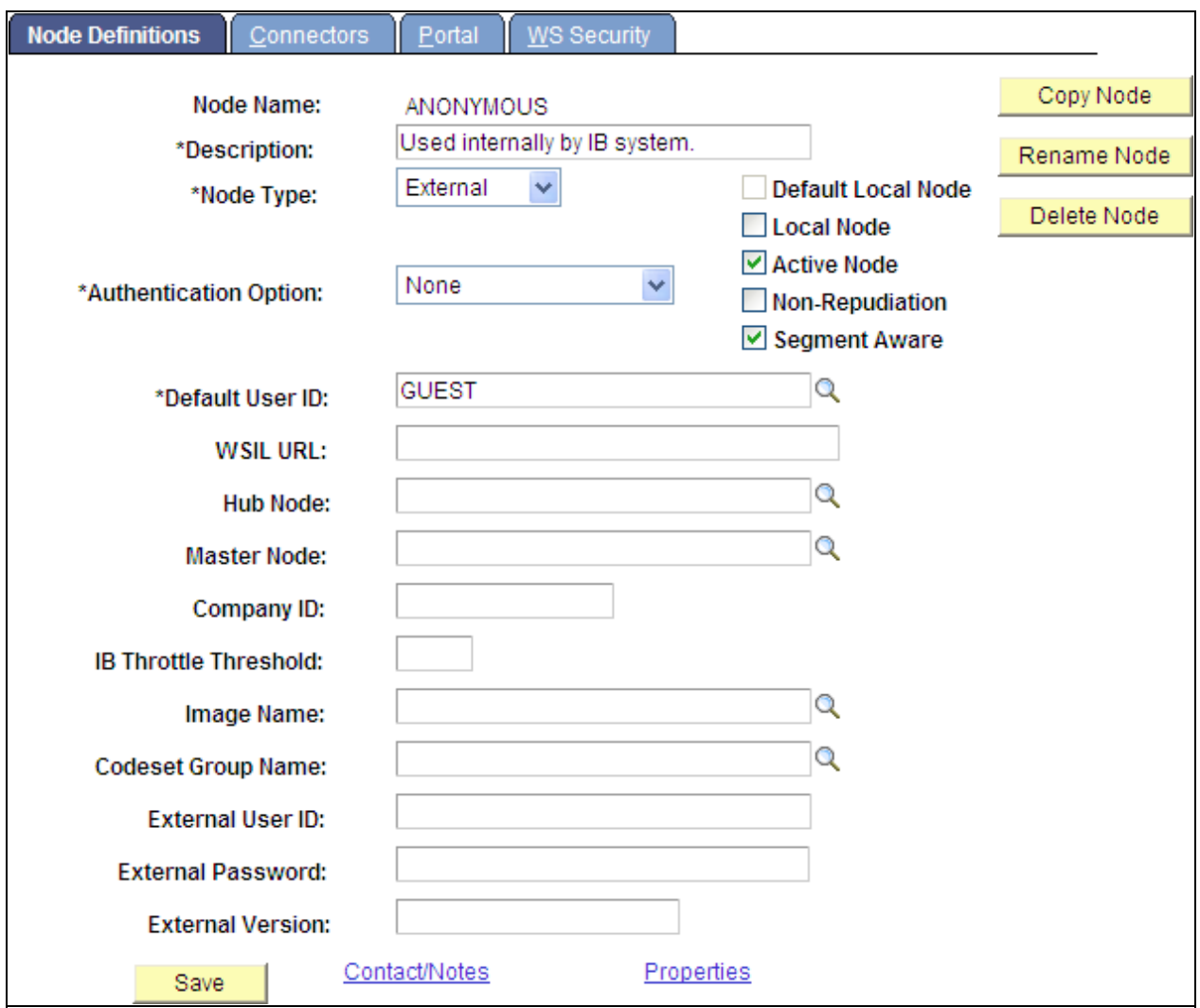

Node Definitions page – ANONYMOUS node

See *PeopleTools 8.51 PeopleBook: PeopleSoft Integration Broker Administration*, "Adding and Configuring Nodes," Defining Node Parameters.

# <span id="page-34-0"></span>**Configuring the Default Local Node**

To configure the default local node:

- 1. Select PeopleTools, Integration Broker, Integration Setup, Nodes.
- 2. Select the default local node.
- 3. Select the Node Definitions page.
	- a. Verify that the node type is PIA and that the Authentication Option field value is *Password* or *Certificate.*
	- b. Verify that the node password and default user ID are set:

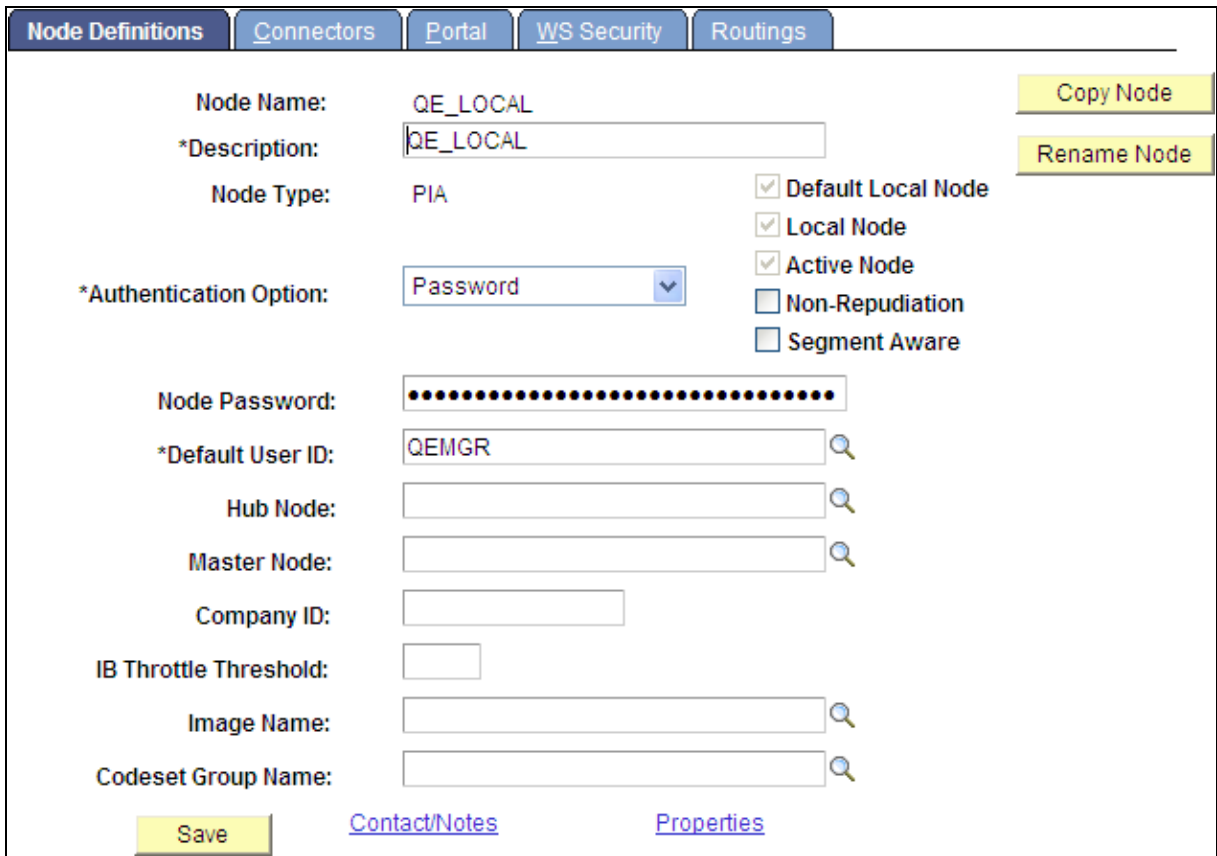

Node Definitions page – Default local node

See *PeopleTools 8.51 PeopleBook: PeopleSoft Integration Broker Administration*, "Setting Up Secure Integration Environments," Implementing Node Authentication and *PeopleTools 8.51 PeopleBook: PeopleSoft Integration Broker Administration*, "Adding and Configuring Nodes," Defining Node Parameters.

- 4. Select the Connectors page:
	- a. Click the Ping Node button.

It should show success.

b. Click the Return button.
- 5. Select the Portal page:
	- a. Enter values for the Content URI Text field and the Portal URI Text field:

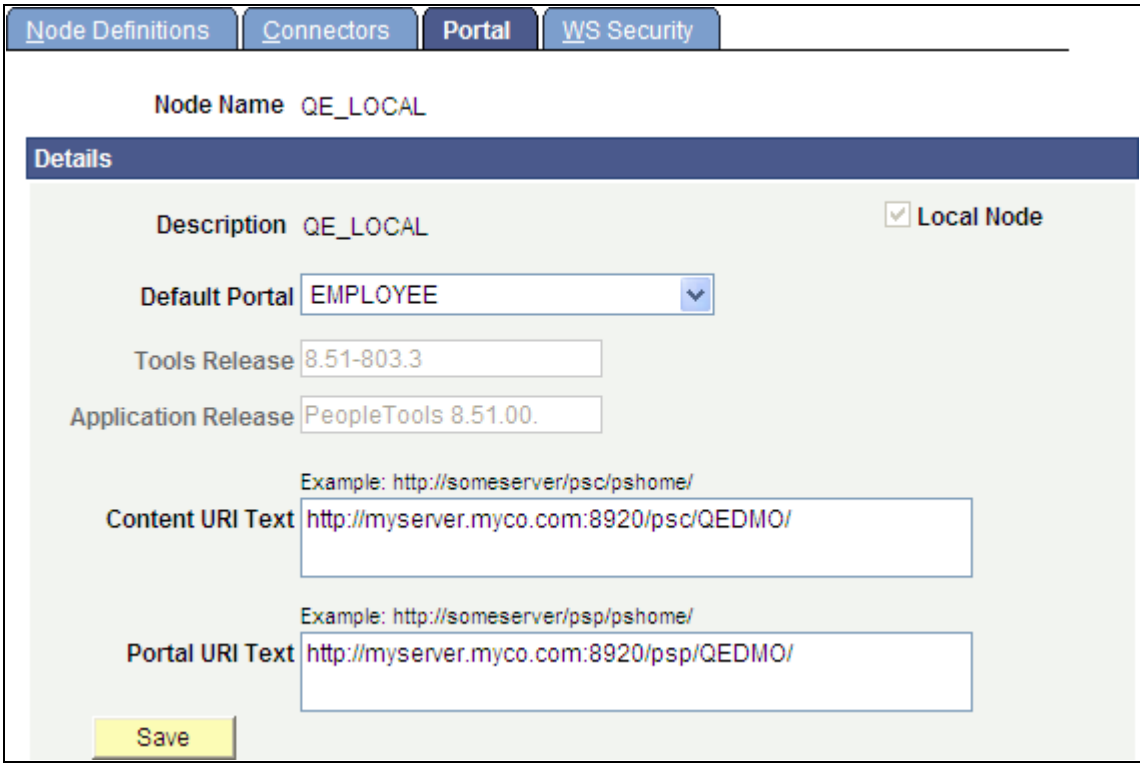

Portal page – Default local node

See *PeopleTools 8.51 PeopleBook: PeopleTools Portal Technologies*, "Configuring the Portal Environment," Setting Portal Nodes.

b. Save the configuration of the default local node.

**Important!** If you set or changed the authentication option on the Node Definitions page, log out and log back in again. Otherwise, you might get an authentication token error when you attempt to access a feed.

# **Setting URI Text for Local Host Nodes**

For each local host node, you must set the URI text for the node definition.

Repeat the following procedure for each local host node:

- 1. Select PeopleTools, Integration Broker, Integration Setup, Nodes.
- 2. Select a local host node.
- 3. Select the Portal page:
	- a. Enter values for the Content URI Text field and the Portal URI Text field:

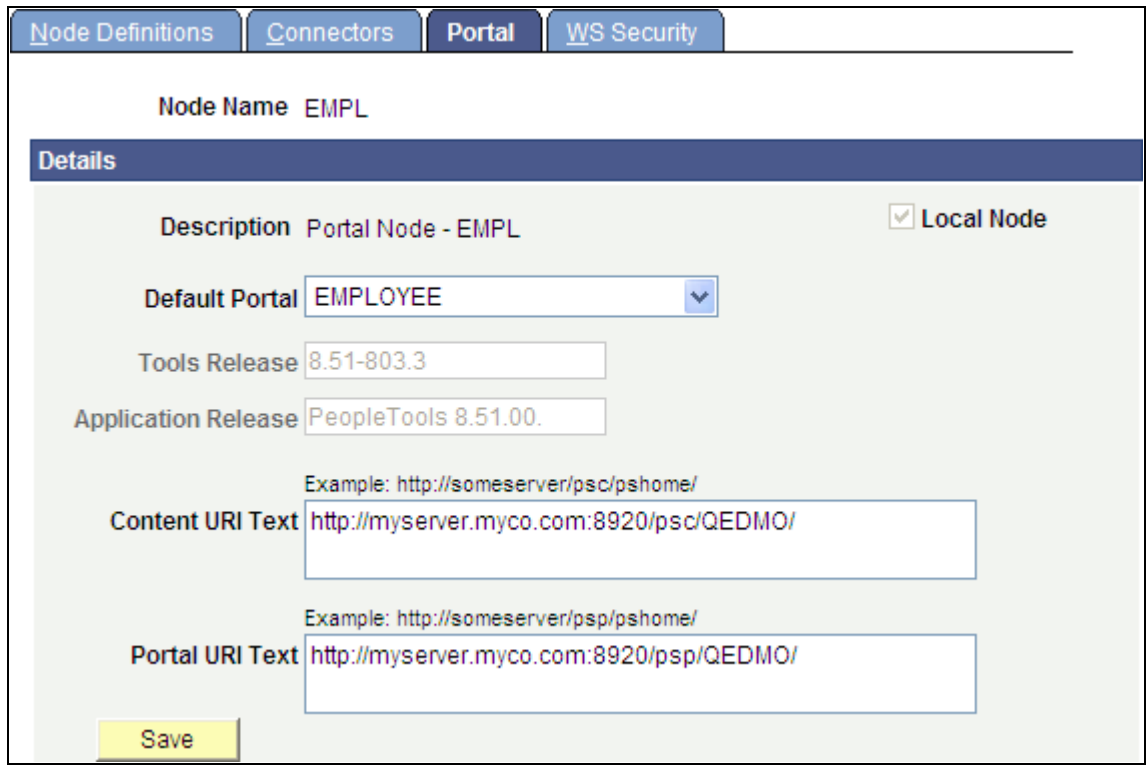

Portal page – Local host node

See *PeopleTools 8.51 PeopleBook: PeopleTools Portal Technologies*, "Configuring the Portal Environment," Setting Portal Nodes.

b. Save the configuration of the local host node.

# **Chapter 4**

# **Creating and Using Feeds**

This chapter discusses how to:

- Define and publish feeds.
- Publish feeds list feeds.
- Access feeds.
- View feeds

# **Defining and Publishing Feeds**

This section presents the process flow for publishing and consuming feeds and discusses how to:

- Publish feeds.
- Define feed properties.
- Define advanced feed options.
- Manage published feeds.
- Publish feeds to additional sites.

# **Pages Used to Publish Feeds**

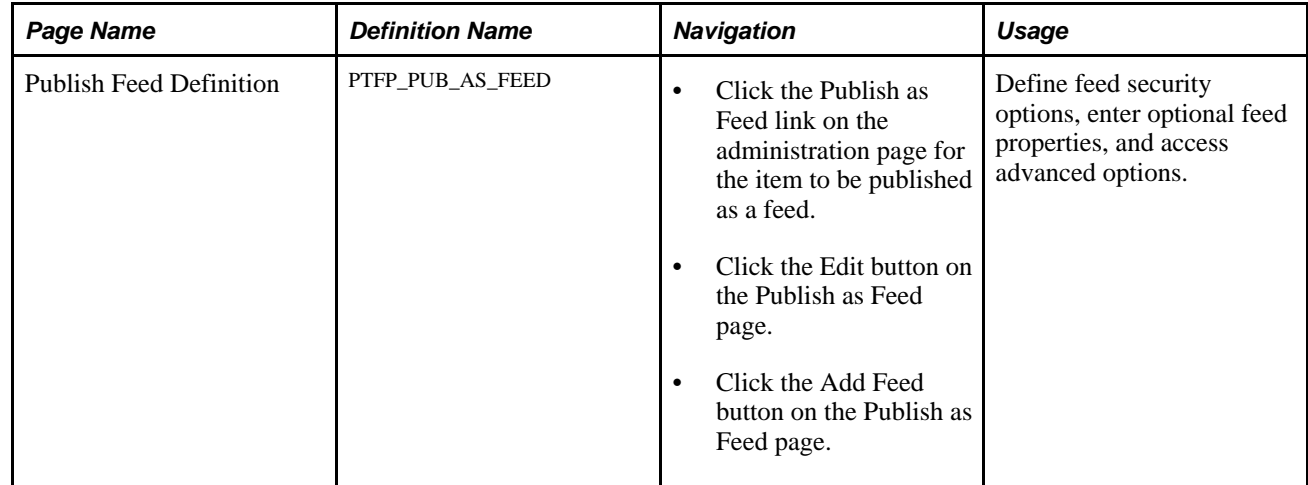

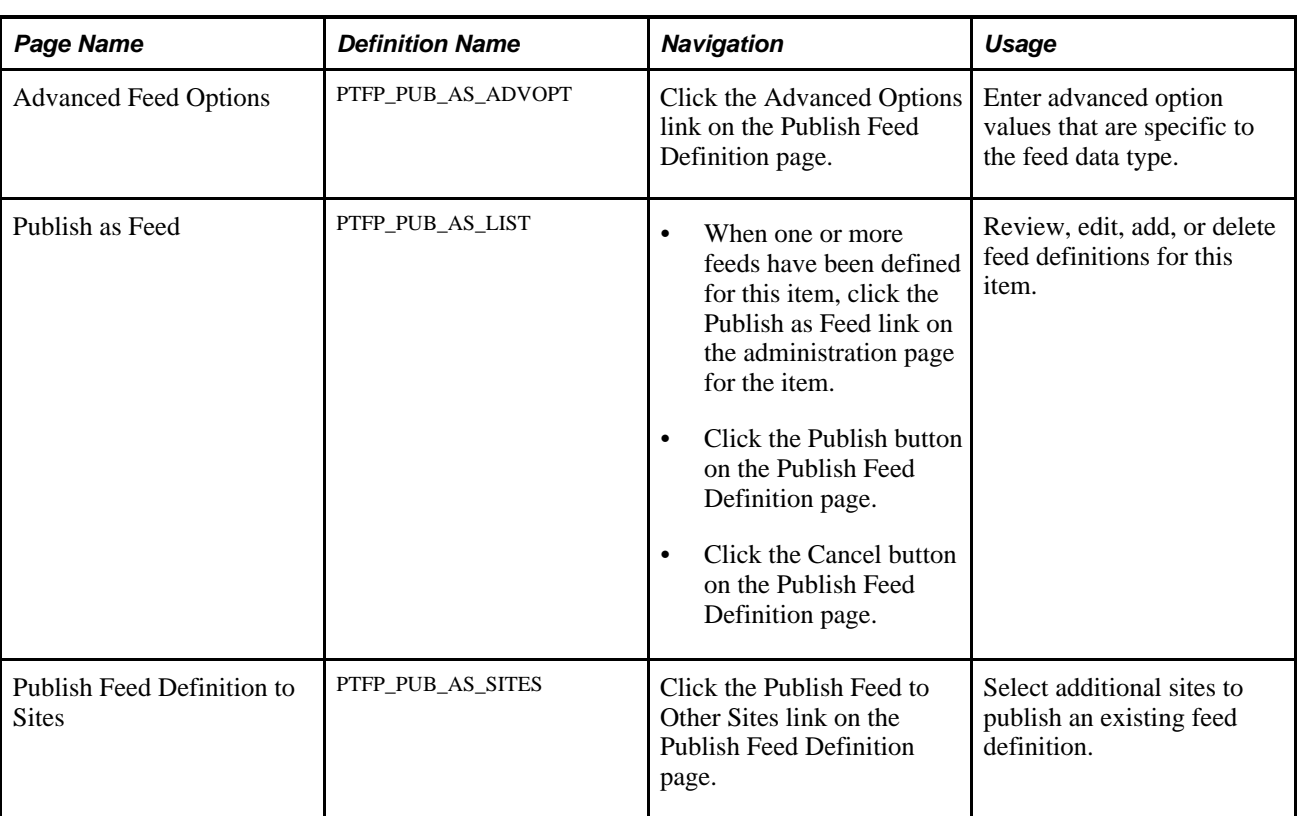

# **Process Flow for Feed Publishing and Consumption**

This diagram illustrates the business process flow for developing, administering, and viewing feeds.

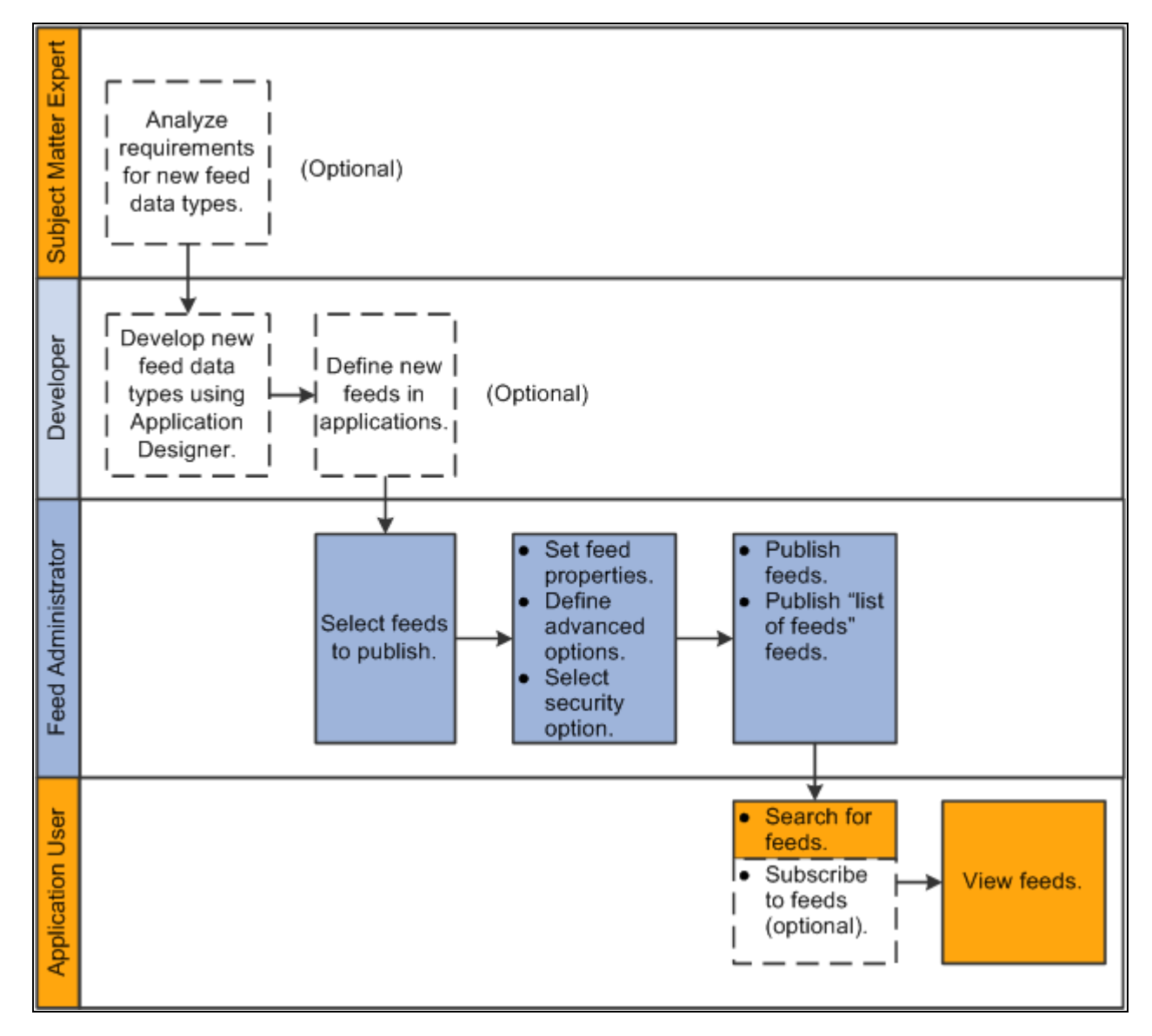

Business process flow for developing, administering, and viewing feeds

## **Publishing Feeds**

To publish a feed, you access "Publish as Feed" pages delivered in PeopleTools. In a PeopleSoft system, administrative users and content owners can use the Publish as Feed pages to create, view, edit, and delete feed definitions related to a particular content item. These pages are accessed from the content maintenance pages for that type of content.

Each feed data type has its own set of properties necessary to define feed details. This table lists the base feed data types delivered in PeopleTools, and the navigation path to the publish pages for each data type.

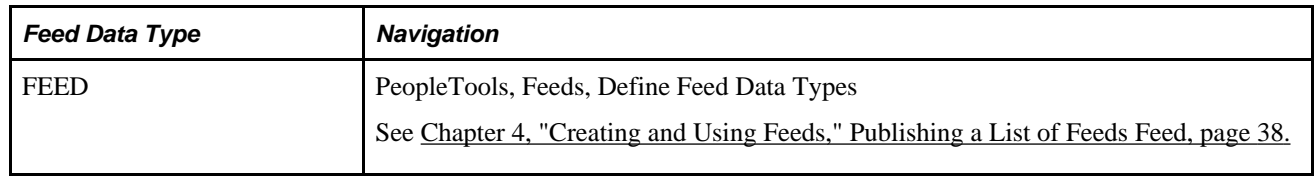

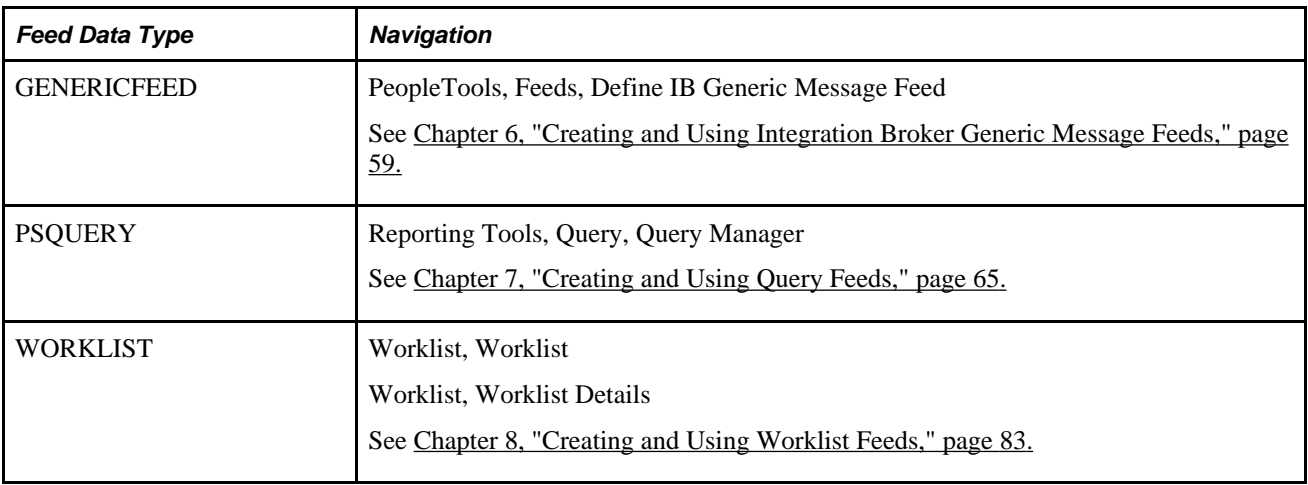

# <span id="page-41-0"></span>**Defining Feed Properties**

Access the Publish Feed Definition page (click the Publish as Feed link).

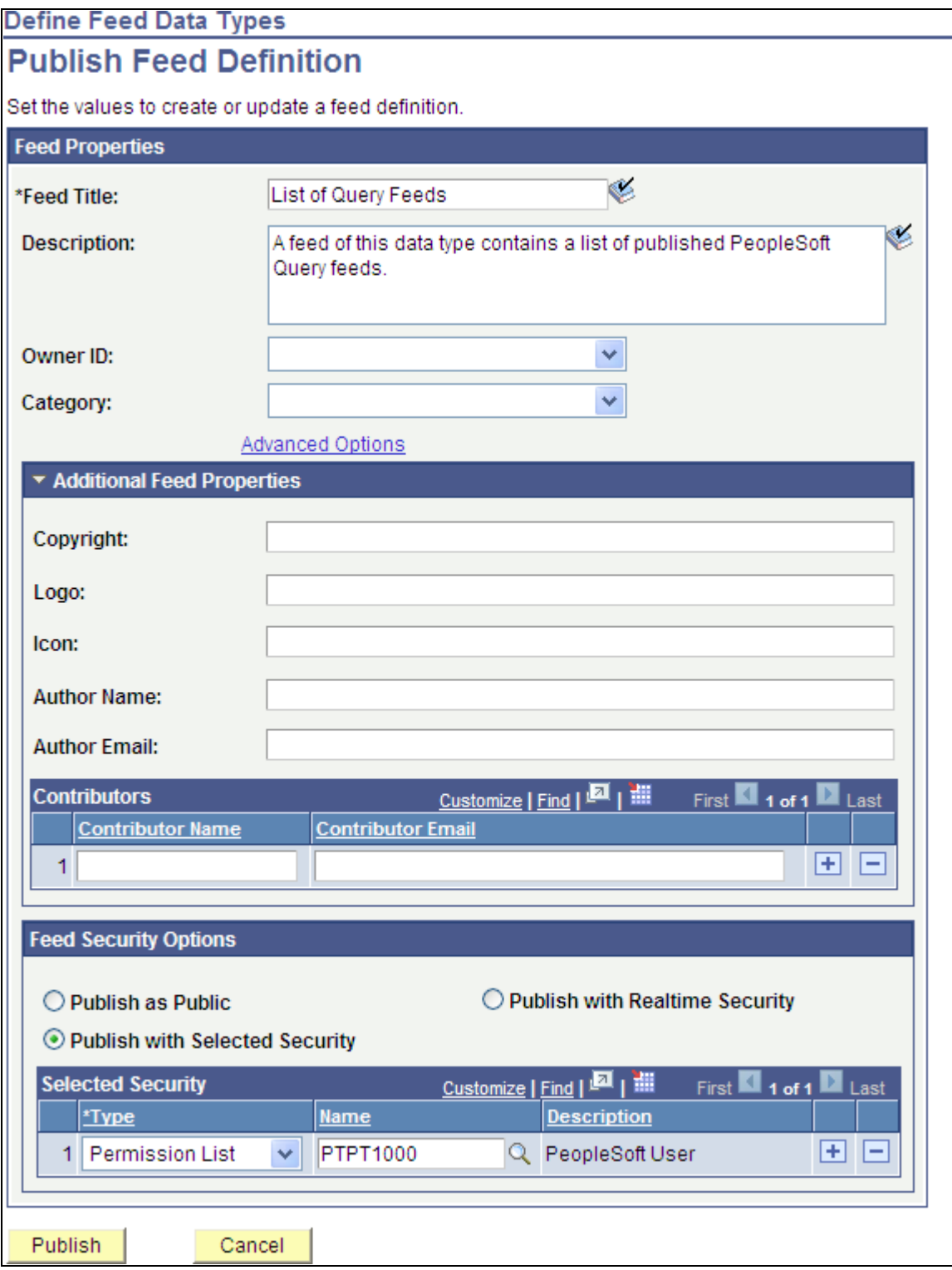

Publish Feed Definition page (for a list of feeds type feed)

When you click the Publish as Feed link, you then must define feed properties such as the feed title, security, and other options.

#### **Feed Properties**

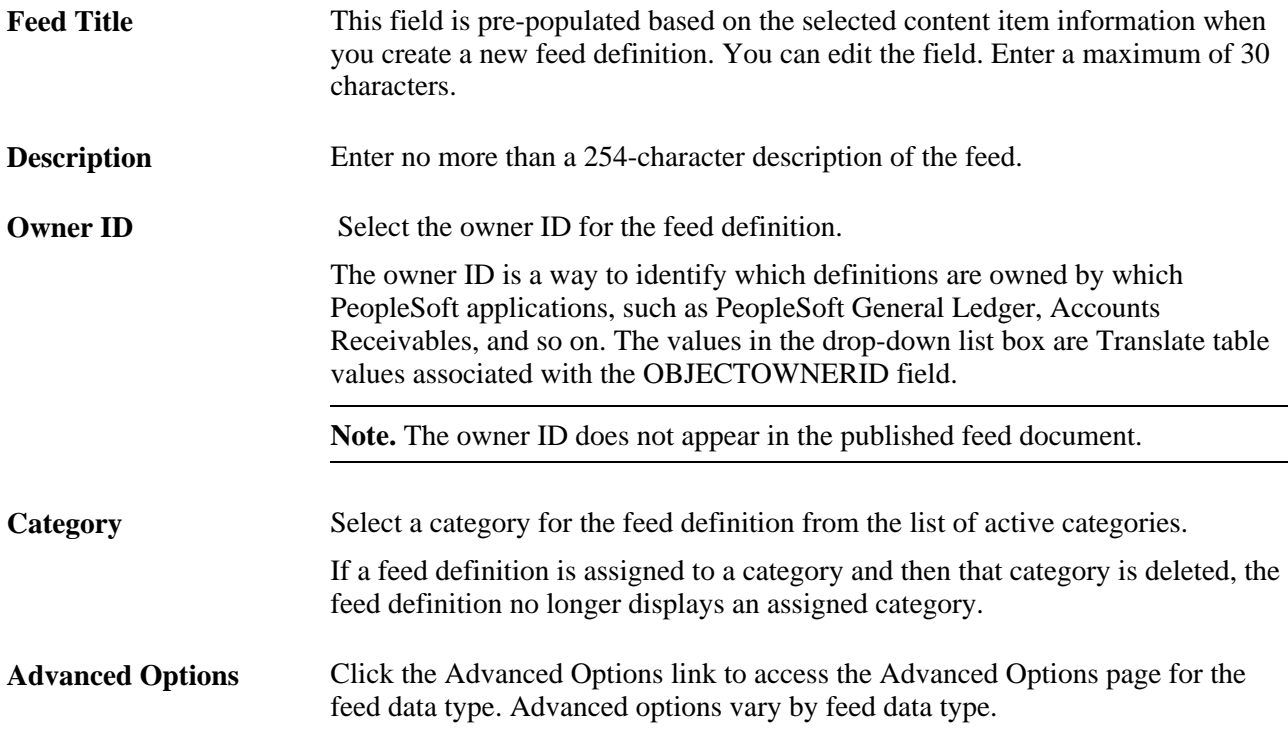

### **Additional Feed Properties**

Not all feed readers display all feed properties. This list describes the additional feed properties that some feed readers process and display.

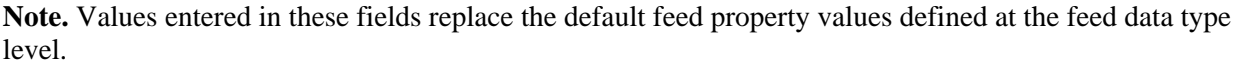

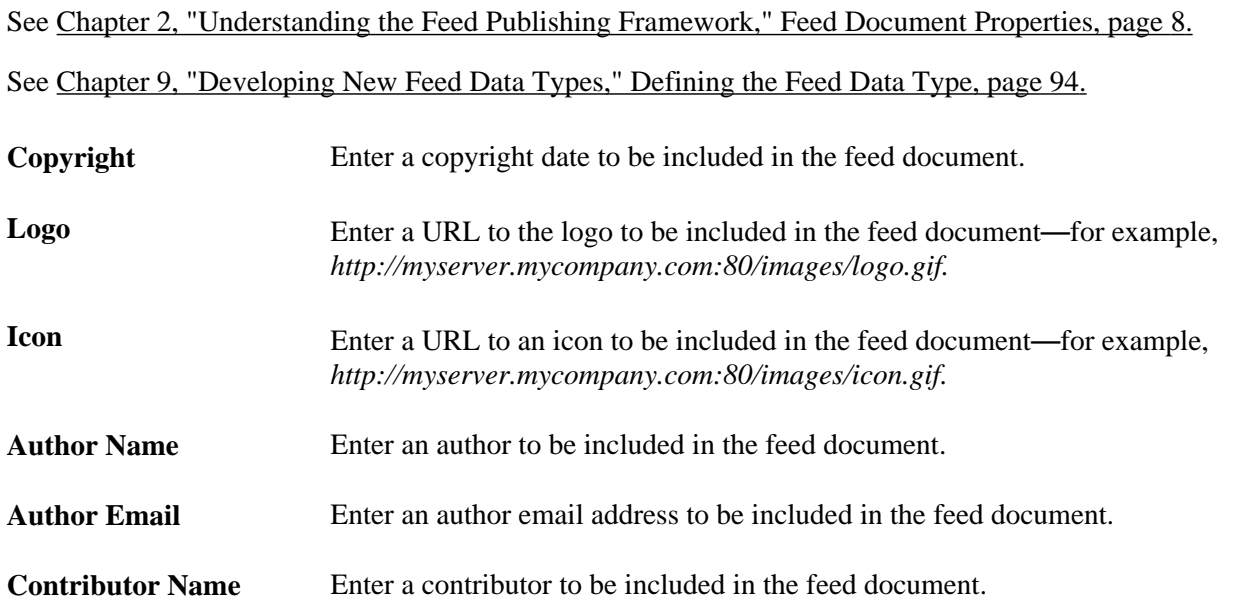

**Contributor Email** Enter a contributor email address to be included in the feed document.

#### **Feed Security Options**

This list describes the feed security options:

**Note.** Query feeds apply security on the Advanced Options page.

Worklist feeds support real-time security only and feed security options do not appear for Worklist feeds.

See [Chapter 8, "Creating and Using Worklist Feeds," Understanding Worklist Feeds, page 83.](#page-92-1)

See [Chapter 7, "Creating and Using Query Feeds," Defining Advanced Options for Query Feeds, page 67.](#page-76-0)

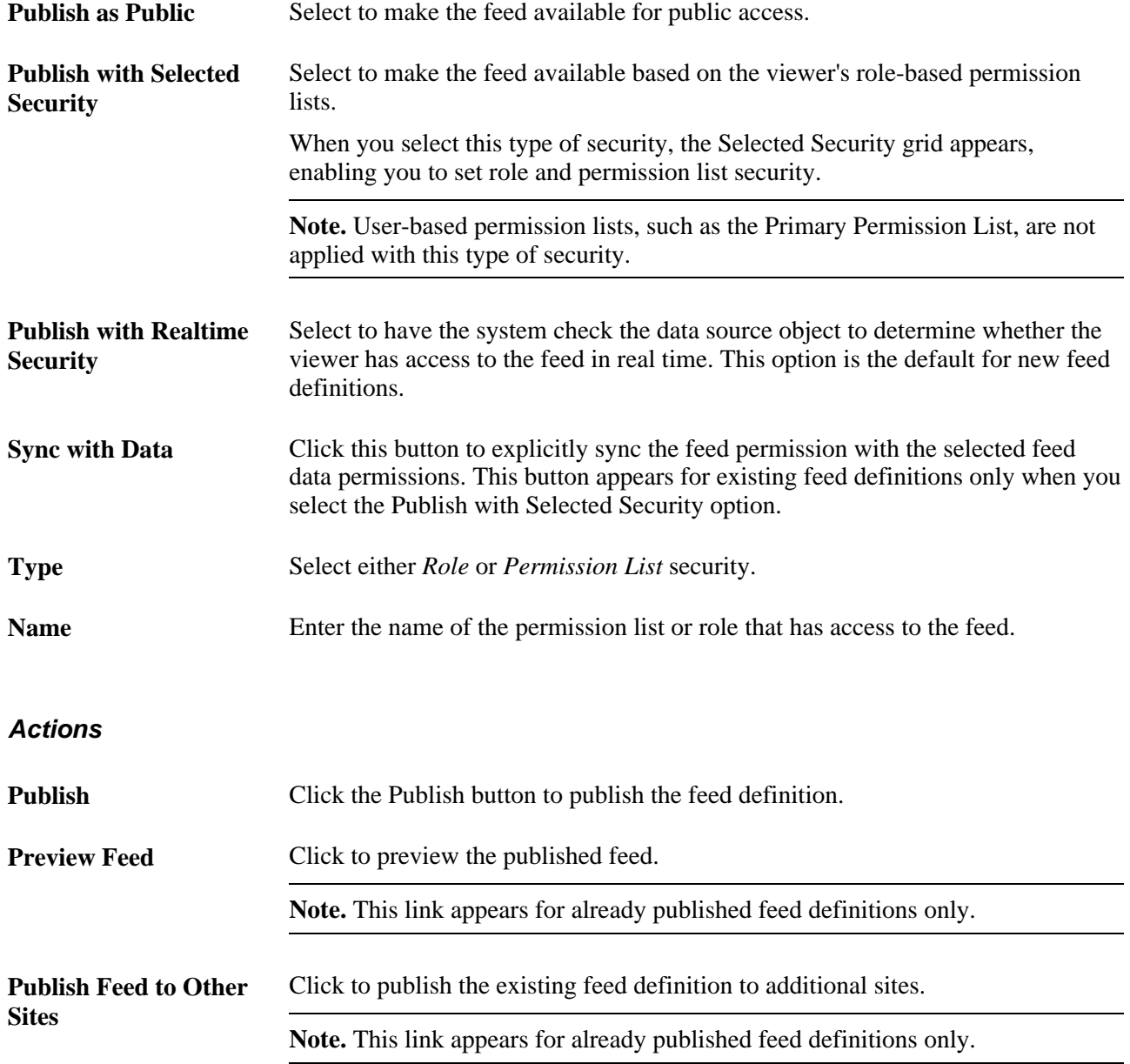

## <span id="page-45-0"></span>**Defining Advanced Feed Options**

Access the Advanced Feed Options page (click the Advanced Options link on the Publish Feed Definition page).

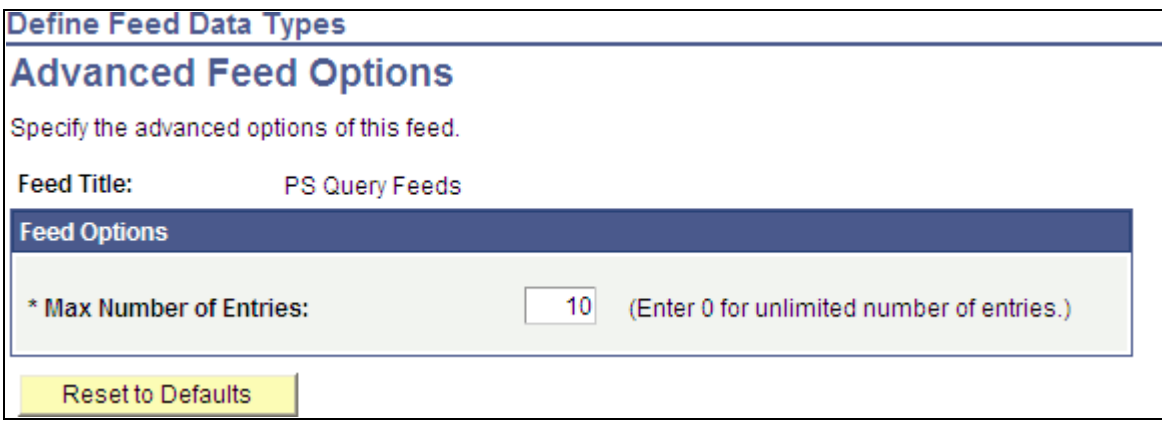

Advanced Feed Options page (for a list of feeds type feed)

Advanced options differ by feed data type.

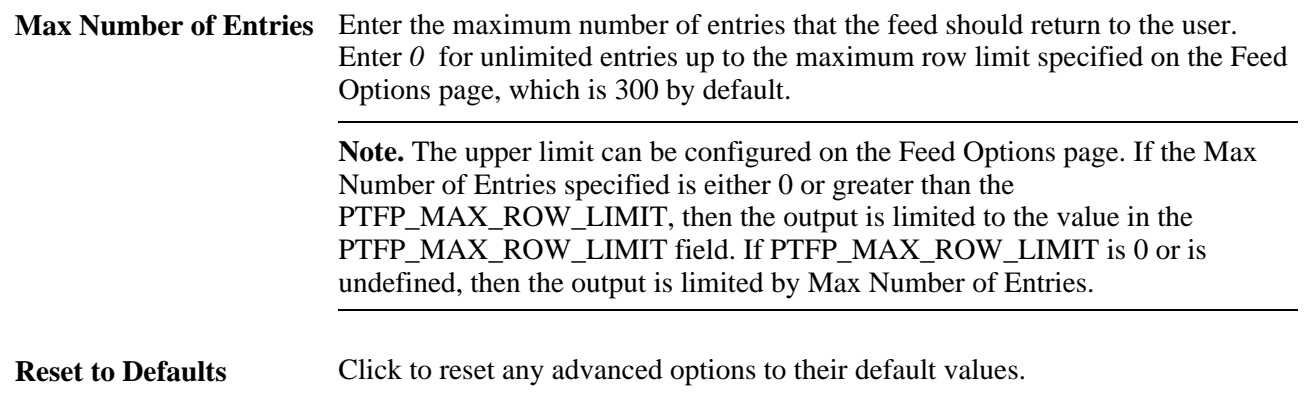

#### **See Also**

[Chapter 6, "Creating and Using Integration Broker Generic Message Feeds," Defining Advanced Options for](#page-70-0)  [Generic Message Feeds, page 61](#page-70-0)

[Chapter 7, "Creating and Using Query Feeds," Defining Advanced Options for Query Feeds, page 67](#page-76-0)

[Chapter 8, "Creating and Using Worklist Feeds," Defining Advanced Options for Worklist Feeds, page 85](#page-94-0)

## **Managing Published Feeds**

Access the Publish as Feed page (click the Publish as Feed link; or click the Publish button on the Publish Feed Definition page).

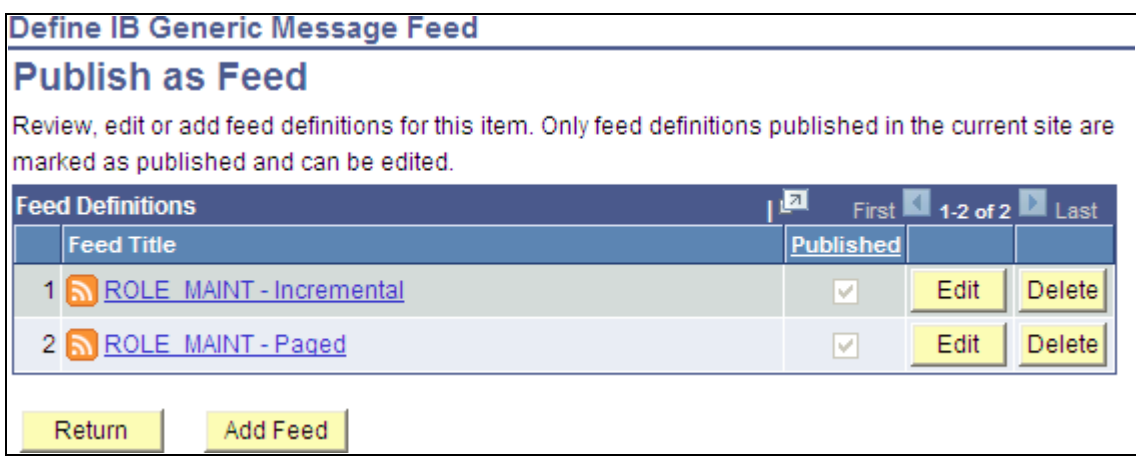

Publish as Feed page (for an Integration Broker generic message type feed)

Use the Publish as Feed page to review, edit, add, or delete feed definitions for this item.

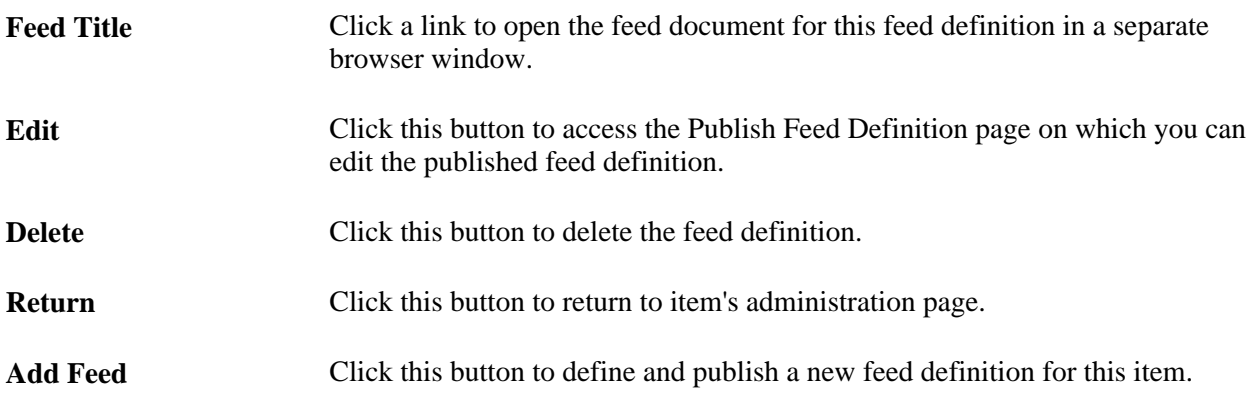

# **Publishing Feeds to Additional Sites**

Access the Publish Feed Definition to Sites page (click the Publish Feed to Other Sites link on the Publish Feed Definition page).

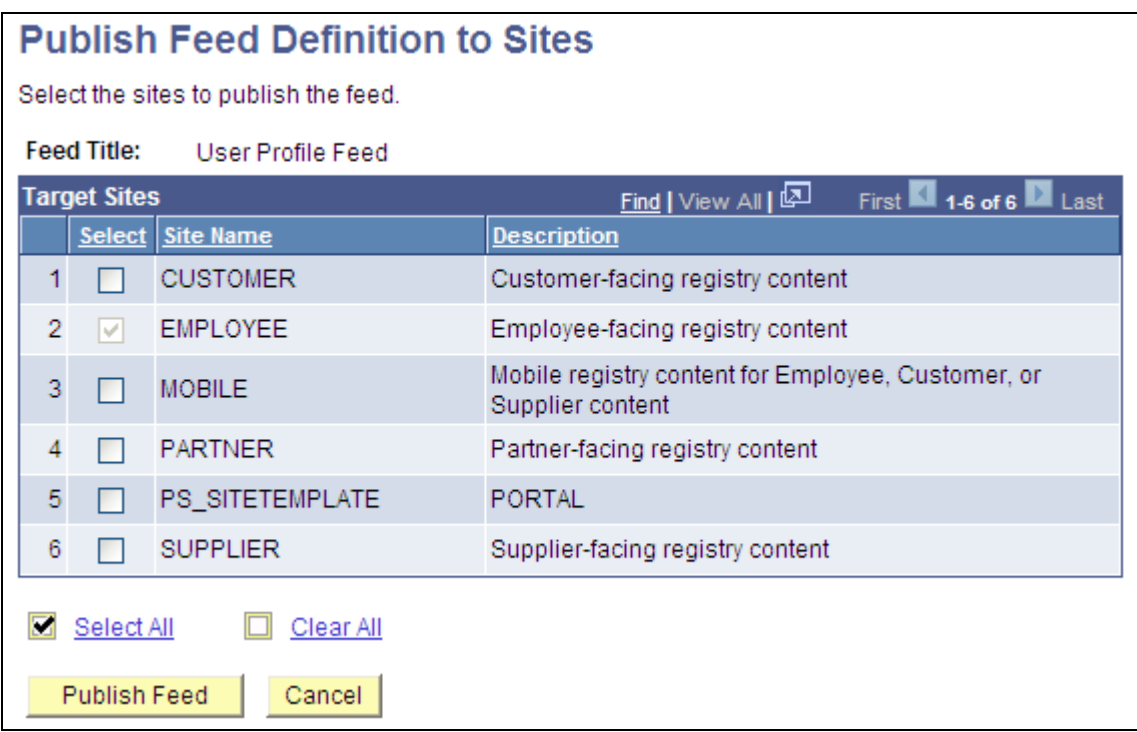

#### Publish Feed Definition to Sites page

You can publish the feed to any site listed in the additional sites list.

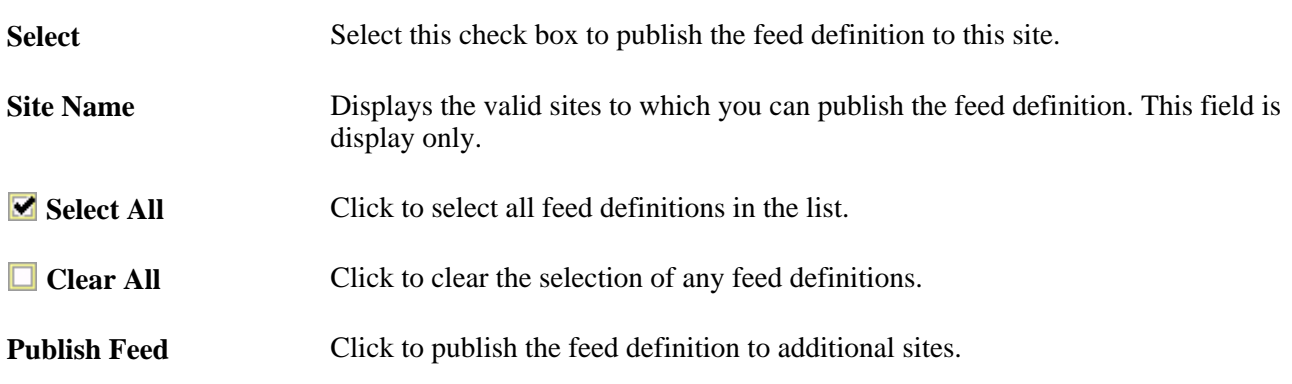

# <span id="page-47-0"></span>**Publishing a List of Feeds Feed**

A *list of feeds* feed is a feed that contains a list of all available feeds of a specific feed data type. When you access a list of feeds feed, you see a listing of only the feeds that you are authorized to view. You publish a list of feeds feed by using the FEED data type.

To publish a list of feeds feed:

1. Select PeopleTools, Feeds, Define Feed Data Types.

- 2. Select the data type for which to produce the list of feeds:
	- *FEED*

Select this option to produce a list of list of feeds feeds.

• *GENERICFEED*

Select this option to produce a list of all generic Integration Broker message feeds.

• *PSQUERY*

Select this option to produce a list of all query feeds.

• *WORKLIST*

Select this option to produce a list of all worklist feeds.

- 3. Click the Publish as Feed link.
- 4. Enter the feed properties to define the list of feeds feed.

**Note.** To distinguish this as a list of feeds, you can change the feed title to include "List of" — for example, "List of Query Feeds".

See [Chapter 4, "Creating and Using Feeds," Defining Feed Properties, page 32.](#page-41-0)

5. Click the Advanced Options link to specify a maximum number of entries different from the default of *10* entries.

See [Chapter 4, "Creating and Using Feeds," Defining Advanced Feed Options, page 36.](#page-45-0)

- 6. Click Publish to publish the feed definition.
- 7. Click Return to return to the Define Feed Data Types page.

# **Accessing Feeds**

This section describes:

- Using the My Feeds page.
- Using related feeds hover menus.
- Using the GetFeedList service operation.

## **Using the My Feeds Page**

Access the My Feeds page (click My Feeds in the Main Menu).

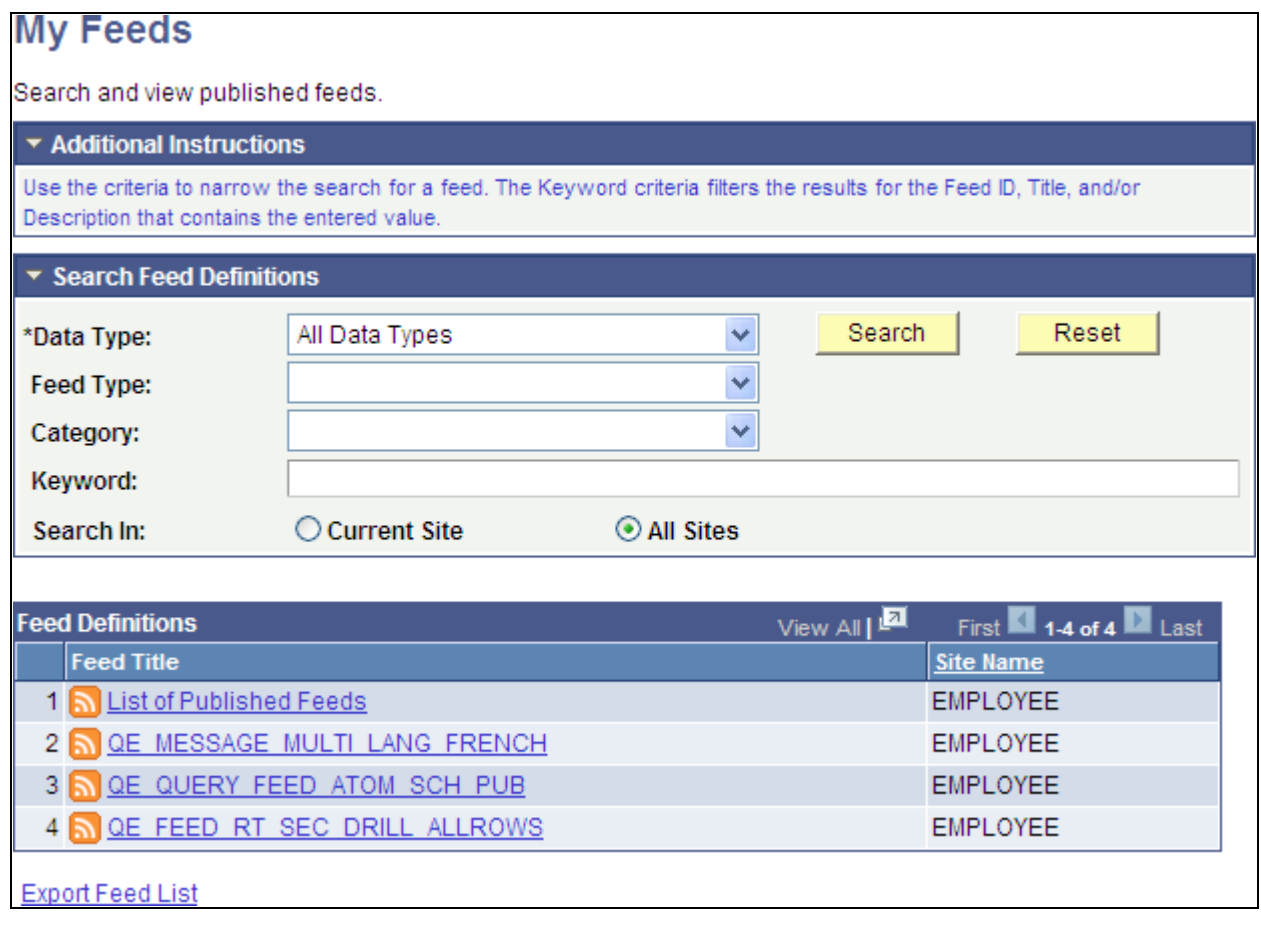

### My Feeds page

Use the My Feeds page to search for and view the list of published feeds to which you have access.

#### **Additional Instructions**

The additional instructions collapsible section describes how to use the My Feeds page.

### **Search Feed Definitions**

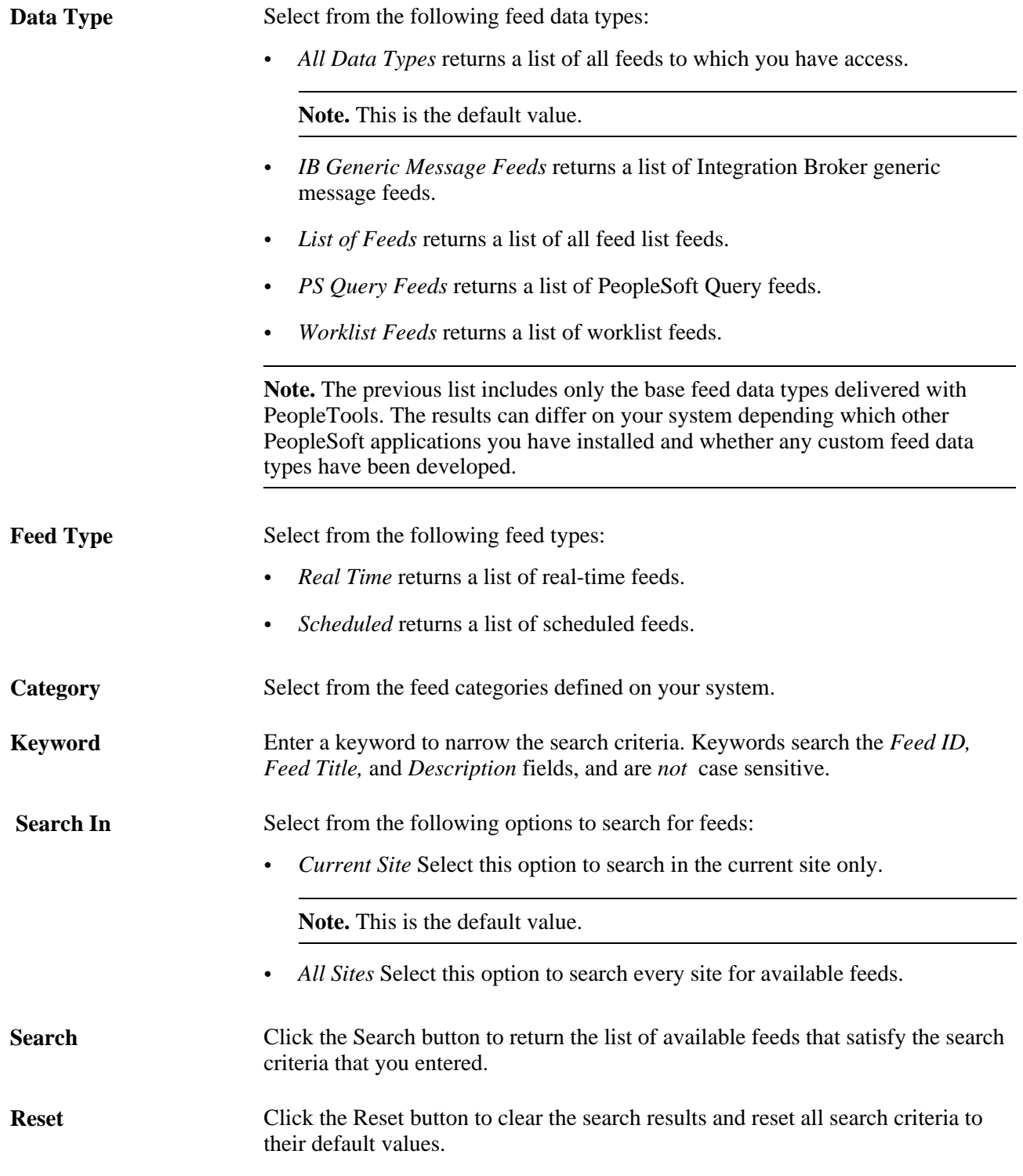

**Export Feed List** Click this link to export the current search results in the Feed Definitions grid to a file in OPML 2.0 format. OPML files can be imported in third-party feed readers, and you will be able to subscribe to each feed in the list of feeds in the exported file. This link is visible only when a search returns one or more values.

#### **Feed Definitions**

This grid lists the feeds that match the search criteria and that you have permission to access.

**Note.** The Site Name column is displayed when the All Sites option is selected.

## **Using Related Feeds Hover Menus**

You can view the feeds of a particular data type to which you have access through the related feeds hover menu on a page.

Notice the hover menu extending to show the query feeds that are available to this user:

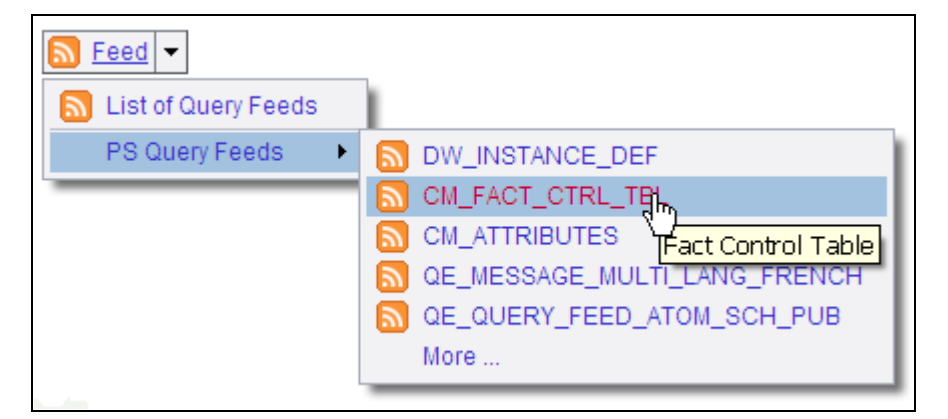

Related feeds hover menu

**Note.** The hover menu is inactive when no feeds have been published for that particular feed data type. Inactive hover menus can be hidden by setting a value on the Feed Options page.

#### **See Also**

[Chapter 5, "Administering Feeds," Setting Feed Publishing Framework Options, page 48](#page-57-0)

## **Using the GetFeedList Service Operation**

The GetFeedList service operation (PTFP\_GETFEEDLIST) returns a list of feeds managed by the Feed Publishing Framework using the OPML format. Users can save this file to the desktop, and share the file with other users who might want to access the same list. You can also use this file to import feeds into a feed reader.

In the file, feeds are organized in folders based on their feed data type. Only feeds visible to authenticated user of the request are returned. The Get Feed List operation provides capability to query feeds through the use of operational query parameters, the same way as the My Feeds component. Some examples of the parameters are:

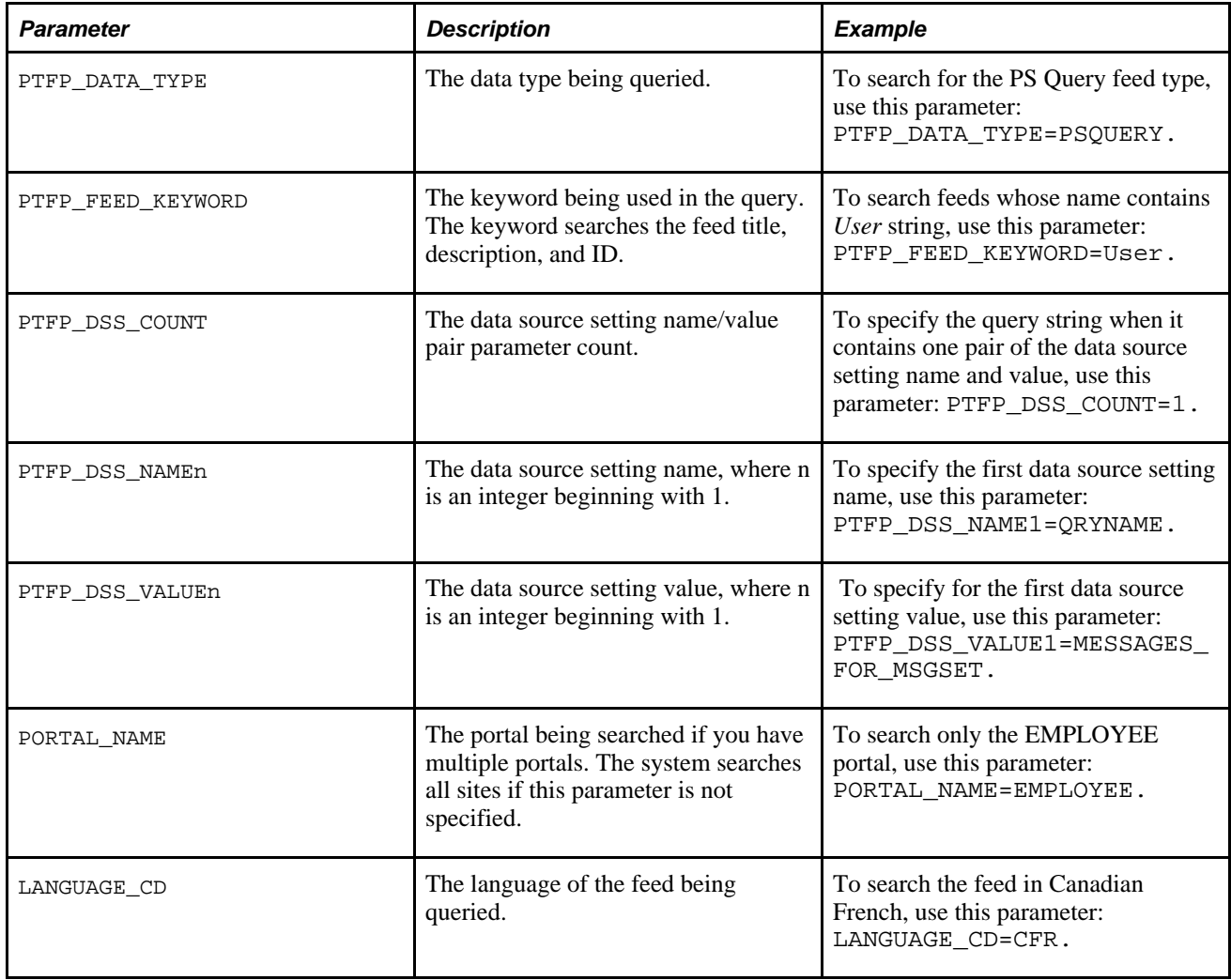

**Note.** PeopleTools provides one GetFeedList service. However, you can develop your own services for specific feed data types.

### **Example of .opml File Exported From the My Feeds Page**

OPML refers to Outline Processor Markup Language. It is the protocol used for exchanging feed lists between feed readers and aggregators. This is an example of an opml file:

```
<?xml version="1.0"?>
<opml version="2.0">
  <head>
     <dateCreated>Mon, 04 May 2009 16:32:27 GMT</dateCreated>
     <dateModified>Mon, 04 May 2009 16:32:27 GMT</dateModified>
     <ownerName>QE User</ownerName>
     <title>Feed Search Results</title>
  </head>
  <body>
```
 <outline category="IB Generic Message Feeds" description="Generic Operation"⇒ text="IB\_GENERIC" title="ADMN\_IB\_GENERIC" type="rss" xmlUrl="http:⇒ //buffy.us.oracle.com:8920/PSIGW/HttpListeningConnector/feeds/GetScheduled⇒ Feed?FeedID=IB\_GENERIC.V1&ChildFeedID=ADMN\_IB\_GENERIC&S=P&PORTAL\_NAME=⇒ EMPLOYEE& NODE\_NAME=QE\_LOCAL" />

 <outline category="PS Query Feeds" description="Dimension Control Table" text=⇒ "CM\_DIM\_CTRL\_TBL" title="ADMN\_CM\_DIM\_CTRL\_TBL" type="rss" xmlUrl="http:⇒ //buffy.us.oracle.com:8920/PSIGW/HttpListeningConnector/feeds/RealtimeQuery⇒ Feed?FEED\_ID=ADMN\_CM\_DIM\_CTRL\_TBL&PORTAL\_NAME=EMPLOYEE&NODE\_NAME=QE\_LOCAL"⇒ />

 <outline category="PS Query Feeds" description="Message Set" text="CD\_MSGSET"⇒ title="ADMN\_CD\_MSGSET1" type="rss" xmlUrl="http://buffy.us.oracle.com:8920/PSIGW⇒ /HttpListeningConnector/feeds/RealtimeQueryFeed?FEED\_ID=ADMN\_CD\_MSGSET1&⇒ PORTAL\_NAME=EMPLOYEE&NODE\_NAME=QE\_LOCAL"/>

 <outline category="IB Generic Message Feeds" description="User Profile" text=⇒ "User Profile Feed" title="ADMN\_USER\_PROFILE" type="rss" xmlUrl="http:⇒ //buffy.us.oracle.com:8920/PSIGW/HttpListeningConnector/feeds/GetScheduled⇒ Feed?FeedID=USER\_PROFILE.VERSION\_84&ChildFeedID=ADMN\_USER\_PROFILE&PORTAL\_⇒ NAME=EMPLOYEE&NODE\_NAME=QE\_LOCAL"/>

 <outline category="List of Feeds" description="A feed of this data type⇒ contains data of the specified PS Query." text="PS Query Feeds" title="ADMN\_PS\_⇒ QUERY\_FEEDS" type="rss" xmlUrl="http://buffy.us.oracle.com:8920/PSIGW/Http⇒ ListeningConnector/feeds/GetRealTimeFeed?FEED\_ID=ADMN\_PS\_QUERY\_FEEDS&S=⇒ P&PORTAL\_NAME=EMPLOYEE&NODE\_NAME=QE\_LOCAL"/>

 <outline category="List of Feeds" description="A feed of this data type⇒ contains worklist items of the current user." text="Worklist Feeds" title="ADMN\_⇒ WORKLIST\_FEEDS" type="rss" xmlUrl="http://buffy.us.oracle.com:8920/PSIGW/Http⇒ ListeningConnector/feeds/GetRealTimeFeed?FEED\_ID=ADMN\_WORKLIST\_FEEDS&S=⇒ P& PORTAL\_NAME=EMPLOYEE& NODE\_NAME=QE\_LOCAL" />

 <outline category="List of Feeds" description="A feed of this data type⇒ contains list of published feeds of the specified data type." text="List of⇒ Feeds" title="ADMN\_LIST\_OF\_FEEDS" type="rss" xmlUrl="http:⇒

//buffy.us.oracle.com:8920/PSIGW/HttpListeningConnector/feeds/GetRealTimeFeed?⇒ FEED\_ID=ADMN\_LIST\_OF\_FEEDS&S=P&PORTAL\_NAME=EMPLOYEE&NODE\_NAME=QE\_⇒ LOCAL"/>

 <outline category="PS Query Feeds" description="User ID's Access Activity"⇒ text="User Access Activity" title="ADMN\_PT\_SEC\_ACCESSLOG\_USER" type="rss" xmlUrl=⇒ "http://buffy.us.oracle.com:8920/PSIGW/HttpListeningConnector/feeds/Realtime⇒ QueryFeed?FEED\_ID=ADMN\_PT\_SEC\_ACCESSLOG\_USER&PORTAL\_NAME=EMPLOYEE&NODE\_⇒ NAME=QE\_LOCAL"/>

 <outline category="PS Query Feeds" description="Hierarchy Map Table" text="CM\_⇒ HIER\_MAP\_TBL" title="ADMN\_CM\_HIER\_MAP\_TBL" type="rss" xmlUrl="http:⇒ //buffy.us.oracle.com:8920/PSIGW/HttpListeningConnector/feeds/RealtimeQuery⇒ Feed?FEED\_ID=ADMN\_CM\_HIER\_MAP\_TBL&PORTAL\_NAME=EMPLOYEE&NODE\_NAME=QE\_LOCAL"⇒ />

 <outline category="PS Query Feeds" description="Attribute mappings" text="CM\_⇒ ATTRIBUTES" title="ADMN\_CM\_ATTRIBUTES" type="rss" xmlUrl="http:⇒ //buffy.us.oracle.com:8920/PSIGW/HttpListeningConnector/feeds/RealtimeQuery⇒  $Feed?FEED\_ID=ADMN\_CM\_ATTRIBUTES\&i PORTAL\_NAME=EMPLOYEE\&iNODE\_NAME=QE\_LOCAL"/>$  <outline category="Worklist Feeds" description="Worklist notifications" text=⇒ "Worklist Notification" title="ADMN\_WORKLIST\_ITEMS" type="rss" xmlUrl="http:⇒ //buffy.us.oracle.com:8920/PSIGW/HttpListeningConnector/feeds/GetRealTimeFeed?⇒ FEED\_ID=ADMN\_WORKLIST\_ITEMS&PORTAL\_NAME=EMPLOYEE&NODE\_NAME=QE\_LOCAL"/> </body> </opml>

## **Viewing Feeds**

You can view feeds directly in the browser or by using a third-party feed reader program.

To view feeds:

1. Click the feed link.

The feed will open in the browser.

2. Alternatively, paste the URL into a feed reader.

This is an example of a feed in the browser:

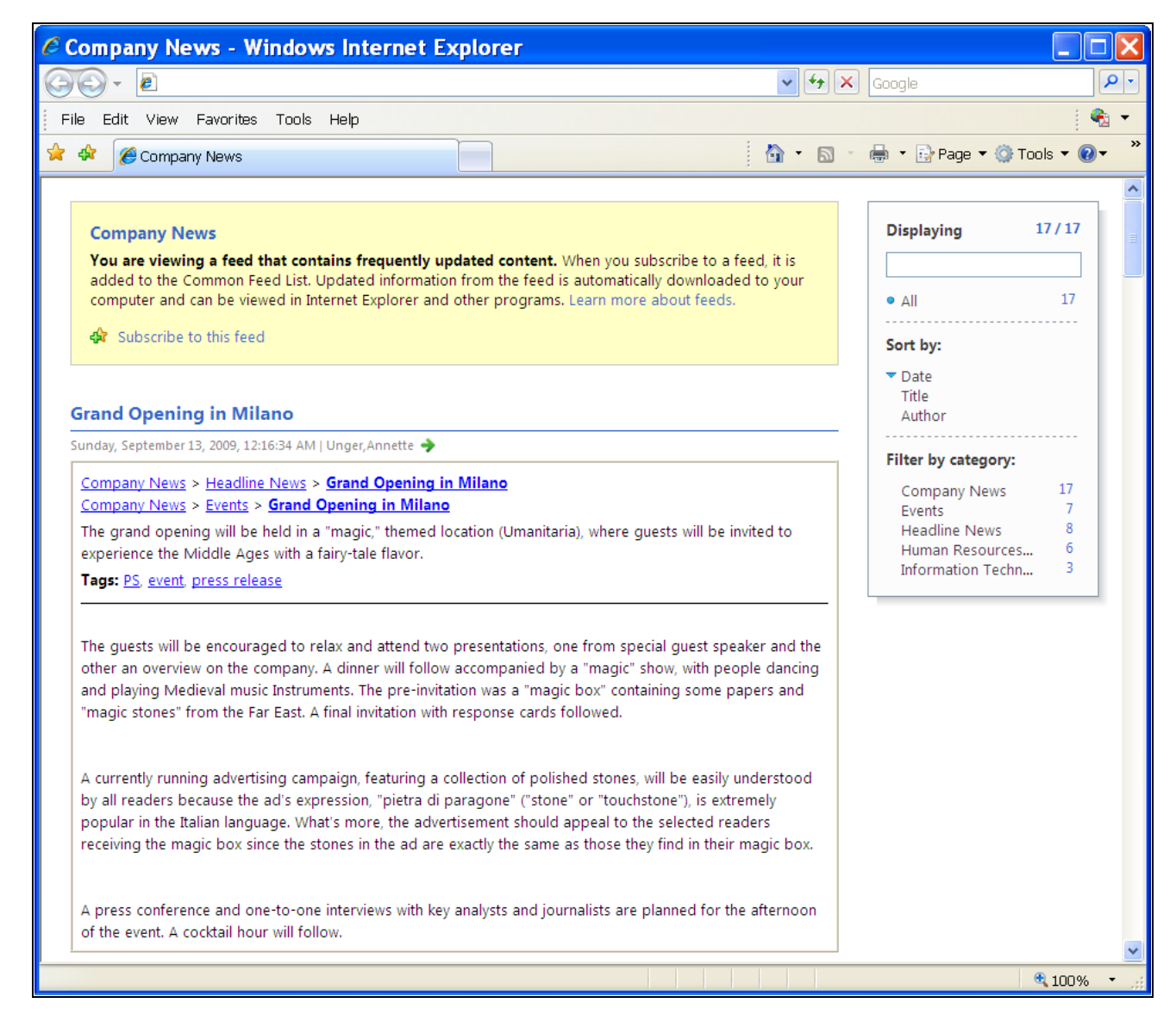

#### Company News feed in the browser

# **Chapter 5**

# **Administering Feeds**

This chapter discusses how to:

- Administer the Feed Publishing Framework.
- Migrate feeds between databases.
- Use SysAudit information.
- Archive feeds.

# **Administering the Feed Publishing Framework**

This section discusses how to:

- Set Feed Publishing Framework options
- Define feed categories
- Copy feed definitions
- Delete feed definitions

# **Pages Used to Administer the Feed Publishing Framework**

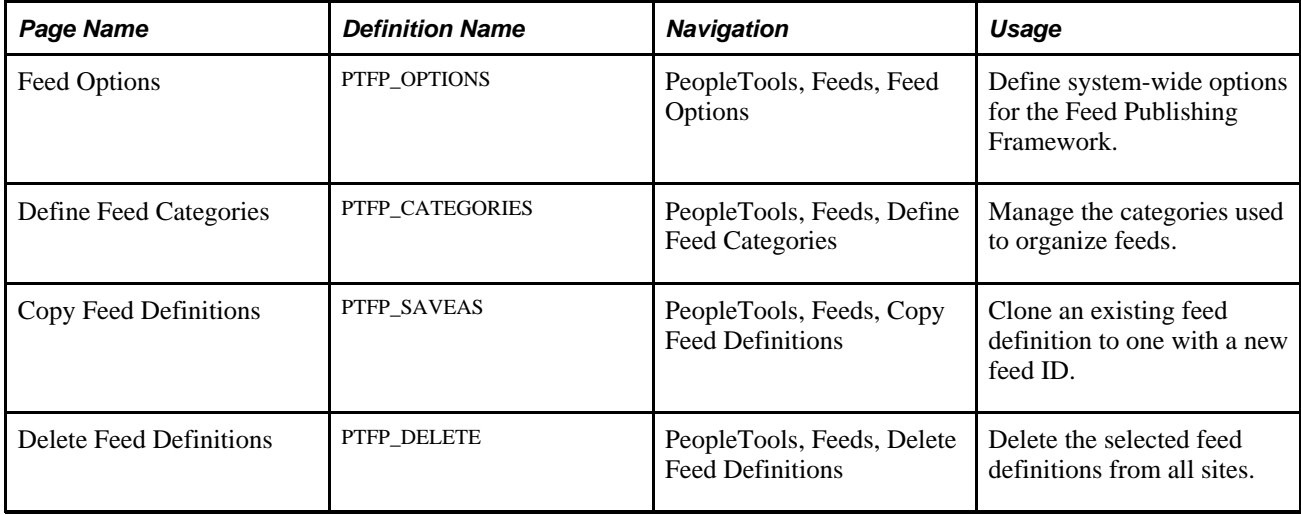

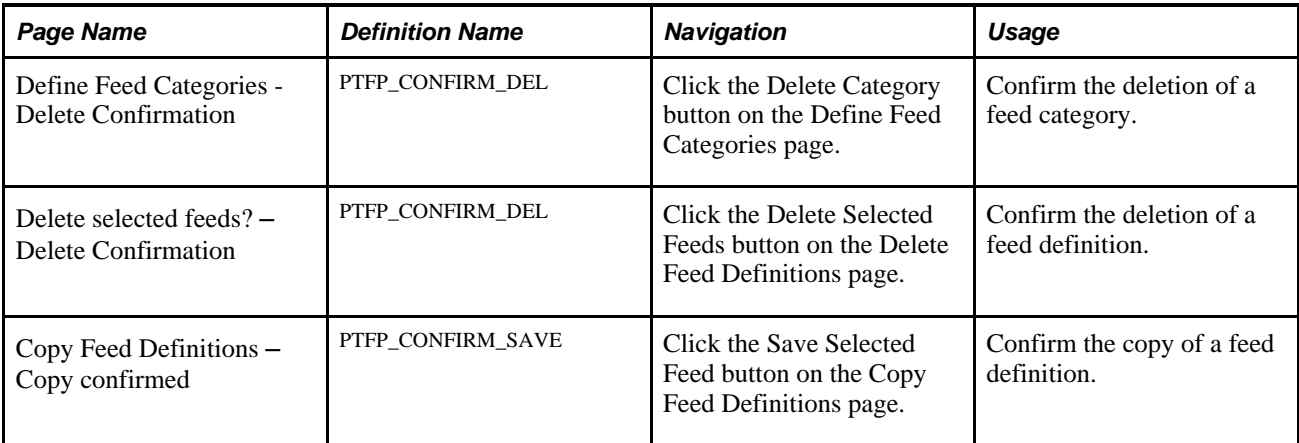

## <span id="page-57-0"></span>**Setting Feed Publishing Framework Options**

Access the Feed Options page (PeopleTools, Feeds, Feed Options).

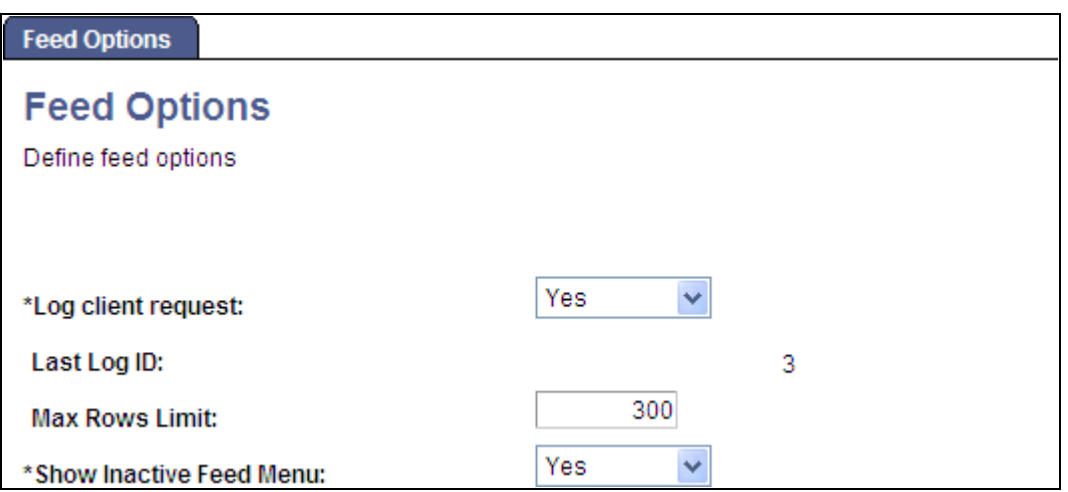

Feed Options page

Use the Feed Options page to define system-wide options for the Feed Publishing Framework.

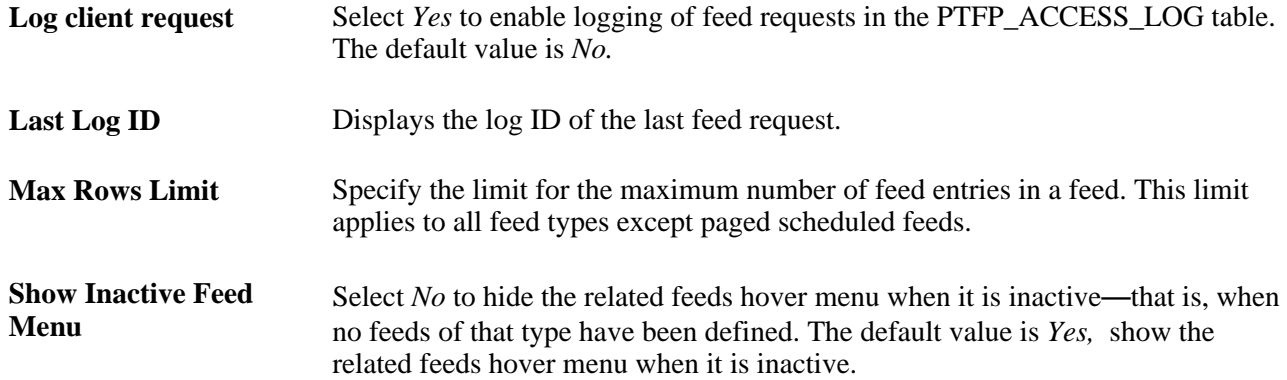

## **Defining Feed Categories**

Access the Define Feed Categories page (PeopleTools, Feeds, Define Feed Categories).

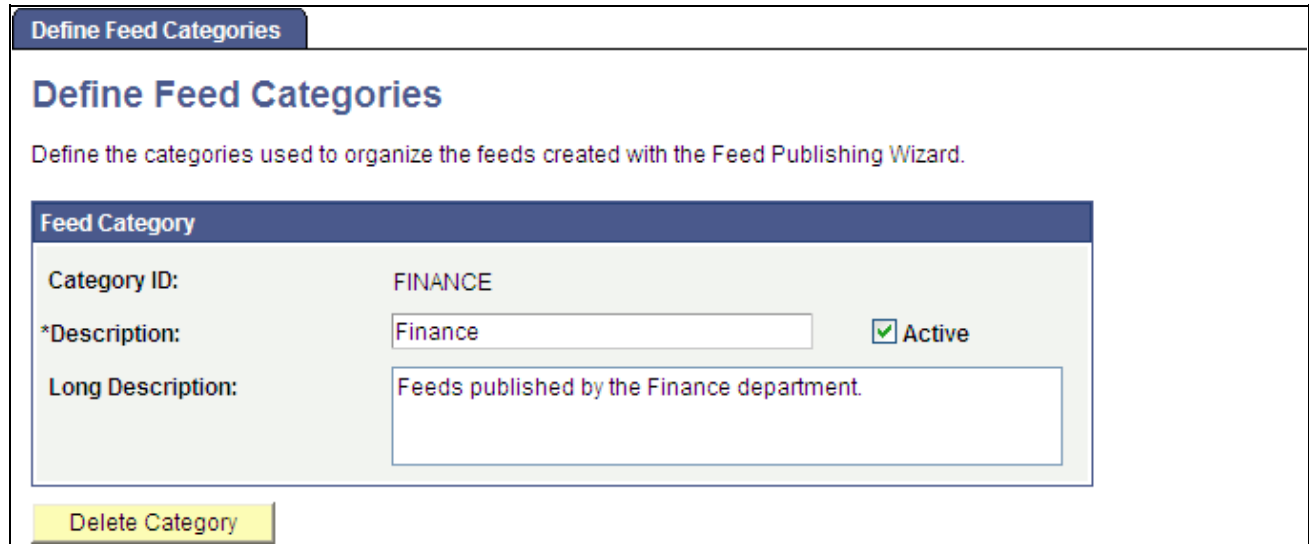

#### Define Feed Categories page

Use the Define Feed Categories page to manage categories used to organize feeds.

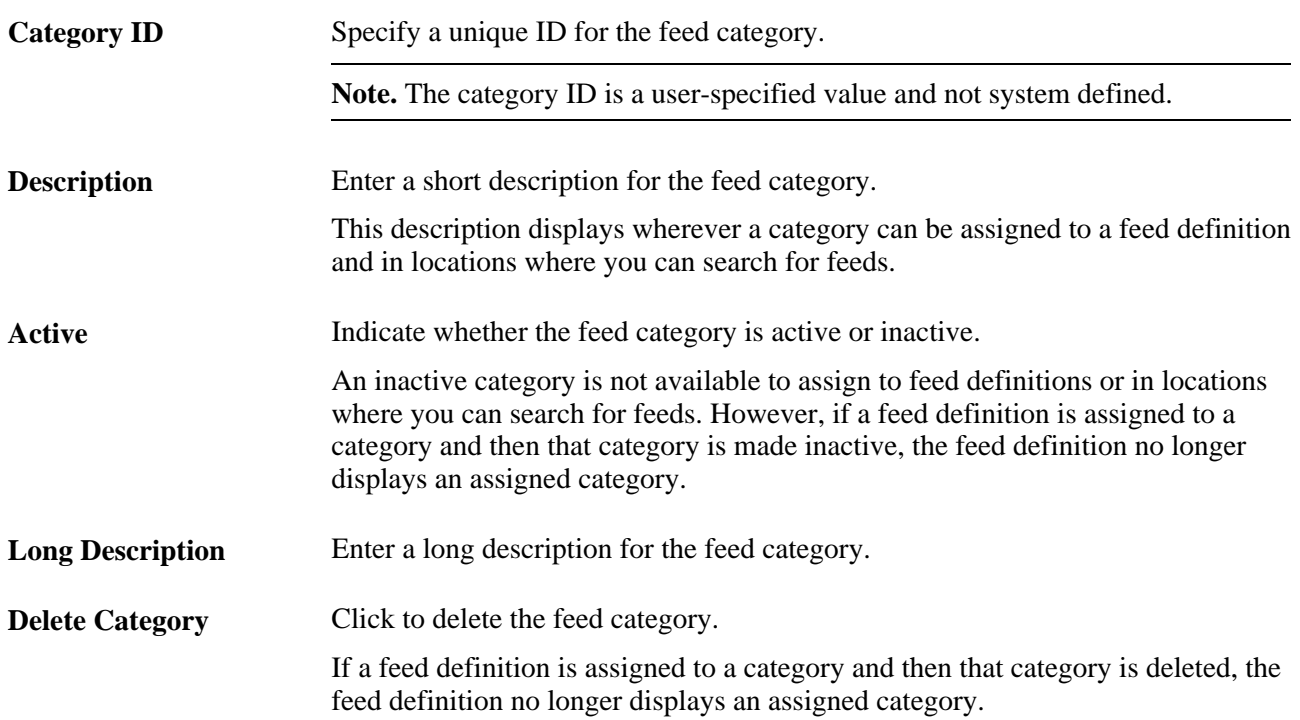

## **Copying Feed Definitions**

Access the Define Feed Categories page (PeopleTools, Feeds, Copy Feed Definitions).

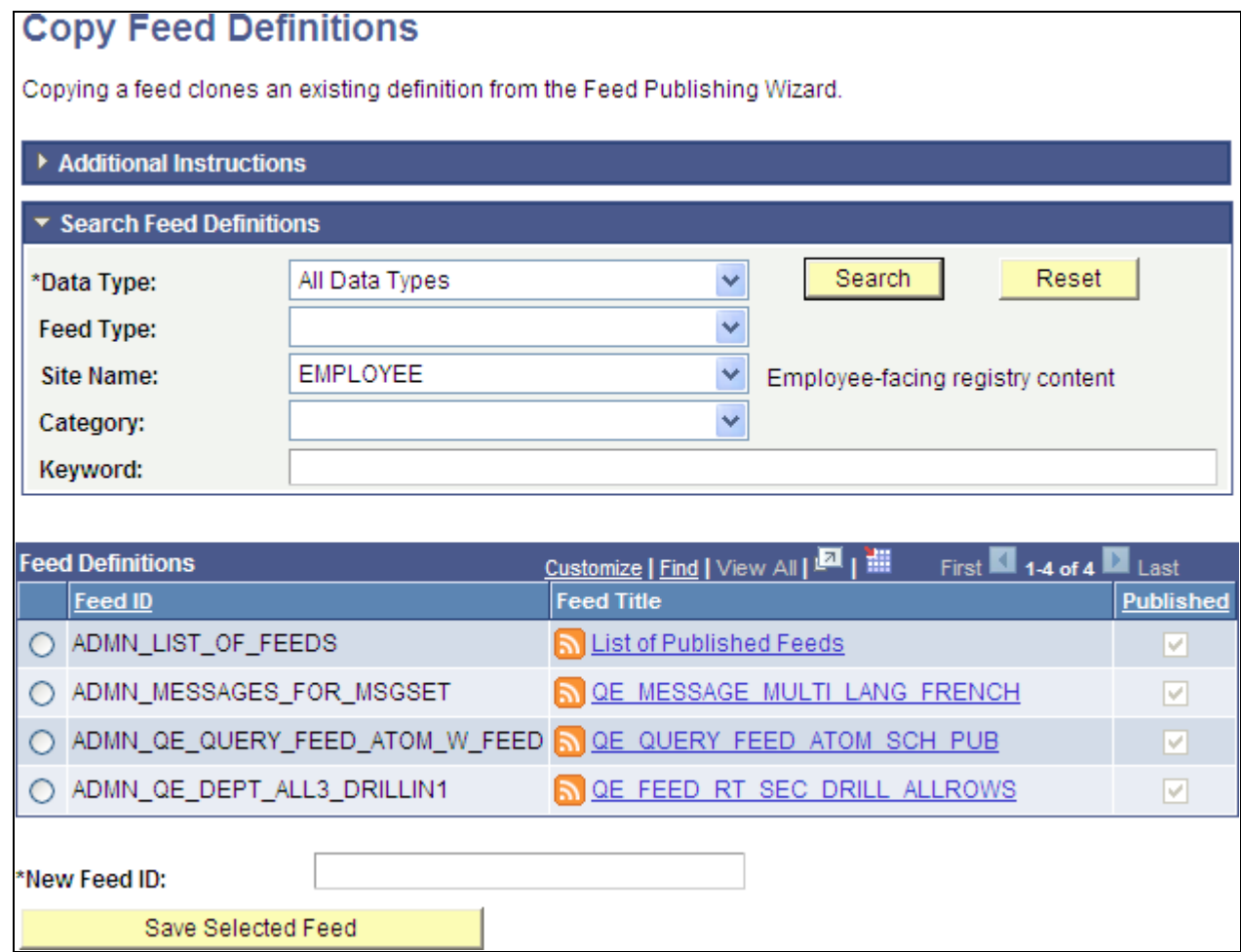

Copy Feed Definitions page

Use the Copy Feed Definitions page to clone an existing feed definition to one with a new feed ID. The new feed definition is published witht the same feed options and to the same sites as the original.

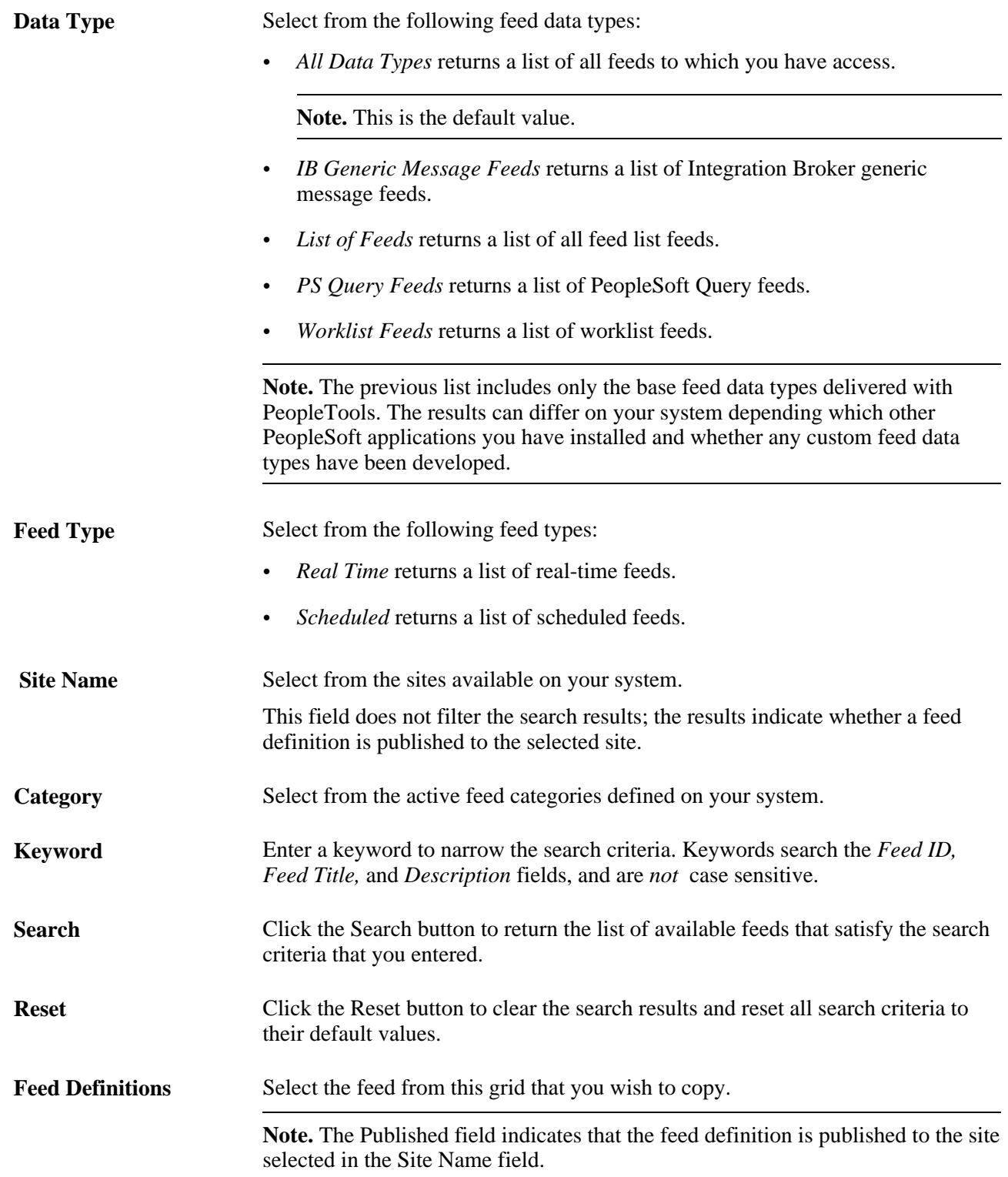

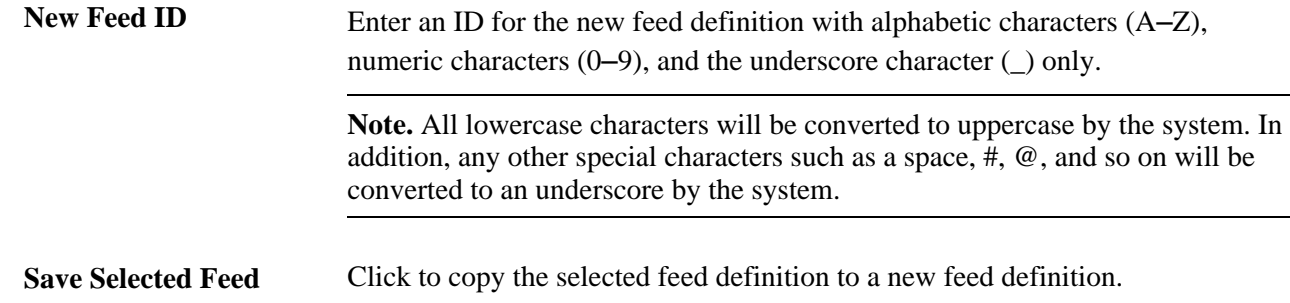

## **Deleting Feed Definitions**

Access the Delete Feed Definitions page (PeopleTools, Feeds, Delete Feed Definitions).

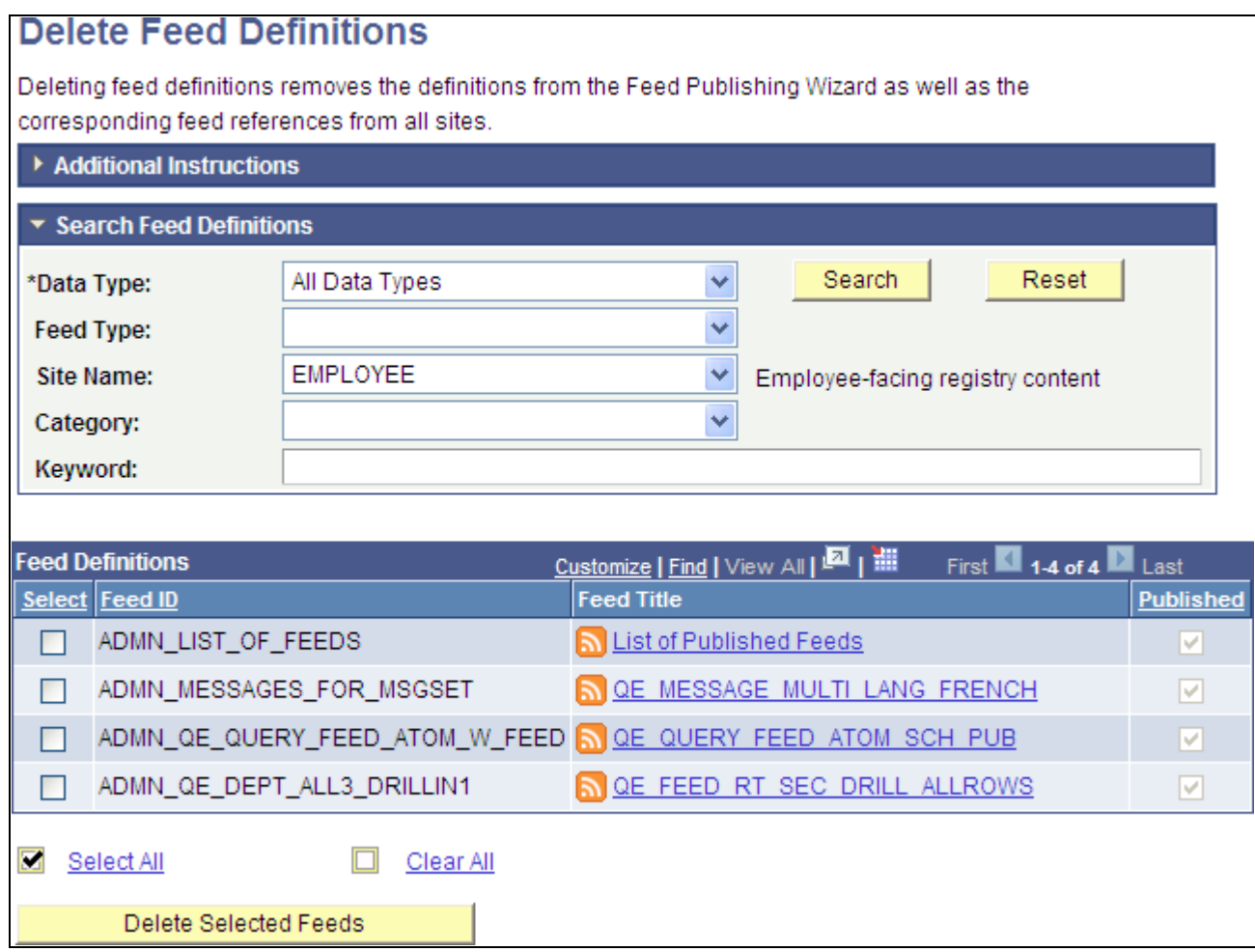

Delete Feed Definitions page

Use the Delete Feed Definitions page to delete the selected feed definitions. The feed definition is deleted from all sites to which it has been published.

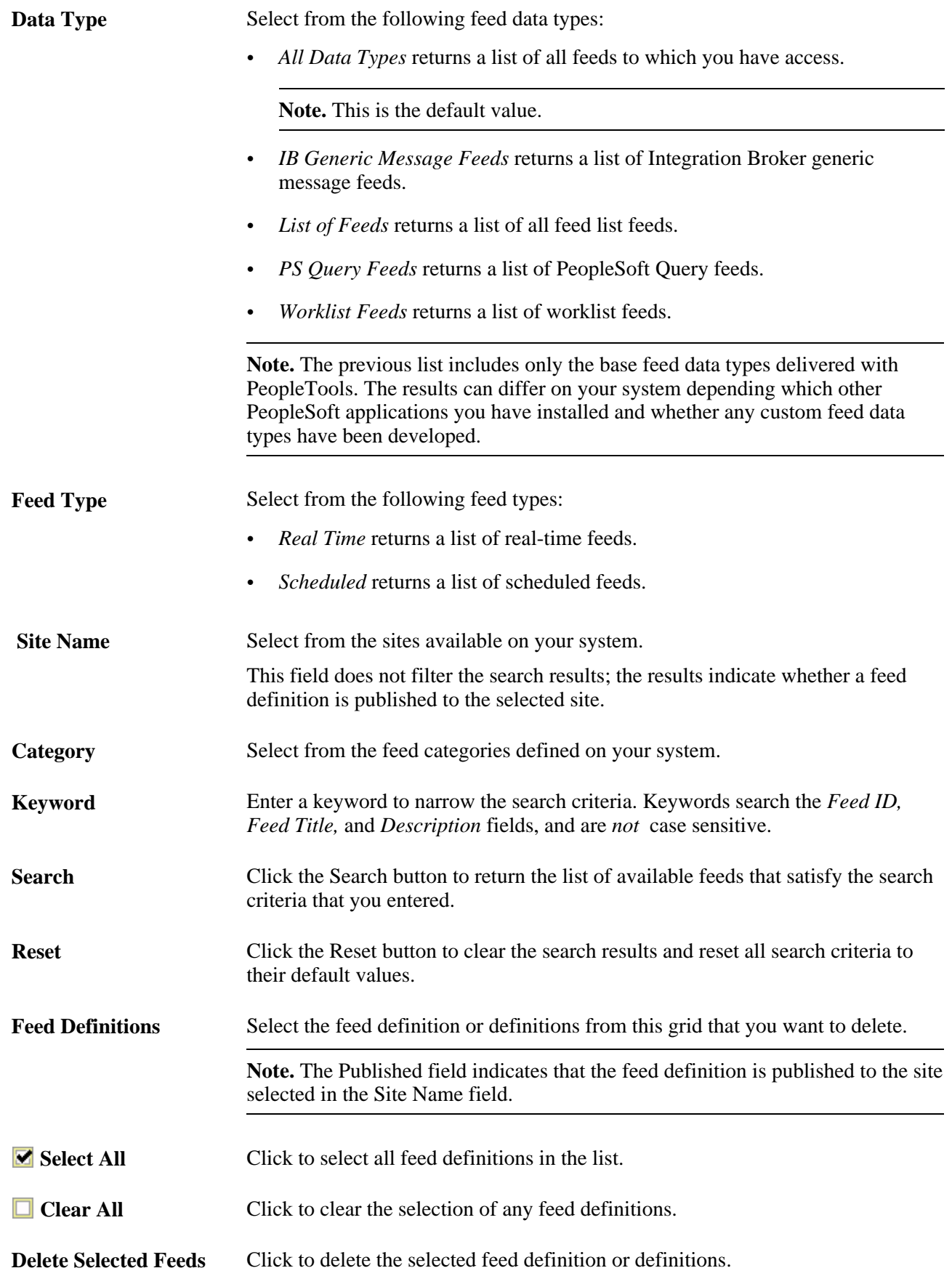

# **Migrating Feeds Between Databases**

Use Data Mover to migrate feeds between databases.

See *PeopleTools 8.51 PeopleBook: Data Management*, "Using PeopleSoft Data Mover."

This section discusses how to migrate between databases.

#### **Moving Existing Seed Data**

To move existing seed data:

- 1. To export existing feed seed data from the source database, in the *source* database open Data Mover and then modify and run the ptfp\_setup\_exp.dms script.
- 2. To import existing feed seed data into the target database, in the *target* database open Data Mover and then modify and run the ptfp\_setup\_imp.dms script.

#### **Exporting Feed Definitions**

To export feed definitions, use the script that is provided as message catalog entry: message set 219, message 3300 (without user personalization) or message 3302 (with user personalization) . To export feed definitions, perform the following tasks:

- 1. Select PeopleTools, Utilities, Administration, Message Catalog.
- 2. Enter *219* in the Message Set Number field and press the Enter key.
- 3. Click the Find link and enter *3300* in the Enter Search String field.

This will retrieve the script for exporting feed definitions without user personalization. Enter *3302* to export with user personalization.

- 4. Click the OK button.
- 5. Copy the script from the Description field.
- 6. Open Data Mover in the *source* database.
- 7. Paste the script into the upper pane, modify the script as necessary, and run the script.

#### **Importing Feed Definitions**

To import feed definitions, use the script that is provided as message catalog entry: message set 219, message 3301 (if you have exported the feed definition without user personalization) or 3303 (if you have exported the feed definition with user personalization). To import feed definitions, perform the following tasks:

- 1. Select PeopleTools, Utilities, Administration, Message Catalog.
- 2. Enter *219* in the Message Set Number field and press the Enter key.

3. Click the Find link and enter *3301* in the Enter Search String field.

This will retrieve the script for importing feed definitions without user personalization. Enter *3303* to import with user personalization.

- 4. Click the OK button.
- 5. Copy the script from the Description field.
- 6. Open Data Mover in the *target* database.
- 7. Paste the script into the upper pane, modify the script as necessary, and run the script.

**Note.** The import script deletes any feeds with the same feed ID in the target database before importing the feed definitions.

#### **See Also**

*PeopleTools 8.51 PeopleBook: Data Management*, "Using PeopleSoft Data Mover," Running Scripts

# **Using SysAudit Information**

SysAudit information is available for:

- Feed definition integrity.
- PS Query feed integrity.
- Worklist feed integrity.

#### **See Also**

*PeopleTools 8.51 PeopleBook: Data Management*, "Ensuring Data Integrity," Running SYSAUDIT

# **Archiving Feeds**

This section provides an overview of archiving feed data and discusses how to archive scheduled feed data.

## **Understanding the Archiving of Feed Data**

Scheduled feeds are published asynchronously and stored as messages in Integration Broker queues. The process of archiving feed data archives the messages stored in the Integration Broker queues used by scheduled feeds. You run a batch process to archive and delete the queue message data.

This section provides an overview of:

- Feed archiving parameters.
- Feed archiving options and logic.

#### **Feed Archiving Parameters**

The following parameters specified in the feed definition are used for archiving the Integration Broker queue messages:

• Integration Broker Service Operation name

For generic scheduled feeds, the service operation name is the value of the IB\_OPERATIONNAME data source setting.

For other scheduled feeds, the system uses the service operations listed in the Feed Service Operations grid on the Define Data Types page.

Integration Broker subqueue name, when applicable

For generic scheduled feeds, no subqueue name exists.

For other scheduled feeds, the Feed ID value is the sub queue name.

• PTFP\_FEED:UTILITY:Utility DSPARAMETER\_MAXROW

For scheduled feeds, this parameter must be defined in the data source parameter for the data type.

This parameter indicates the number of feed items that will appear to the user.

- If the parameter value is *PTFP\_FEED:UTILITY:Utility SF\_MAXROWOPTION\_LATESTMSG*, then only the latest message in the Integration Broker queue appears to the user.
- If the parameter value is *PTFP\_FEED:UTILITY:Utility SF\_MAXROWOPTION\_ALLMSGS,* then all the messages in the Integration Broker queue appear to the user.
- The parameter can be a number, for example, *4,* which indicates that only 4 items appear to the user.
- PTFP\_FEED:UTILITY:Utility DSPARAMETER\_SF\_MAXMINUTES

For scheduled feeds, this parameter must be defined in the data source parameter for the data type.

This parameter tells the length of time for which the feed messages are valid in the Integration Broker queues.

- If the parameter value is *PTFP\_FEED:UTILITY:Utility SF\_MAXMINUTES\_ALLMSGS,* then all the messages appear to the user.
- If the parameter value is a number, for example *100,* then all the feed messages existing in the Integration Broker queue for fewer than 100 minutes appear to the user.

#### **Feed Archiving Options and Logic**

This table describes the feeds archiving options and logic:

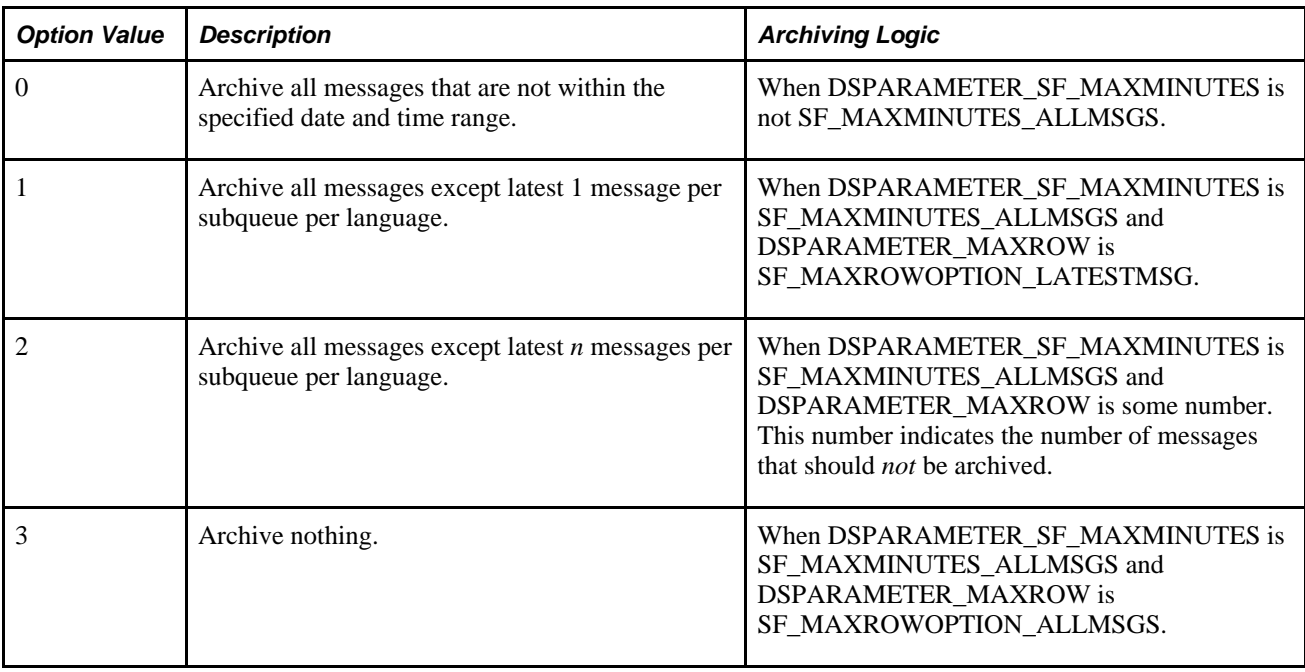

**Note.** The feed archiving options are implicitly arrived at, based on the feed definition. These cannot be specified when the PTIBFEEDARCH process runs.

# **Pages Used to Archive Feeds**

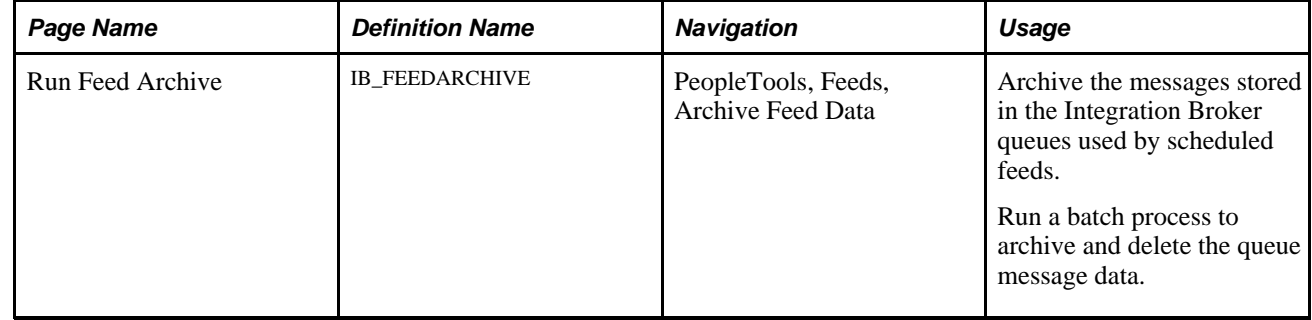

## **Archiving Scheduled Feed Data**

Access the Run Feed Archive page (PeopleTools, Feeds, Archive Feed Data).

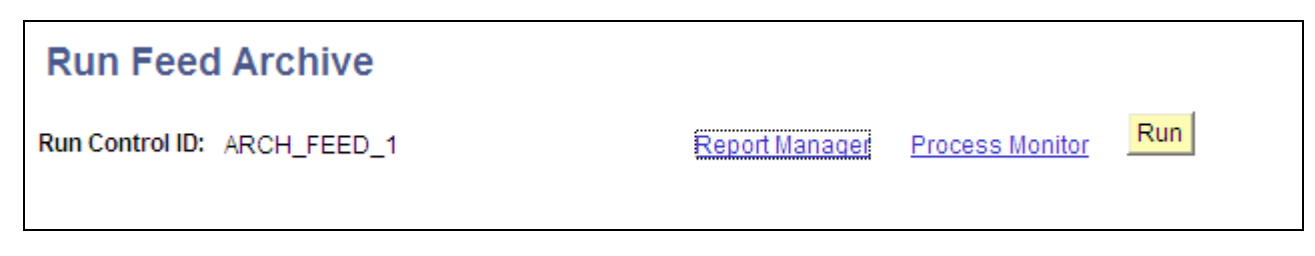

Run Feed Archive page

#### Click the Run button to access the PTIBFEEDARCH process:

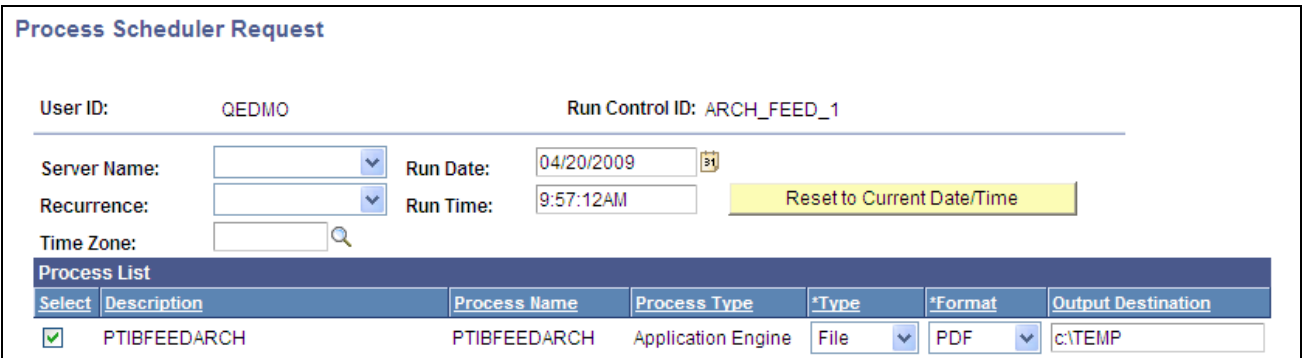

Process Scheduler Request page showing the PTIBFEEDARCH process

Use the Run Feed Archive page to archive Integration Broker messages that are used by scheduled feeds. Archiving takes no parameters from the user; parameters for archiving come from the feed definitions themselves.

All scheduled feeds are archived simultaneously; you cannot selectively archive feeds. The process archives and deletes the feed data based on the Archive flag in the Integration Broker queue used in the service operations that published messages to Integration Broker queues. If the Archive flag is enabled, then the messages are archived then deleted; otherwise, the messages are just deleted.

You can view archived Integration Broker messages by using the Service Operations Monitor. Look for asynchronous services with the Archive flag enabled.

**Note.** A scheduled feed can be archived only if the service operations involved in the scheduled feeds are listed in the Feed Service Operations grid on the Define Feed Data Types page.

**Note.** Feeds archiving logic is comparable to Integration Broker archiving logic. For a feed message to be archived, you must select the Archive check box on the Queue Definition page for the service operation. If you do not select the Archive check box, then the feeds archiving process deletes the feed messages and the messages do not appear on the Service Operation Monitor - Asynchronous Services page when the Archive check box is selected.

See *PeopleTools 8.51 PeopleBook: Integration Broker Service Operations Monitor*, "Monitoring Asynchronous Service Operations," Monitoring Asynchronous Service Operation Transactions.

## **Chapter 6**

# <span id="page-68-0"></span>**Creating and Using Integration Broker Generic Message Feeds**

This chapter provides an overview of Integration Broker generic message feeds and discusses how to:

- Publish Integration Broker generic message feeds.
- Use Integration Broker generic message feeds.

# **Understanding Integration Broker Generic Message Feeds**

Integration Broker generic message feeds enable administrators to expose Integration Broker messages used in asynchronous, one-way service operations as feeds. These feeds are scheduled feeds. Unlike up-front feeds, where the message contents in Integration Broker queues are feed messages, the messages published to Integration Broker queues in the case of generic feeds are either PeopleSoft rowset messages or non-rowset messages. These messages are called Integration Broker generic messages. Typically, these messages are generated based on an actions performed by users or events occurring within the PeopleSoft system.

 The Define Generic Feed page allows the feed administrator to select any existing asynchronous, one-way service operation in the system and expose it as a feed. When a feed is exposed for an asynchronous, one-way operation, the framework automatically creates a Local-to-Atom routing for the corresponding service operation.

This example of the Routings page shows the Local-to-Atom routing for the USER\_PROFILE service operation:

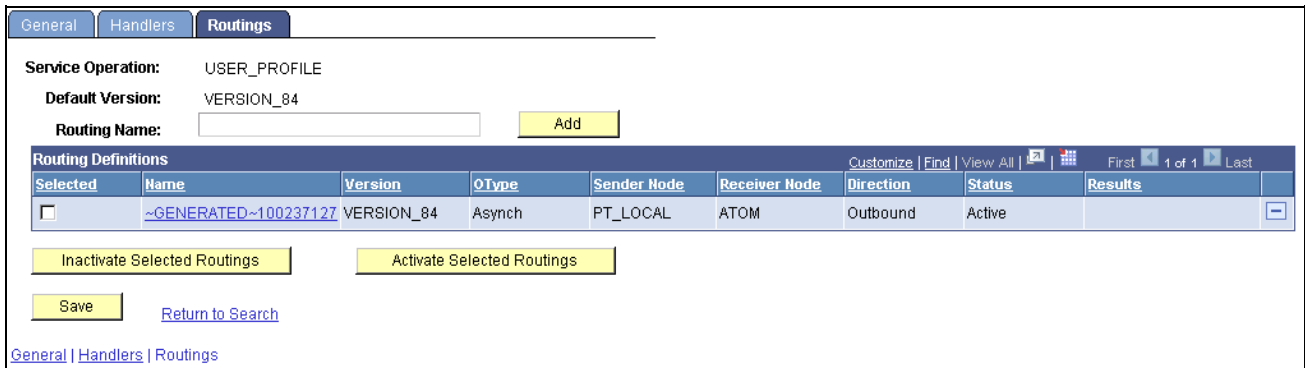

Example of service operation showing Local-to-Atom routing

When a message is published for an asynchronous, one-way service operation, these messages will also be available in the feed, which is another form of application integration.

The default and recommended security option for generic Integration Broker message feeds is real-time security, although you can select other options as necessary. Real-time security allows only users who are in the permission list on the service operation's security page to access that Integration Broker generic message as a feed. Users in the PeopleSoft Administrator and Portal Administrator roles also have access to Integration Broker generic message feeds.

# **Publishing Integration Broker Generic Message Feeds**

This section provides an overview of the steps used to publish an Integration Broker generic message feed and discusses how to:

- Publish an Integration Broker generic message as a feed.
- Define advanced options for generic message feeds.

## **Understanding the Steps to Publish an Integration Broker Generic Message Feed**

To publish Integration Broker generic message feeds:

- 1. Select PeopleTools, Feeds, Define IB Generic Message Feed.
- 2. Select the service operation to publish as a feed.
- 3. On the Define IB Generic Message Feed page, click the Publish as Feed link.

See [Chapter 6, "Creating and Using Integration Broker Generic Message Feeds," Publishing an](#page-70-1)  [Integration Broker Generic Message as a Feed, page 61.](#page-70-1)

4. On the Publish Feed Definition page, define the feed properties and security.

See [Chapter 4, "Creating and Using Feeds," Defining Feed Properties, page 32.](#page-41-0)

- 5. Click the Advanced Options link.
- 6. Define the advanced feed options.

See [Chapter 6, "Creating and Using Integration Broker Generic Message Feeds," Defining Advanced](#page-70-0)  [Options for Generic Message Feeds, page 61.](#page-70-0)

- 7. Click the OK button.
- 8. Click the Publish button.

## **Pages Used to Publish Integration Broker Generic Message Feeds**

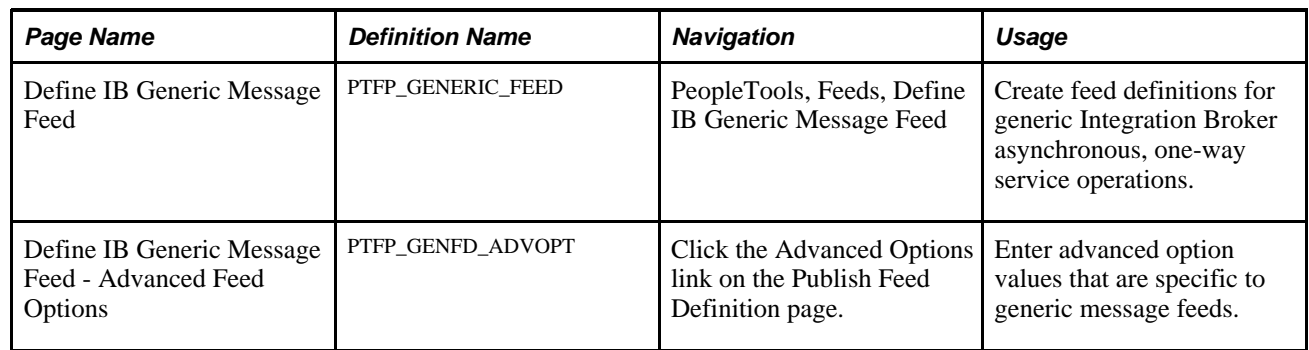

## <span id="page-70-1"></span>**Publishing an Integration Broker Generic Message as a Feed**

Access the Define IB Generic Message Feed page (PeopleTools, Feeds, Define IB Generic Message Feed).

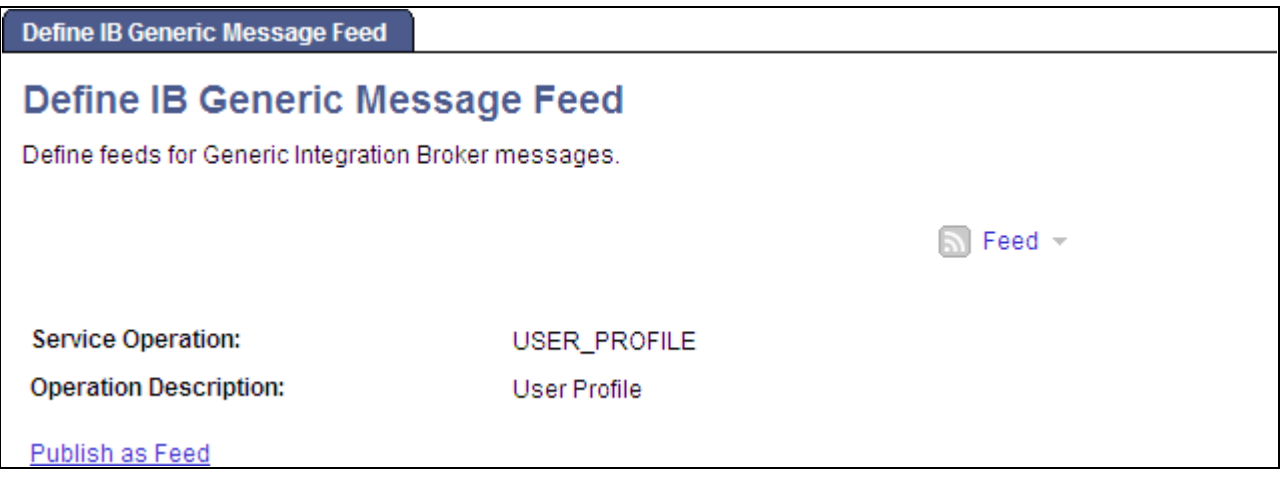

Define IB Generic Message Feed page

Use the Define IB Generic Message Feed page to publish an Integration Broker asynchronous, one-way service operation as a feed. Click the Publish as Feed link to begin creating the feed definition.

Create the feed definition on the Publish Feed Definition page.

See [Chapter 4, "Creating and Using Feeds," Defining Feed Properties, page 32.](#page-41-0)

## <span id="page-70-0"></span>**Defining Advanced Options for Generic Message Feeds**

Access the Advanced Feed Options page (click the Advanced Options link on the Publish Feed Definition page).

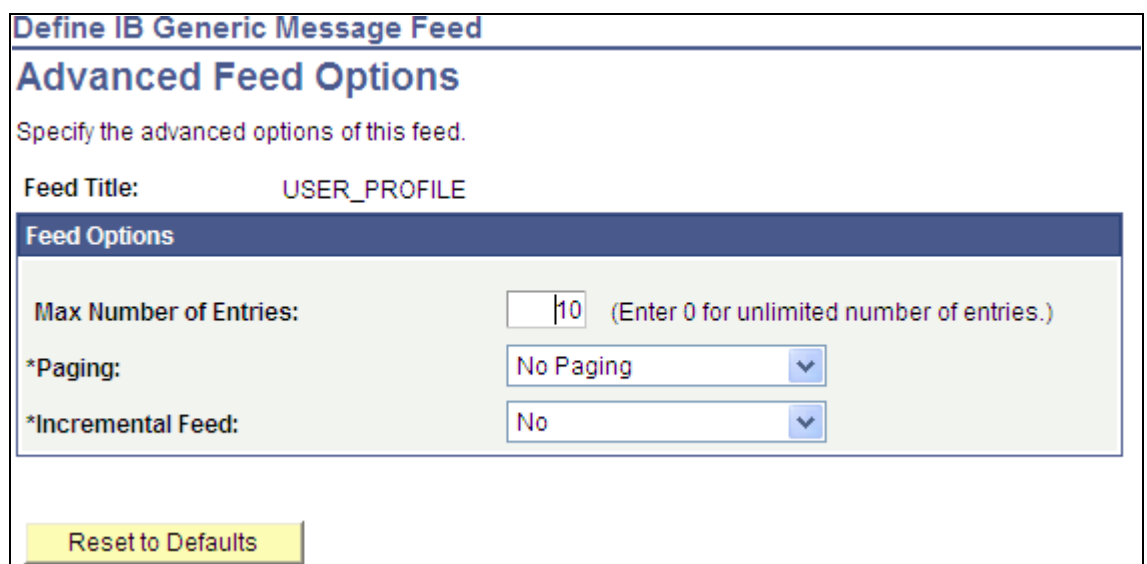

Define IB Generic Message Feed - Advanced Feed Options page

Use the Advanced Feed Options page to define advanced options for Integration Broker generic message feeds.

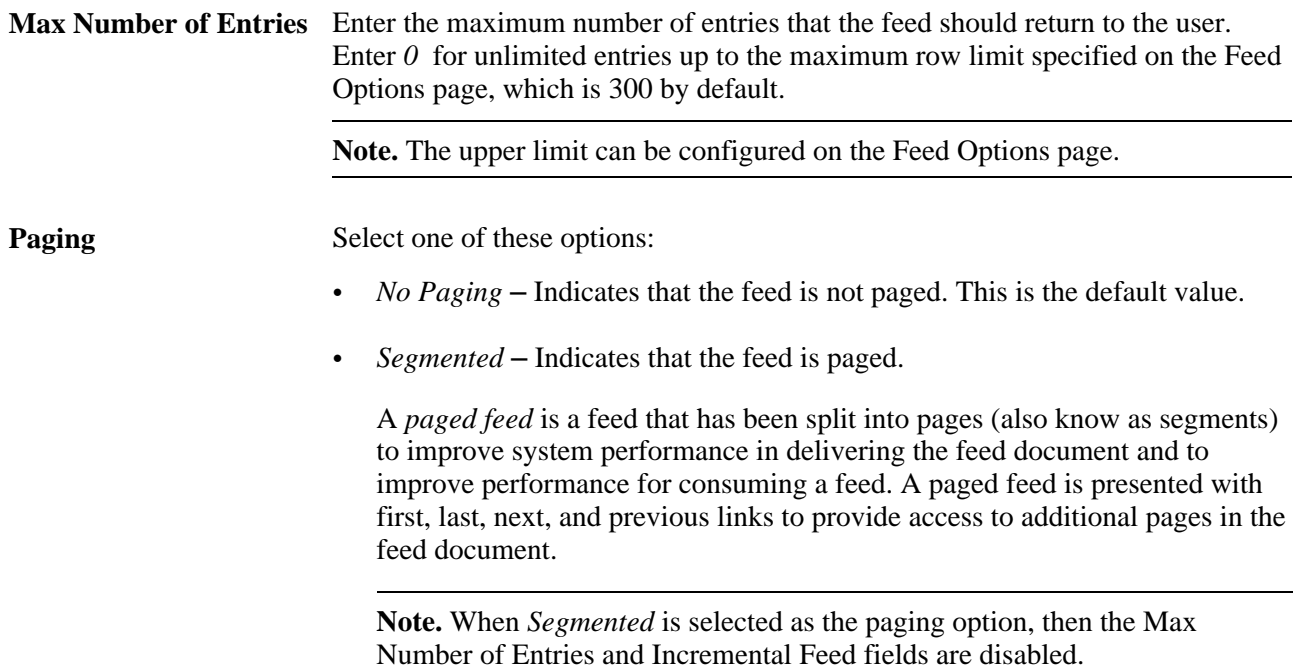
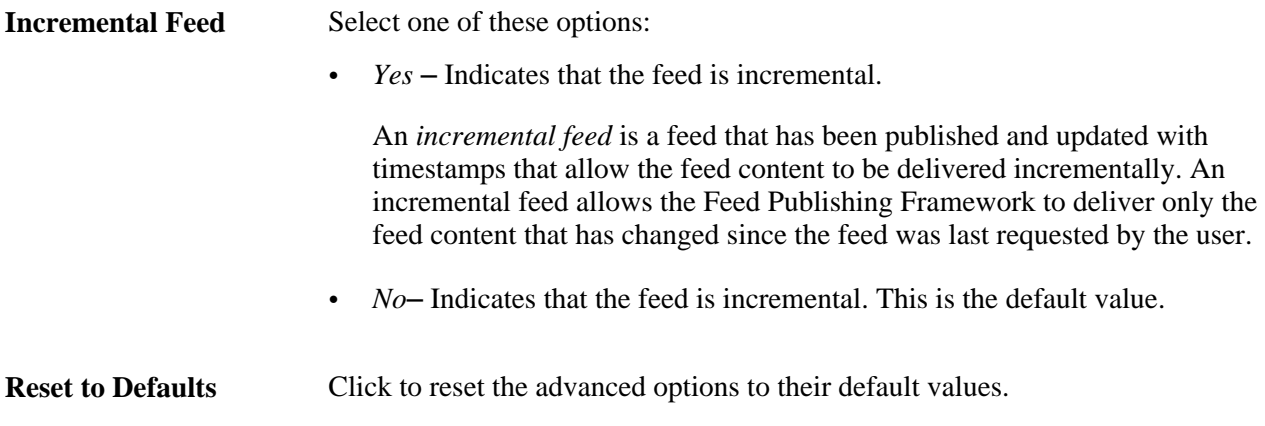

# **Using Integration Broker Generic Message Feeds**

Integration Broker generic message feeds enable administrators to expose Integration Broker messages used in asynchronous, one-way service operations as feeds.

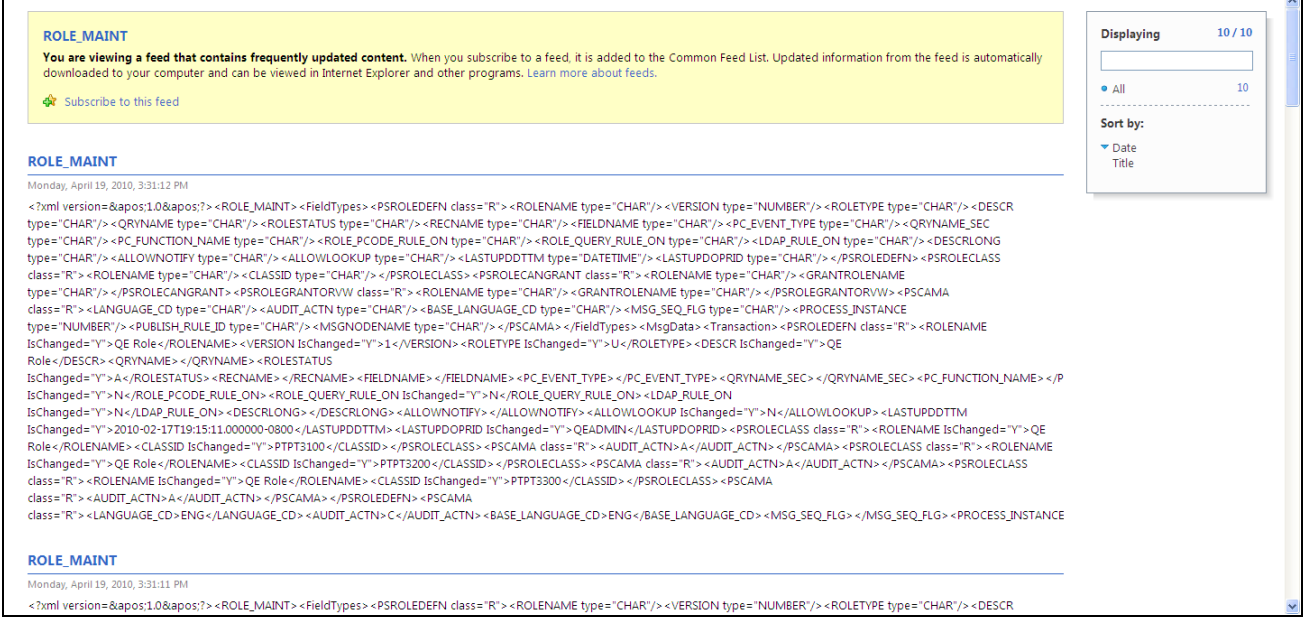

Generic message feed for the ROLE\_MAINT service operation

## **Chapter 7**

# **Creating and Using Query Feeds**

This chapter provides an overview of query feeds and discusses how to:

- Publish query feeds.
- Define advanced options for query feeds.
- Use query feeds.

## **Understanding Query Feeds**

This section discusses query feeds.

#### **Query Feed Security**

There are two levels of security in the Feed Publishing Framework: feed security and data security. Feed security controls who can see the feed when searching for feeds. Data security controls whether the underlying data can be seen in the feed entries when a user requests the feed document.

Query feed security, which feed administrators specify on the advanced options page, determines feed security—that is, who can see the feed in search results.

## **Publishing Query Feeds**

This section provides an overview of the steps used to publish a query feed and discusses how to publish a query as a feed.

#### **Understanding the Steps to Publish a Query Feed**

To publish a query as a feed:

**Note.** Any user with access to Query Manager can publish query feeds.

- 1. Select Reporting Tools, Query, Query Manager.
- 2. Select the query that you want to publish as a feed and click the Edit link.

3. Click the Publish as Feed link.

**Note.** If a feed has already been published for this query, then the link is displayed as Manage Feeds rather than Publish as Feed.

See [Chapter 7, "Creating and Using Query Feeds," Publishing a Query as a Feed, page 66.](#page-75-0)

4. On the Publish Feed Definition page, define the feed properties.

See [Chapter 4, "Creating and Using Feeds," Defining Feed Properties, page 32.](#page-41-0)

- 5. Click the Advanced Options link.
- 6. Enter the query parameters, define advanced options such as feed security, and map feed entry elements for the query feed.

See [Chapter 7, "Creating and Using Query Feeds," Defining Advanced Options for Query Feeds, page 67](#page-76-0)

7. Click the OK button.

[.](#page-76-0)

8. Click the Publish button.

## **Pages Used to Publish Query Feeds**

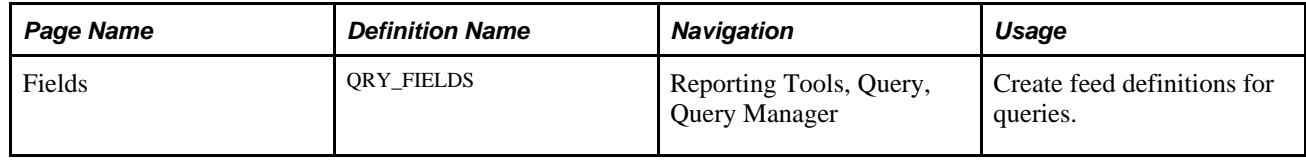

## <span id="page-75-0"></span>**Publishing a Query as a Feed**

Access the Fields page (Reporting Tools, Query, Query Manager).

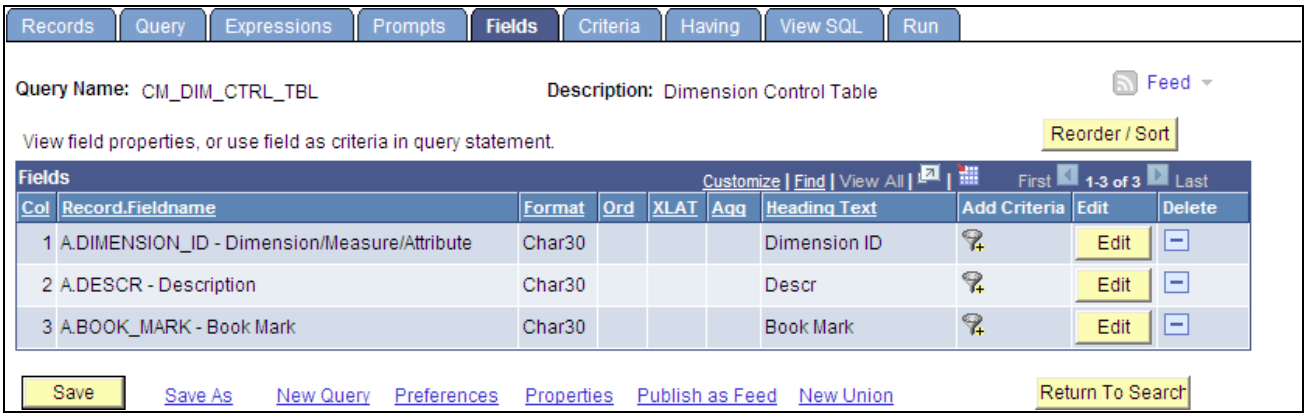

#### Fields page

Use the Fields page to publish a query as a feed. Click the Publish as Feed link to begin creating the feed definition.

**Note.** If a feed has already been published for this query, then the link is displayed as Manage Feeds rather than Publish as Feed.

Create the feed definition on the Publish Feed Definition page.

See [Chapter 4, "Creating and Using Feeds," Defining Feed Properties, page 32.](#page-41-0)

# <span id="page-76-0"></span>**Defining Advanced Options for Query Feeds**

This section discusses how to:

- Enter advanced feed options for query feeds.
- Map feed entry elements to entry templates.
- Use Mapping Builder to edit entry templates.

## **Pages Used to Define Advanced Feed Options for Query Feeds**

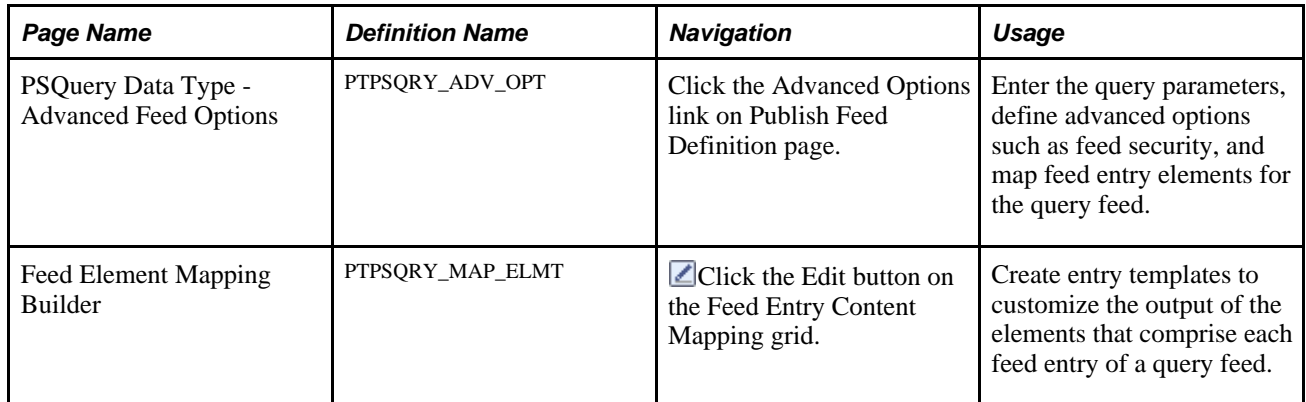

## **Enter Advanced Feed Options for Query Feeds**

Access the Advanced Feed Options page (click the Advanced Options link on the Publish Feed Definition page).

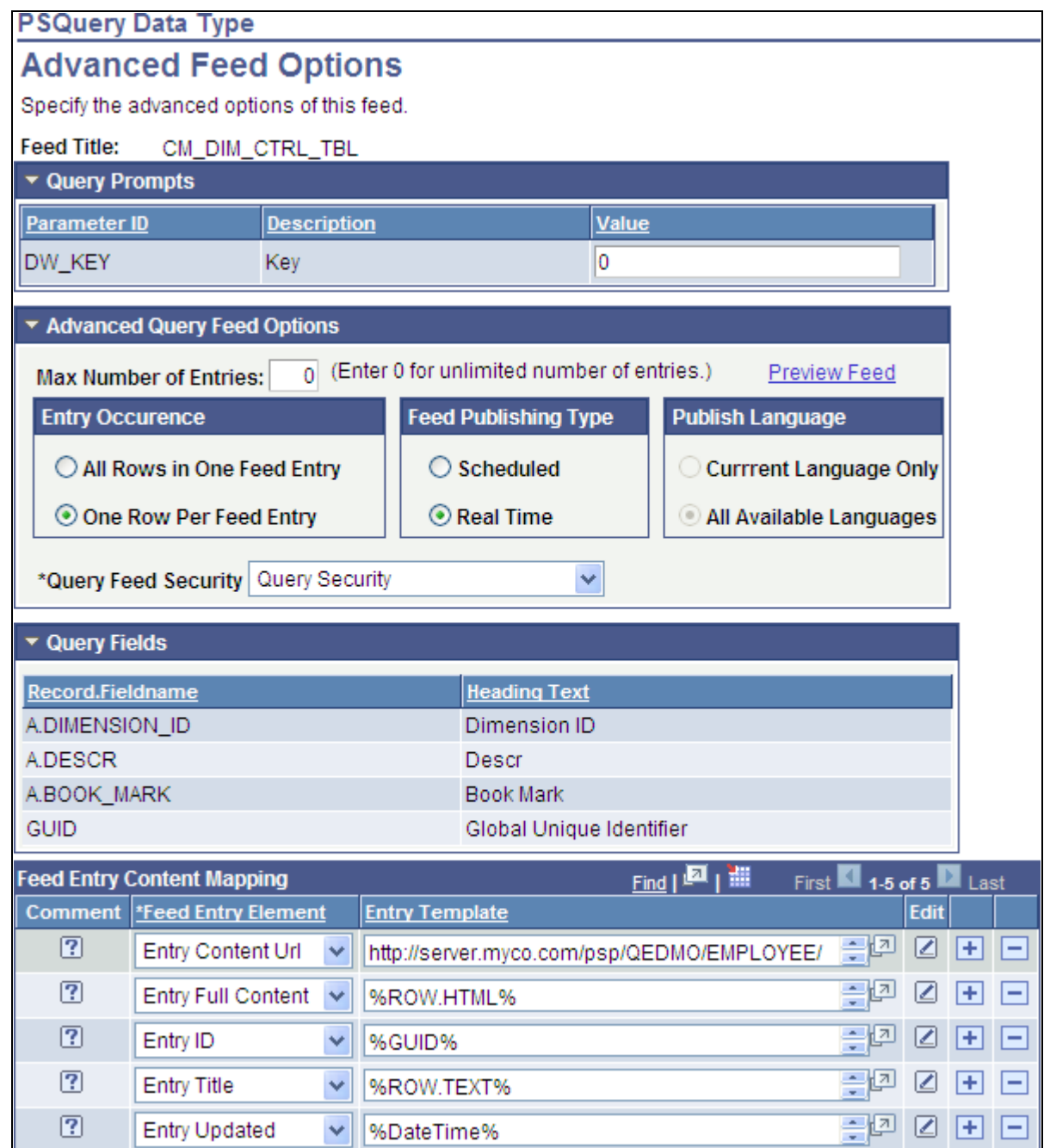

PSQuery Data Type - Advanced Feed Options page

#### **Query Prompts**

Any fields that contain prompts appear in this area. Enter the prompt values that the query should return before you publish the feed. If you do not enter necessary prompt values, then the published feed contains no entries.

#### **Advanced Query Feed Options**

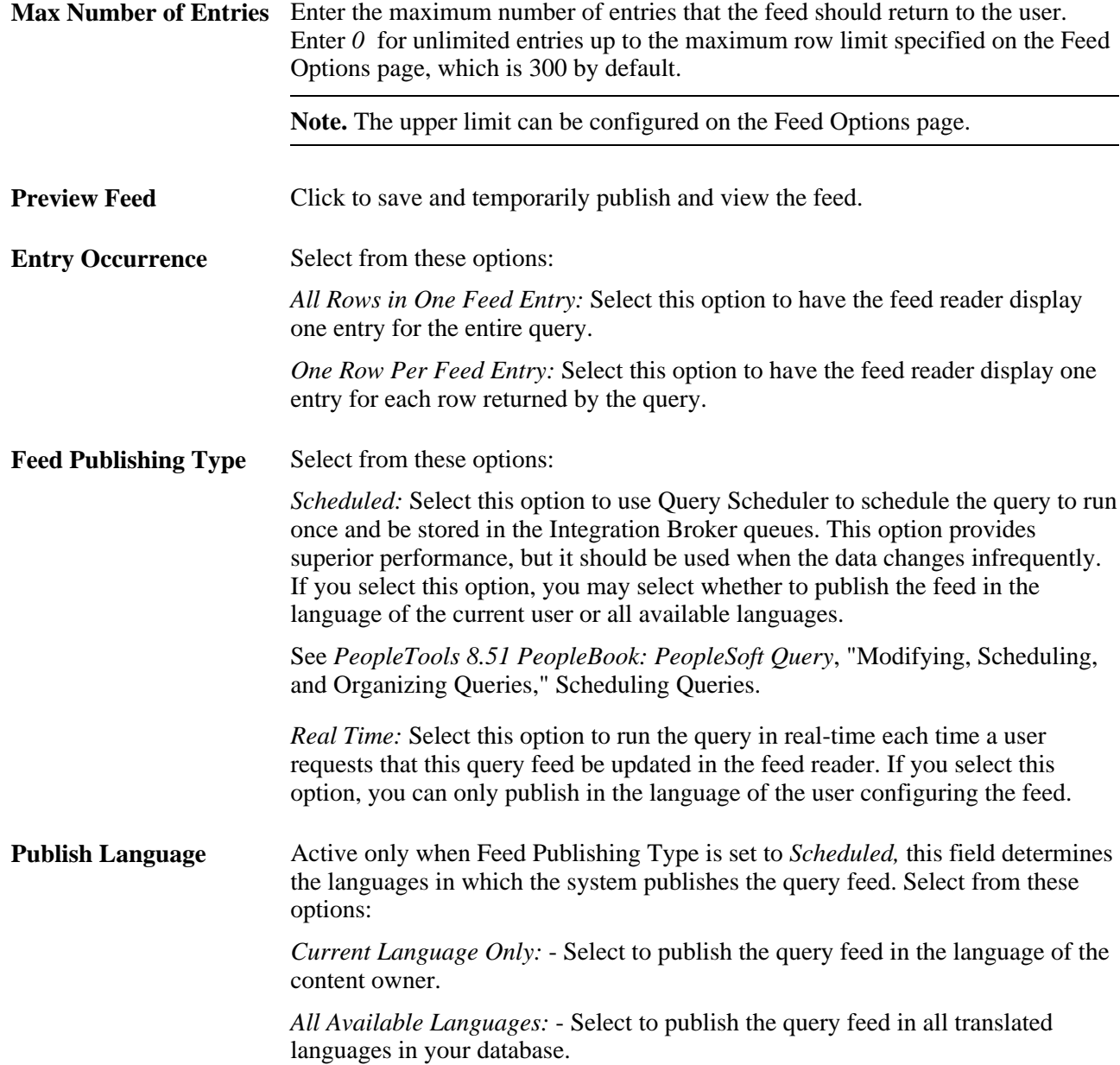

**Query Feed Security** Select from these options:

*Public Feed:* Select to make the query feed available to all users. This option is available with all Feed Publishing types.

**Note.** The user context for processing the query is the default user on the ANONYMOUS node.

*Query Security:* Select to use Query security as the basis for the feed-level security. This option is available only with the *Real Time* Feed Publishing type.

When you define this type of query feed security, only the users who have rights to modify the query in Query Manager can find and view the query feed.

*DistributionList/QuerySecurity:* Select to use the Query distribution list in Report Manager as the basis for feed-level security. This option is available only with the *Scheduled* Feed Publishing type.

When you define this type of query feed security, only the users that are on the distribution list when the query feed is scheduled to run from the Schedule Query Request dialog box can find and view the feed.

See [Chapter 4, "Creating and Using Feeds," Feed Security Options, page 35.](#page-44-0)

#### **Query Fields**

This grid displays the fields that are available to the query as defined in the query definition in Query Manager. The grid is display-only.

#### **Feed Entry Content Mapping**

The fields in the Feed Entry Content Mapping grid on the Advanced Feed Options page enable you to create a template for the query data that is used to generate each feed entry. You select feed entry elements and either use the given template or build one of your own using the Feed Element Mapping Builder. This information, when published, determines how each entry appears to the user.

See Chapter 7, "Creating and Using Query Feeds," Mapping Feed Entry Elements to Entry Templates, page [70.](#page-79-0)

## <span id="page-79-0"></span>**Mapping Feed Entry Elements to Entry Templates**

The Feed Entry Content Mapping grid appears at the bottom of the PSQuery Data Type - Advanced Feed Options page.

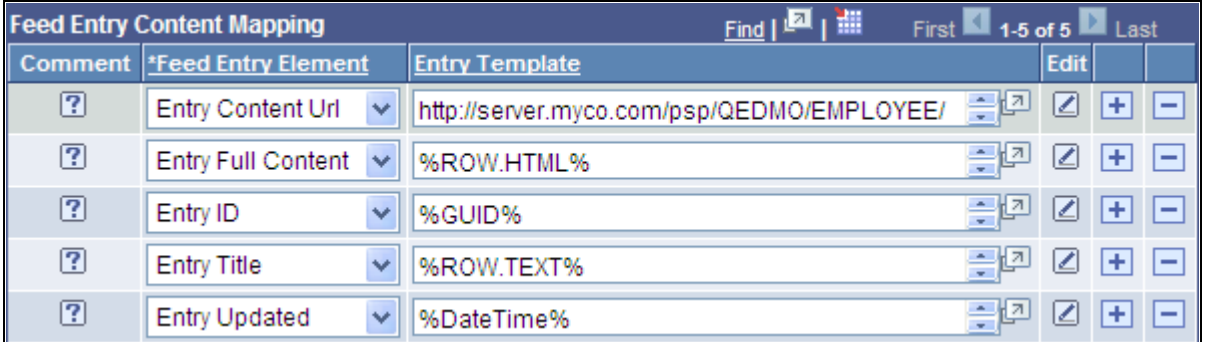

Feed Entry Content Mapping grid

You can use one of three methods to edit entry templates for feed entries:

- Directly in the Entry Template field in the Feed Entry Content Mapping grid.
- In a modal window when you click the Display Entry Element in Modal Window button.
- In Mapping Builder when you click the Edit button.

**Important!** Unless you are aware of the proper encodings to use, Oracle recommends that you use the Mapping Builder to edit or create entry templates.

See [Chapter 7, "Creating and Using Query Feeds," Using Mapping Builder to Edit Entry Templates, page 75.](#page-84-0)

The Feed Entry Content Mapping grid has these fields:

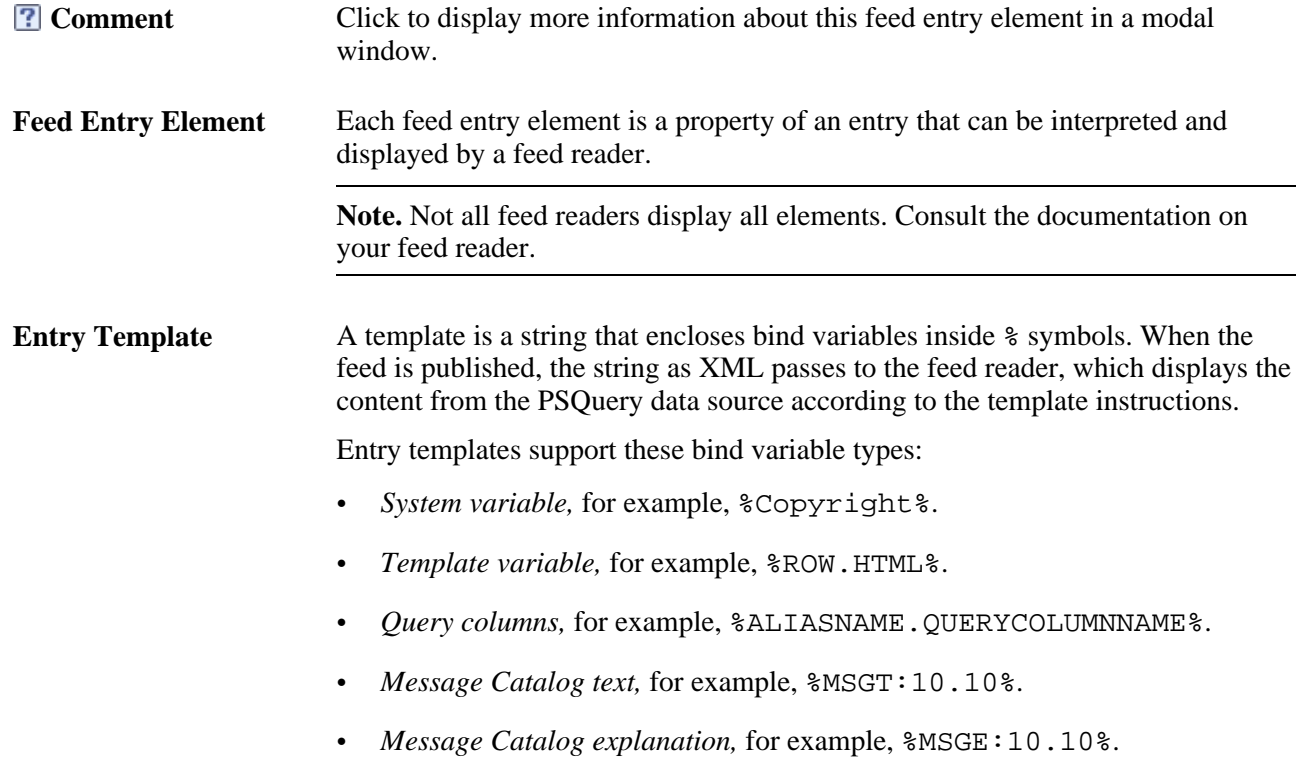

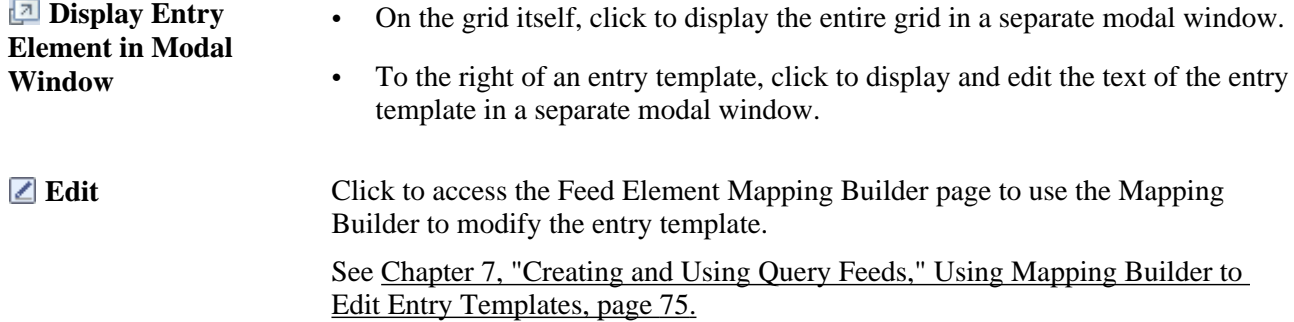

This table describes the values that you can select for the Feed Entry Element field:

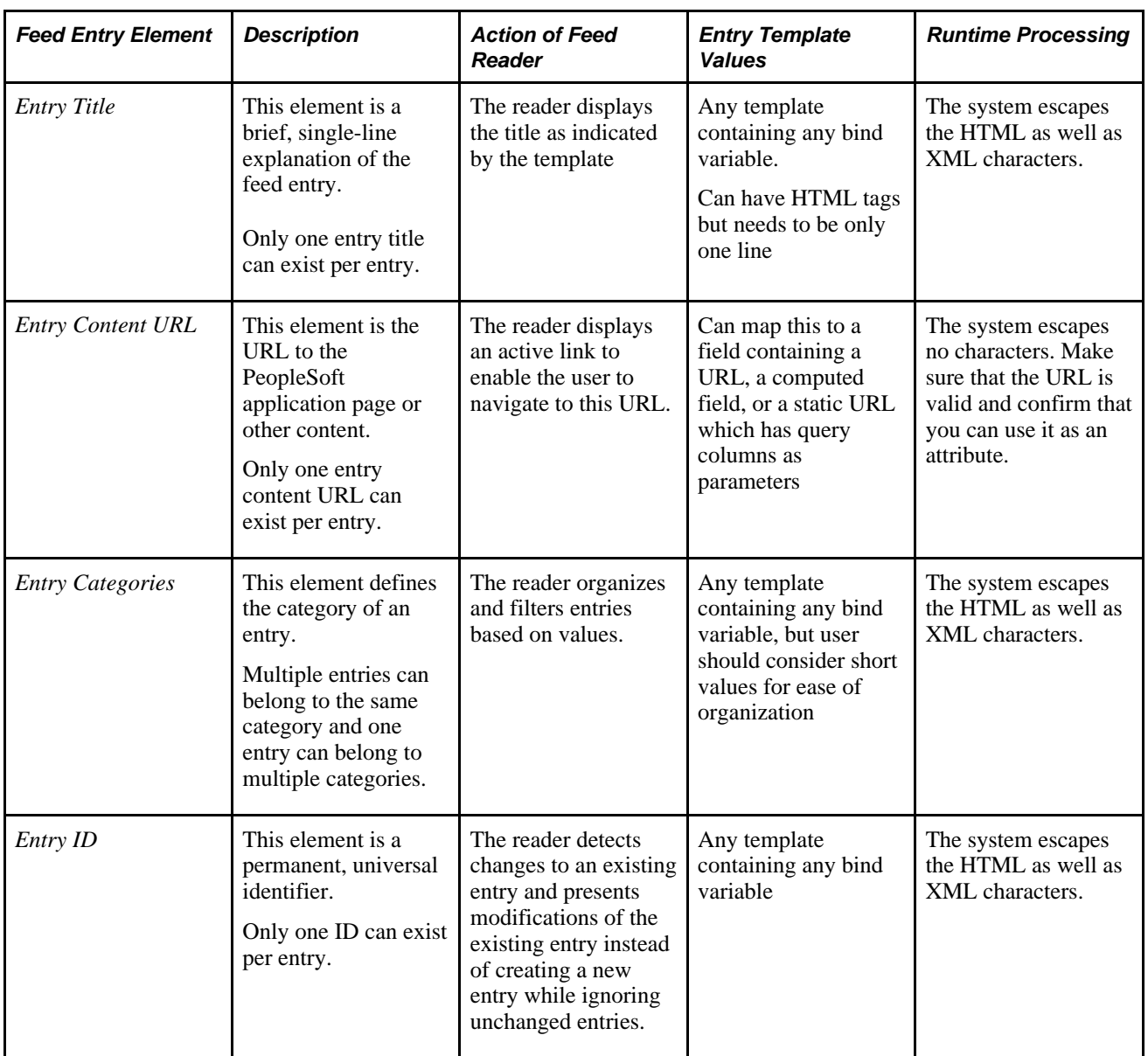

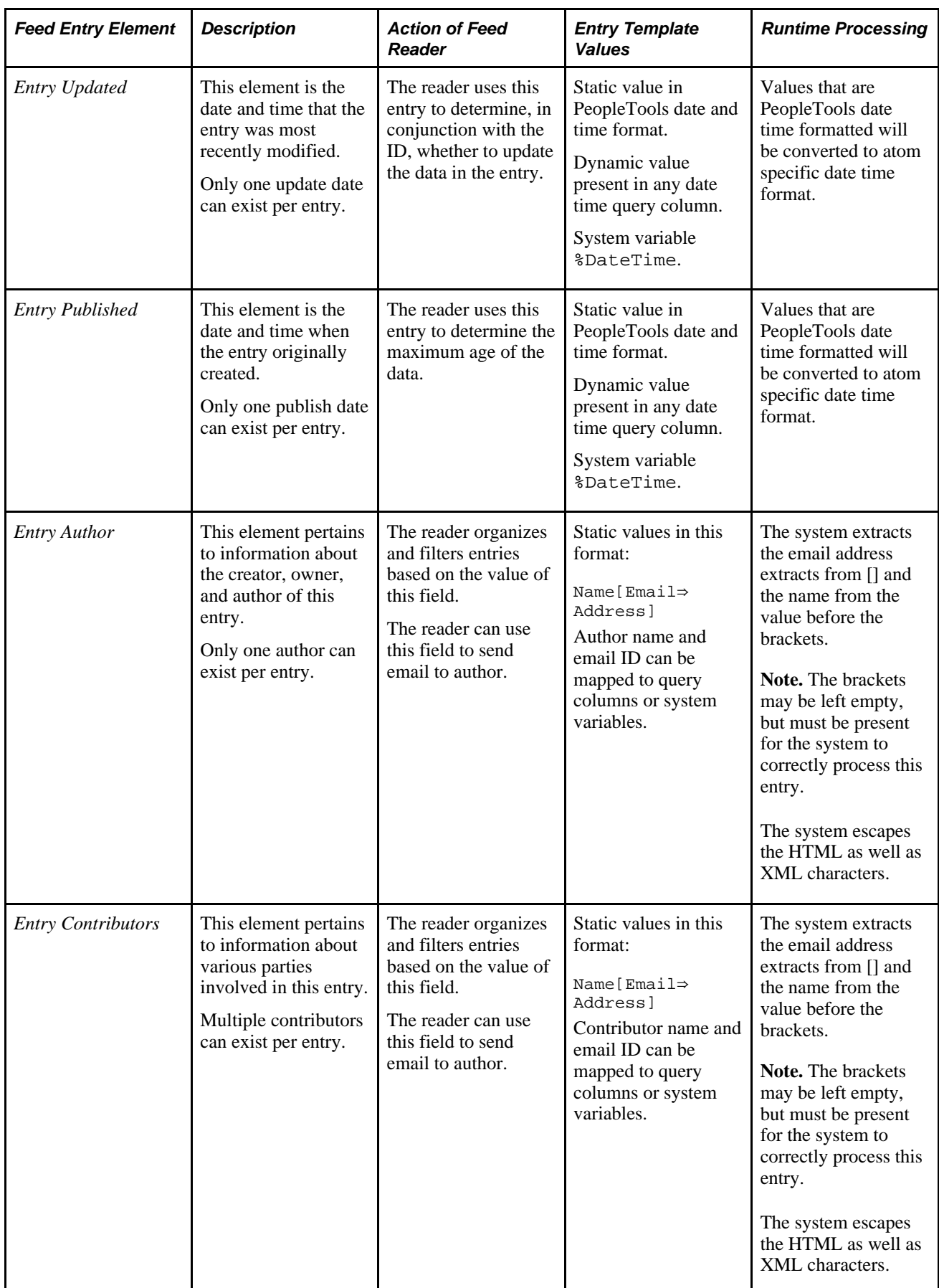

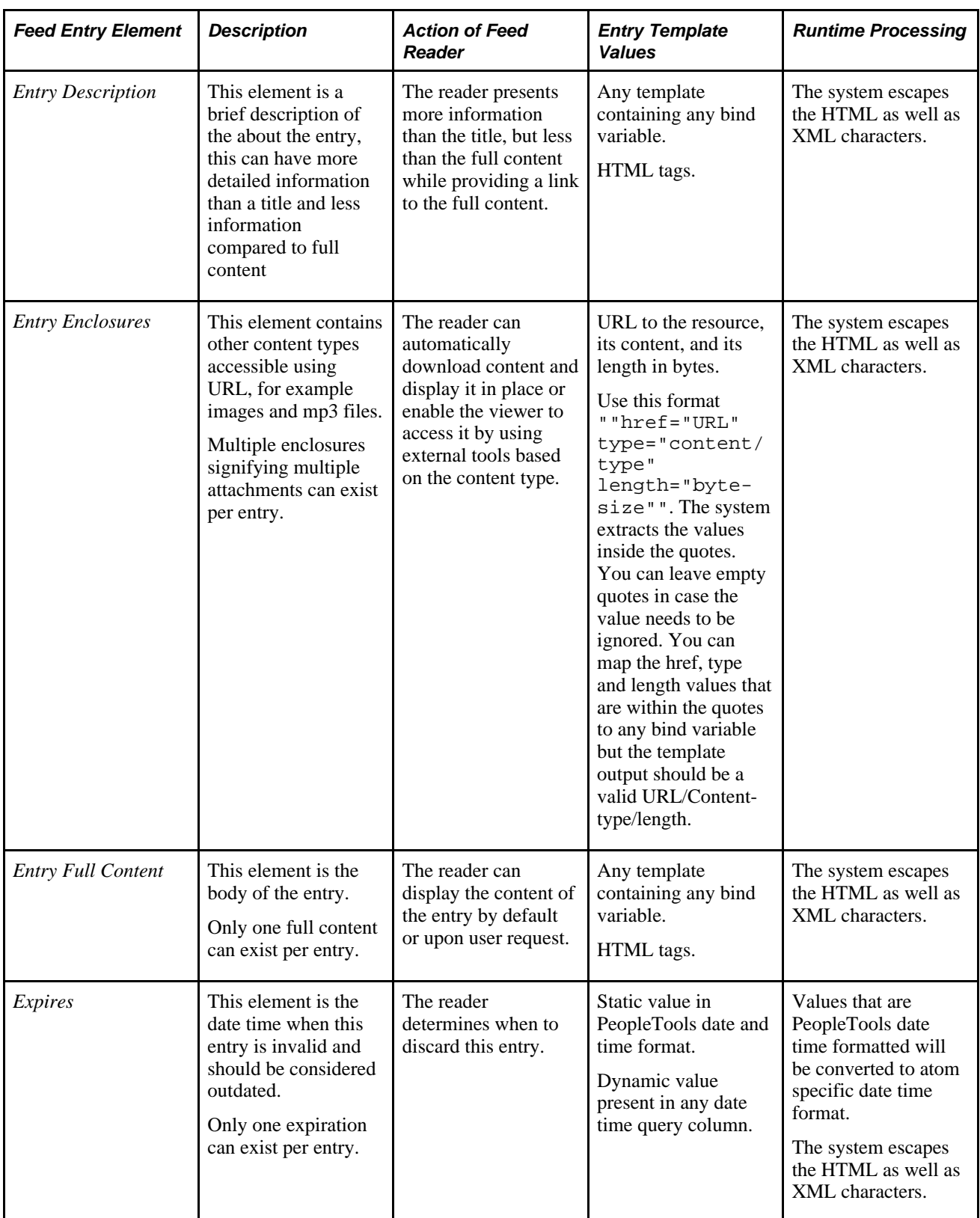

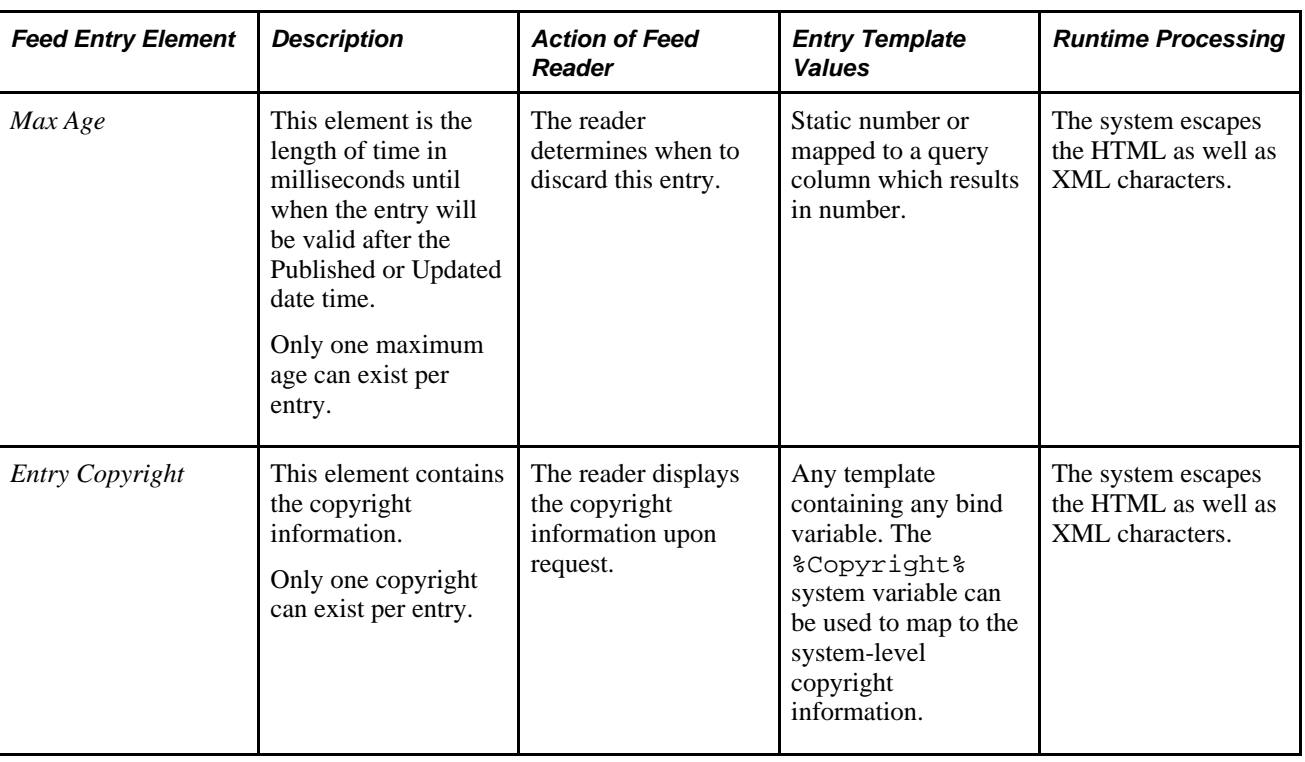

# <span id="page-84-0"></span>**Using Mapping Builder to Edit Entry Templates**

Access the Feed Element Mapping Builder page (click the Edit button next to an entry template in the Feed Entry Content Mapping grid).

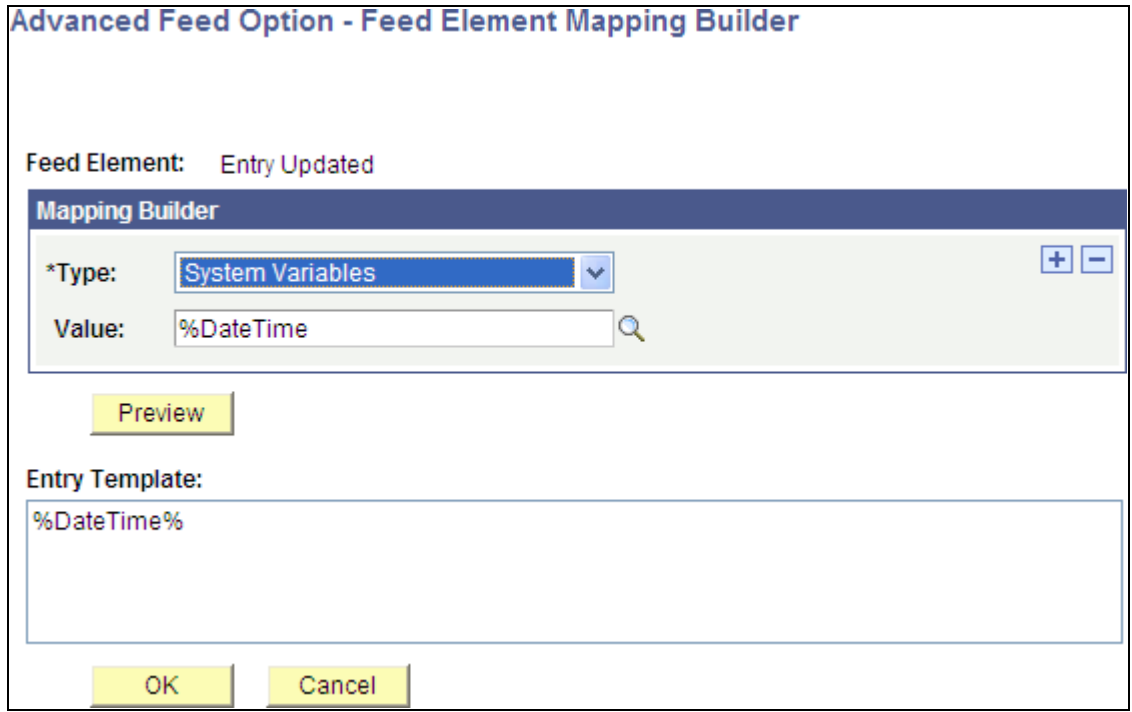

Feed Element Mapping Builder page

Entry templates can be edited using Mapping Builder, which enables you to create custom output for feed entries using your own entry templates. You do this by assembling various combinations of static text and variable elements or by writing directly in the rich text editor.

**Note.** Currently, sharing templates among feed administrators is not supported. However, you can use the Download icon to export the grid values so that they can be used with other query feeds.

#### **Assembling Entry Template Elements**

These feed entry elements can be edited by assembling combinations of element types:

- Entry Author
- Entry Categories
- Entry Content URL
- **Entry Contributors**
- Entry Copyright
- Entry Enclosures
- Entry ID
- Entry Published
- Entry Updated
- **Expires**
- Max Age

To create an entry template:

- 1. On the Advanced Options page, click the Edit button associated with the entry template you want to edit.
- 2. In the Mapping Builder grid, select the Type of element to add to the entry template.
- 3. Click the + button to add another element.
- 4. Continue adding rows and constructing the entry template.
- 5. Click the Preview button.
- 6. Click the OK button.

This example shows an assembled entry template:

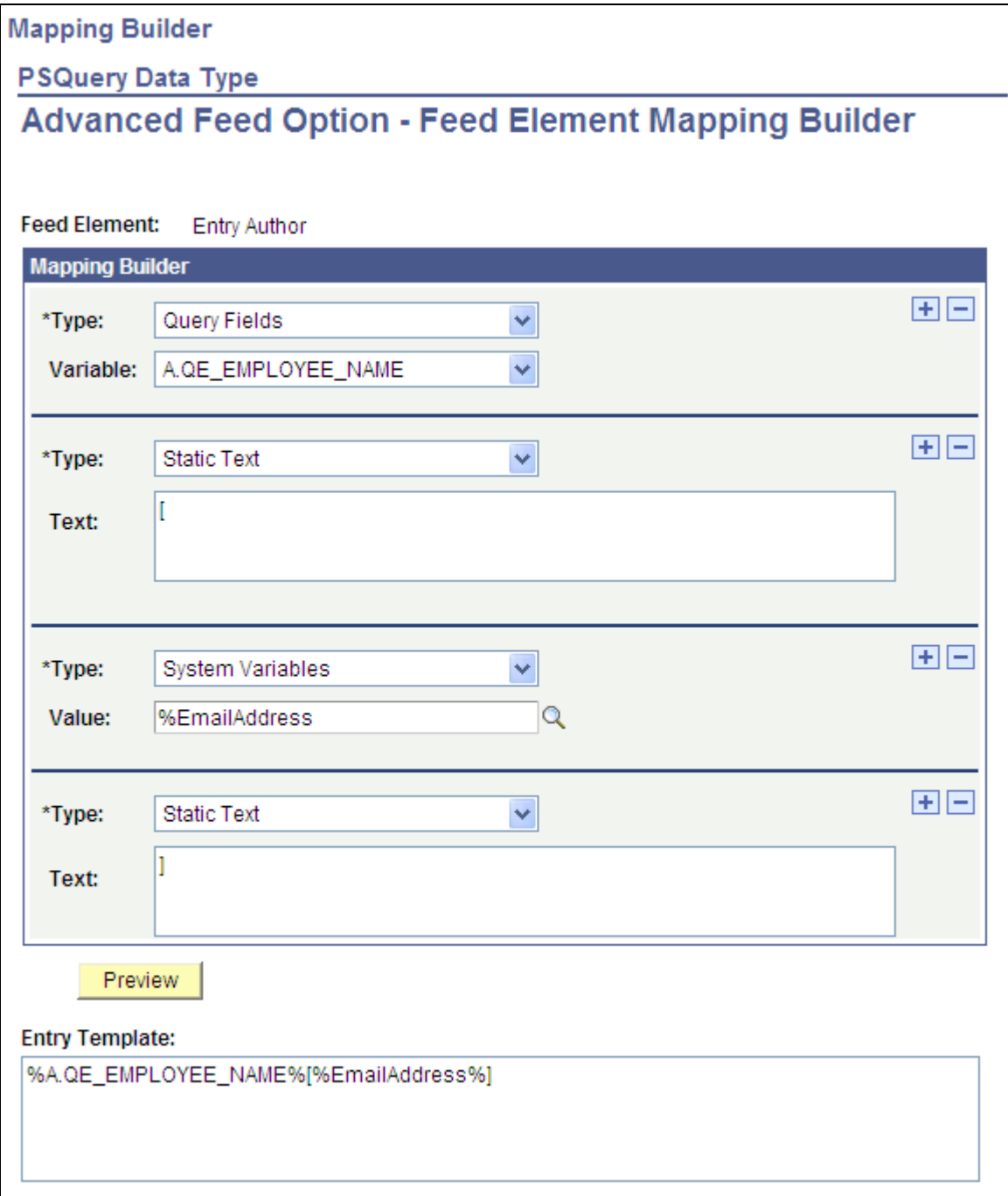

Example of the Feed Element Mapping Builder page showing an assembled entry template

The Mapping Builder fields are described as follows.

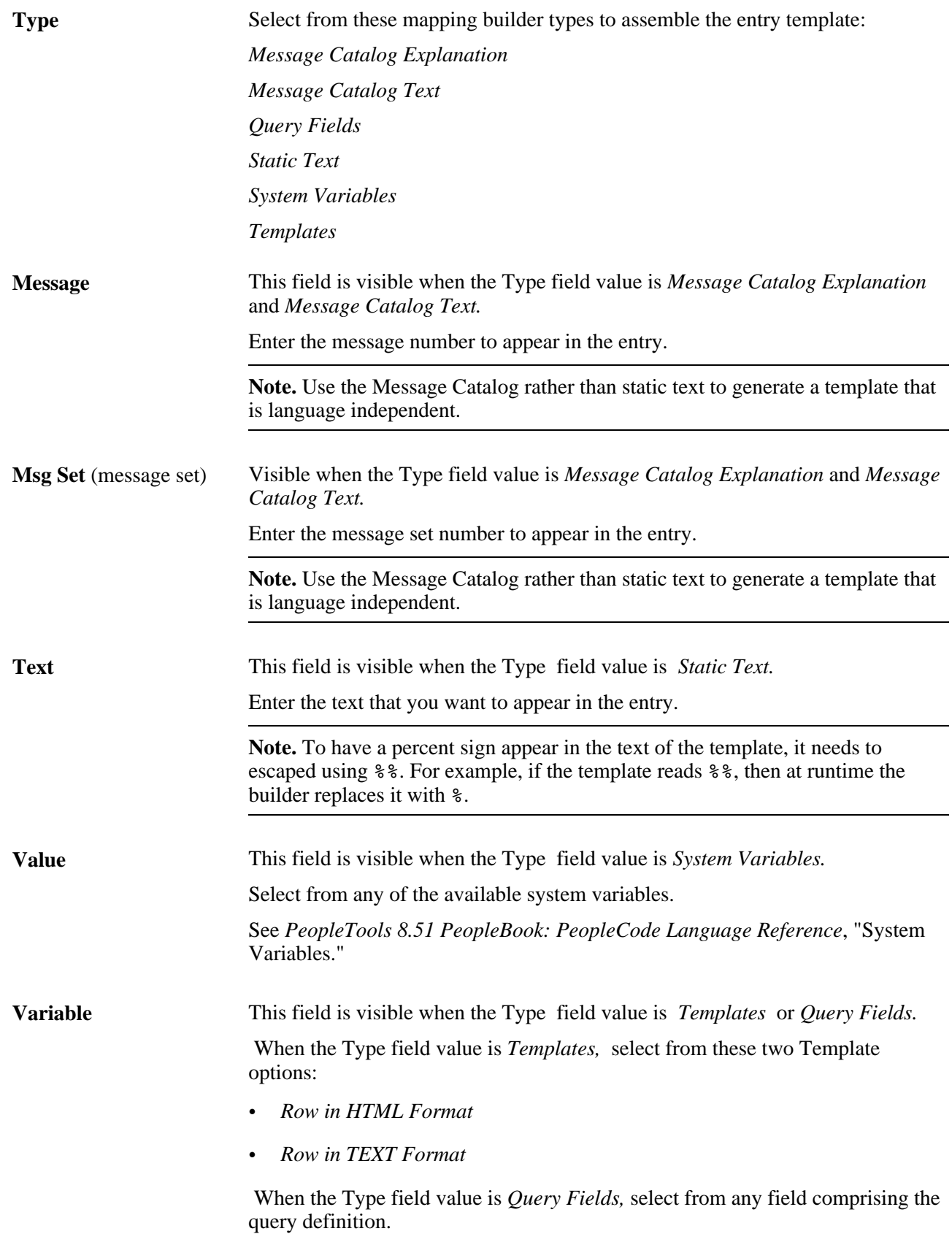

#### **Creating Entry Templates in the Rich Text Editor**

These feed entry elements present the rich text editor, where you can enter HTML, rich text, and bind variables to create a variety of output types to the feed reader:

- Entry Description
- Entry Full Content
- Entry Title

This example shows an entry template built by using the rich text editor:

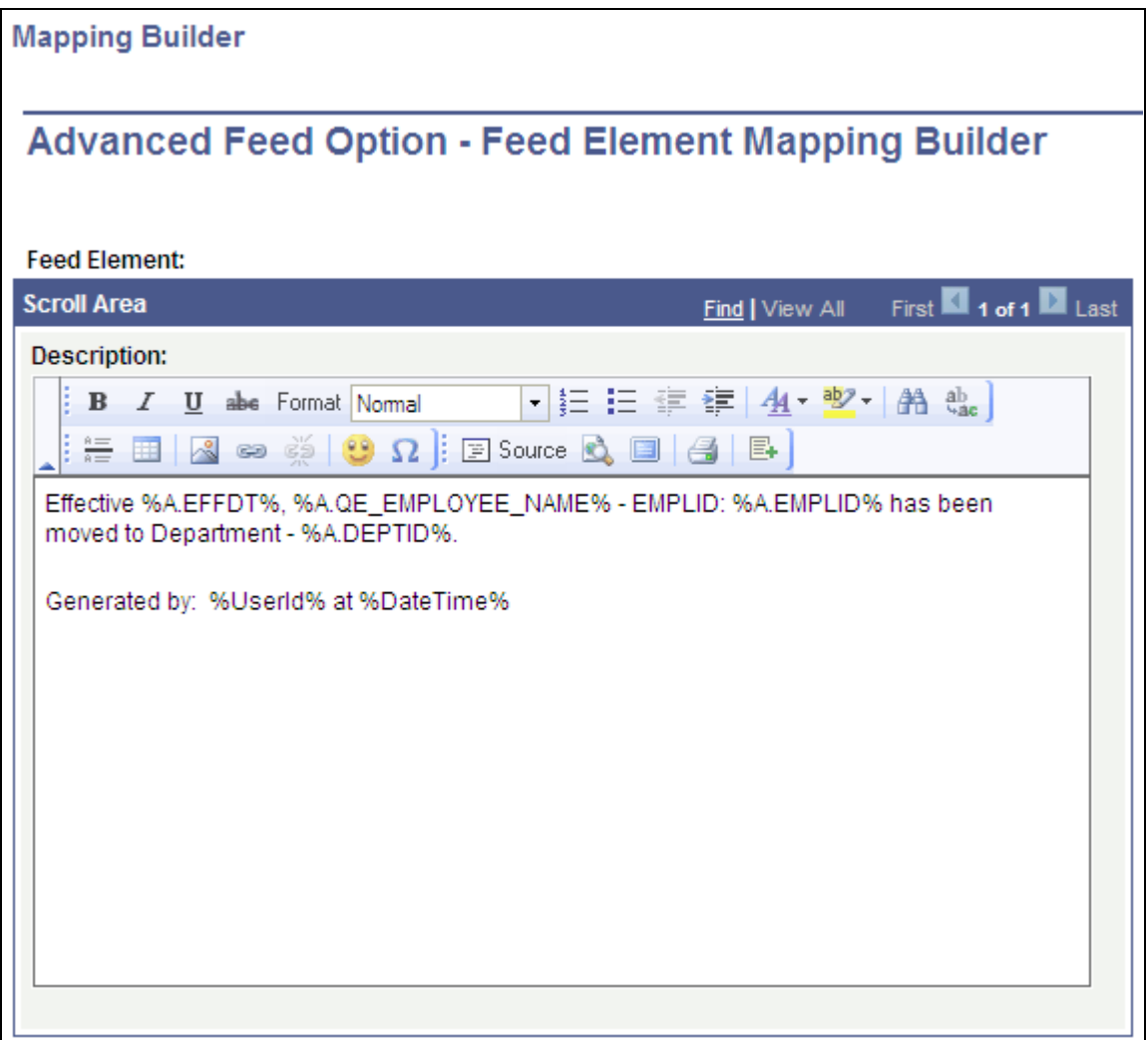

Example of Feed Element Mapping Builder page showing an entry template built by using the rich text editor

#### **Accessing Bind Variables in the Rich Text Editor**

You can access these types of bind variables in the rich text editor:

• Query Fields

- Message Catalog
- System Variables
- Templates

Click the Insert Bind Variable button or right-click and select Insert Bind Variable to access the InsertBindVariable dialog box:

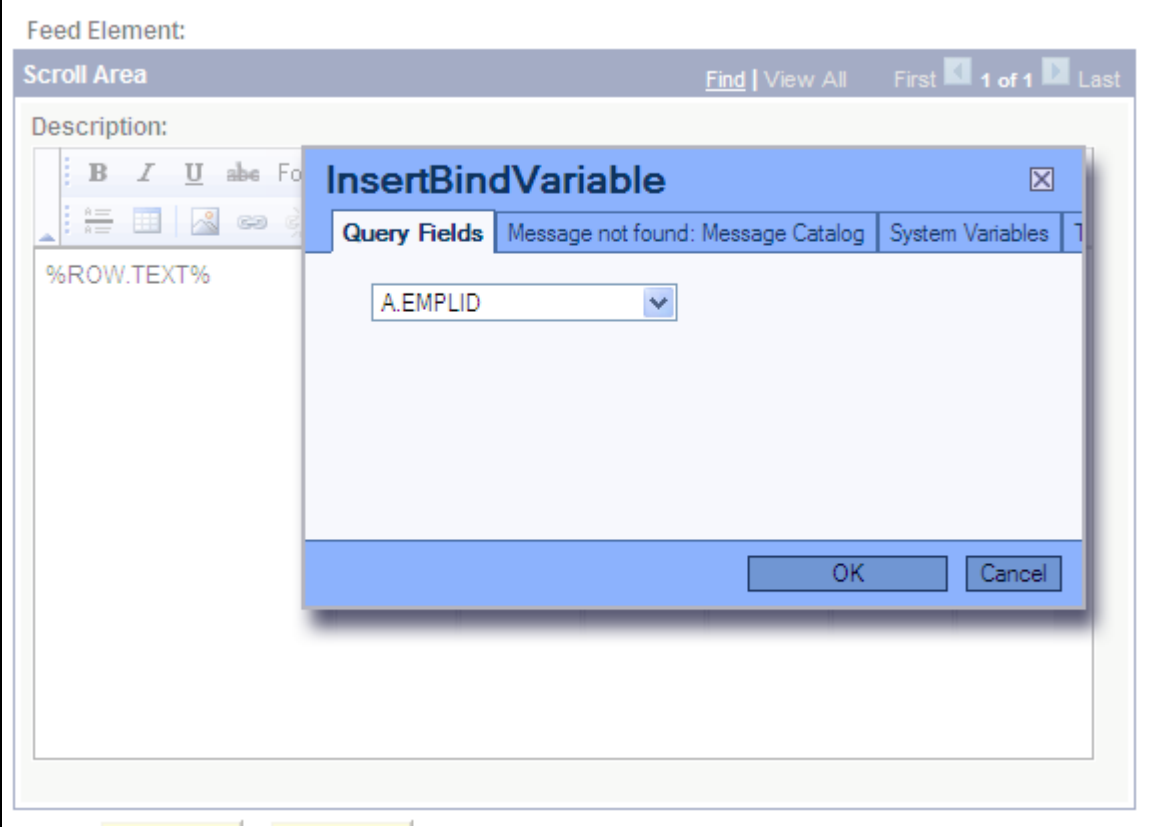

Example of InsertBindVariable dialog box

# **Using Query Feeds**

You can view query feeds by selecting either of the following navigation paths:

- Access the My Feeds page.
	- 1. Select My Feeds in the Main Menu.
	- 2. Enter search criteria and click Search.
	- 3. Select the desired query feed.
- Access Query Manager and use the related feeds hover menu.
	- 1. Select Reporting Tools, Query, Query Manager.
	- 2. Enter search criteria and click Search.
	- 3. Select a query that has already been published as a feed.
	- 4. From the query definition pages, select the feed from the related feeds hover menu.

## **Chapter 8**

# **Creating and Using Worklist Feeds**

This chapter provides an overview of worklist feeds and discusses how to:

- Publish worklist feeds
- Use worklist feeds

# **Understanding Worklist Feeds**

PeopleTools provides the WORKLIST feed data type to publish worklist feeds through the Feed Publishing Framework.

Worklist feeds provide the ability to view a user's worklist as a feed in real time. The feed is generated in the security context of the signed on user and displays the user's current worklist items; however, it does not show worked items. By using worklist feeds, the worklist items can be available on systems other than the system that originated the entries without copying the data.

If worklist items are hosted on another system, then you must complete additional configuration in the local database for the node that represents that system.

#### **Additional Configuration for Worklist Feeds**

The local host node that contains the Worklist and Worklist Details pages must have defined content URI text and portal URI text. This configuration data will be used to generate the worklist item URLs. To find the node name, navigate to the Worklist page or the Worklist Details page and look at the URL, which will be similar to the following:

http://machine:port/psp/ps/EMPLOYEE/**ERP** /w/WORKLIST?ICAction=ICViewWorklist&Menu=Worklist&Market=GBL&PanelGroupNa me=WORKLIST.

In the previous URL, ERP is the local host node; therefore, you must define the content URI text and portal URI text for the ERP node so that worklist feeds contain valid feed entries.

```
See Chapter 3, "Configuring Your PeopleSoft System to Support Feeds," Setting URI Text for Local Host 
Nodes, page 27.
```
# **Publishing Worklist Feeds**

This section provides an overview of the steps used to publish a worklist feed and discusses how to:

- Publish a worklist as a feed.
- Define advanced options for worklist feeds.

### **Understanding the Steps to Publish a Worklist Feed**

To publish a worklist feed:

**Note.** Any user with the role *PeopleSoft Administrator* can publish worklist feeds from either the Worklist page or the Worklist Details page.

- 1. Select Worklist, Worklist to access the Worklist page.
- 2. Click the Publish as Feed link.

See [Chapter 8, "Creating and Using Worklist Feeds," Publishing a Worklist as a Feed, page 84.](#page-93-0)

3. On the Publish Feed Definition page, define the feed properties.

See [Chapter 4, "Creating and Using Feeds," Defining Feed Properties, page 32.](#page-41-0)

- 4. Click the Advanced Options link.
- 5. Define the advanced feed options for the worklist feed.

See [Chapter 8, "Creating and Using Worklist Feeds," Defining Advanced Options for Worklist Feeds,](#page-94-0)  [page 85.](#page-94-0)

- 6. Click the OK button.
- 7. Click the Publish button.

## **Pages Used to Publish Worklist Feeds**

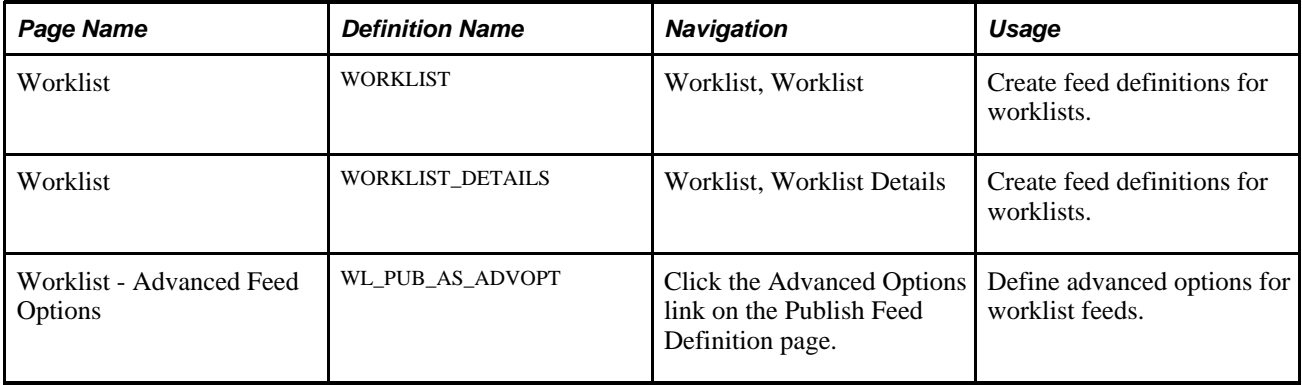

## <span id="page-93-0"></span>**Publishing a Worklist as a Feed**

Access the Worklist page or the Worklist Details page (Worklist, Worklist; or Worklist, Worklist Details).

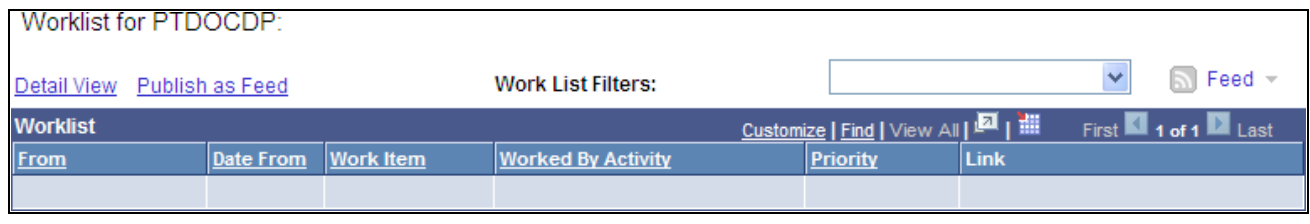

Worklist page

Use the Worklist page to publish a worklist as a feed. Click the Publish as Feed link to begin creating the feed definition.

Create the feed definition on the Publish Feed Definition page.

See [Chapter 4, "Creating and Using Feeds," Defining Feed Properties, page 32.](#page-41-0)

## <span id="page-94-0"></span>**Defining Advanced Options for Worklist Feeds**

Access the Advanced Feed Options page (click the Advanced Options link on the Publish Feed Definition page).

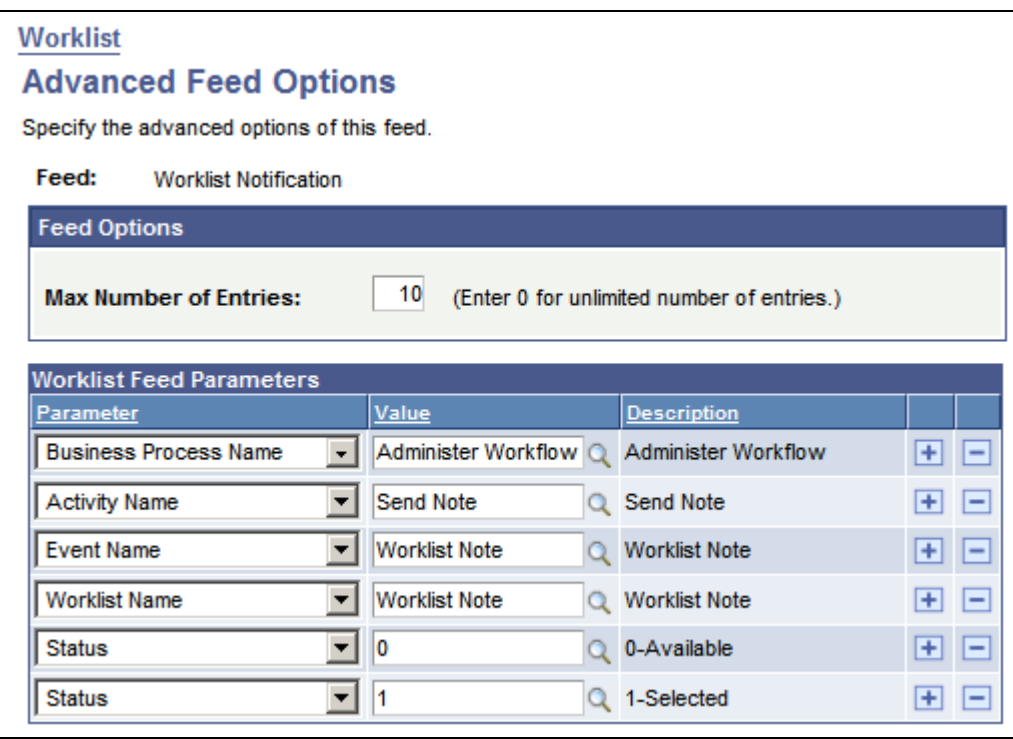

Worklist - Advanced Feed Options page

Use the Advanced Feed Options page to determine which worklists and worklist items are to be published in the worklist feed.

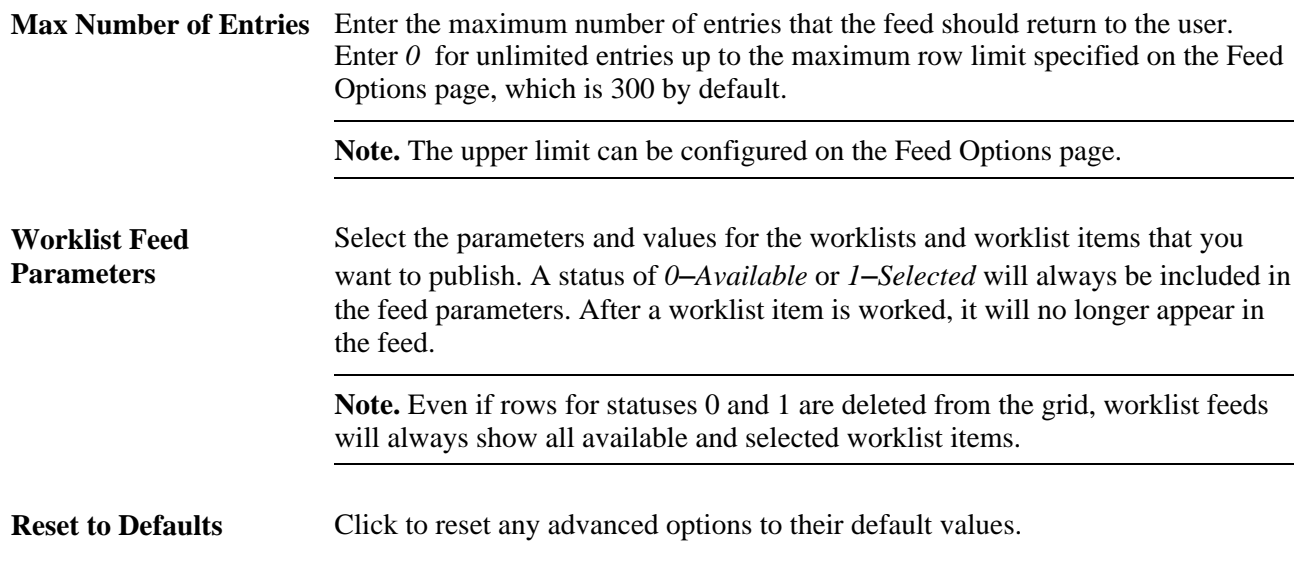

#### **Worklist Feed Parameters**

This table lists worklist feed parameters, selectable values, and their data source parameter names:

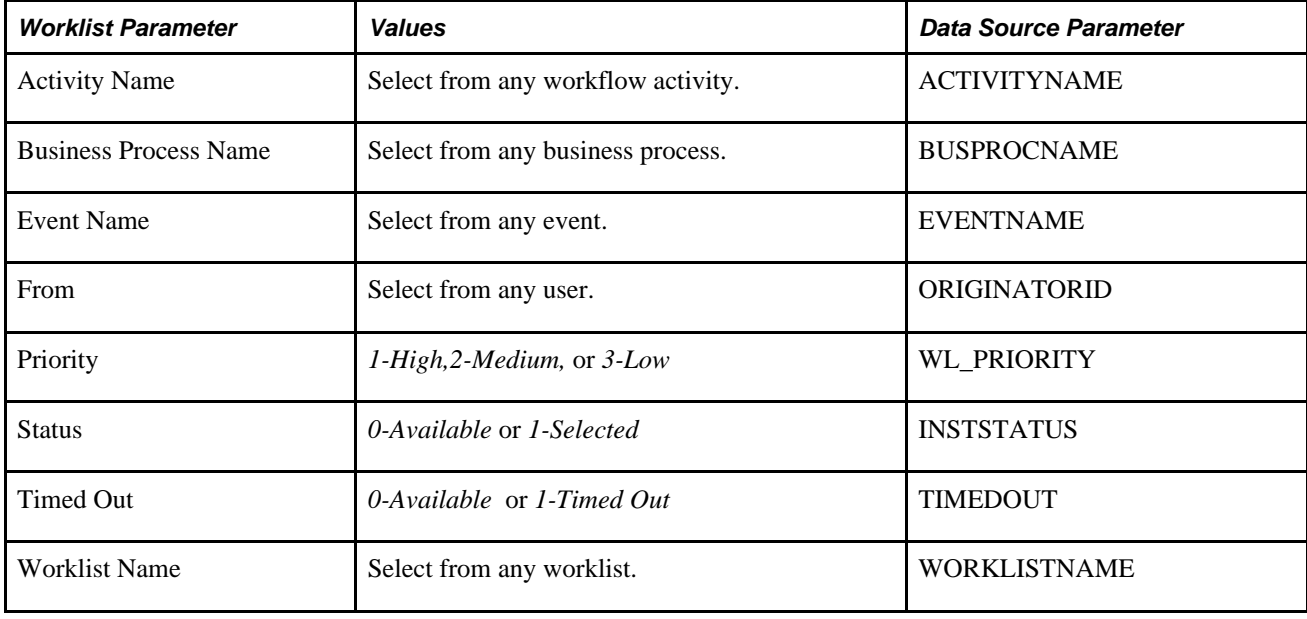

**Note.** The Priority field denotes the priority that the user, that is the receiver of the notification, has assigned to the worklist item in the Worklist page and not the priority with which the worklist item was created.

When you specify multiple feed parameters, similar parameters use OR while distinct parameters use AND in the WHERE clause. For example, consider the following list of worklist feed parameters and runtime values:

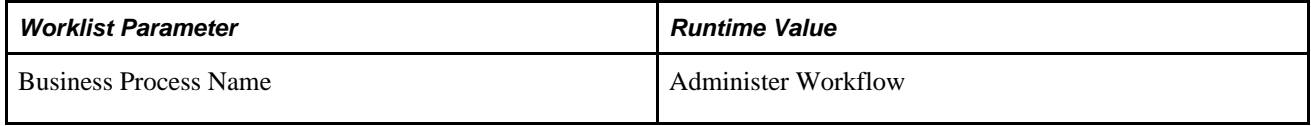

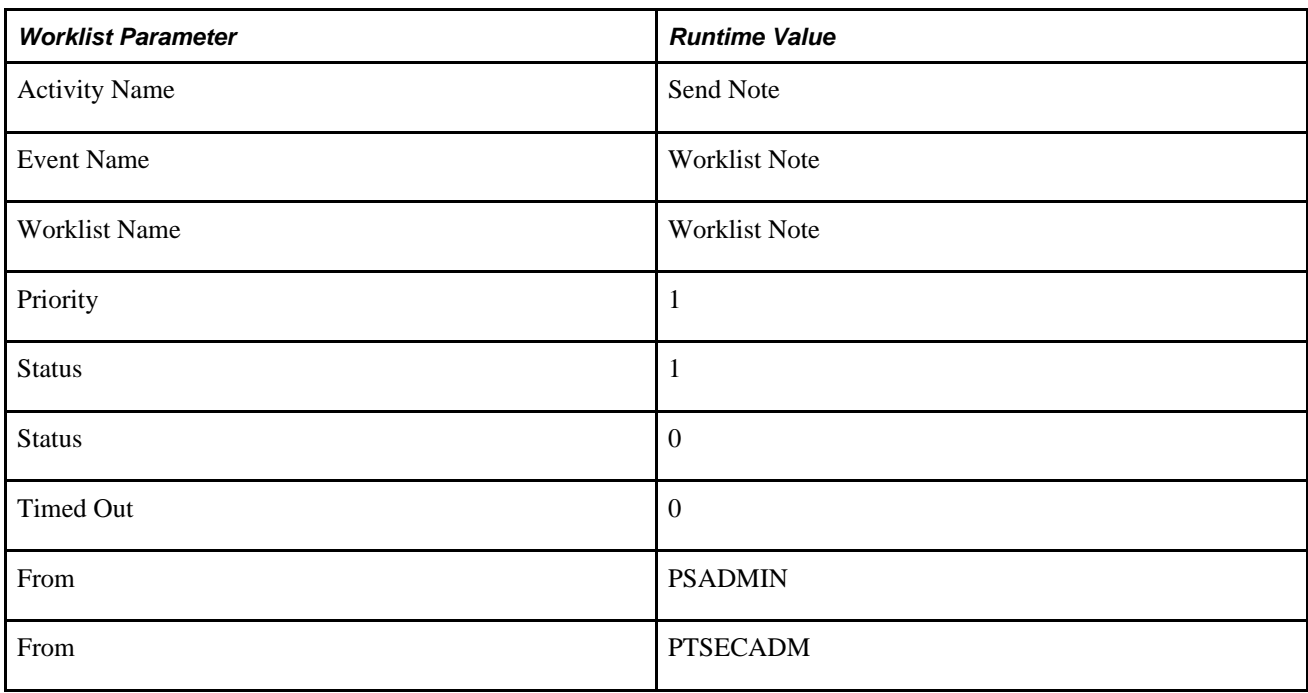

The WHERE clause for the SQL statement generated for the parameters shown in the preceding table is:

```
WHERE (BUSPROCNAME='Administer Workflow') AND (ACTIVITYNAME ='Send Note') AND ⇒
(EVENTNAME='Worklist Note') AND (WORKLISTNAME='Worklist Note') AND ⇒
(WL_PRIORITY='1') AND ((INSTSTATUS=0) OR (INSTSTATUS=1)) AND (TIMEDOUT=0) AND⇒
((ORIGINATORID='PSADMIN') OR (ORIGINATORID='PTSECADM'))
```
This table describes how the Feed Publishing Framework automatically maps the feed properties to Atom 1.0 data source parameters:

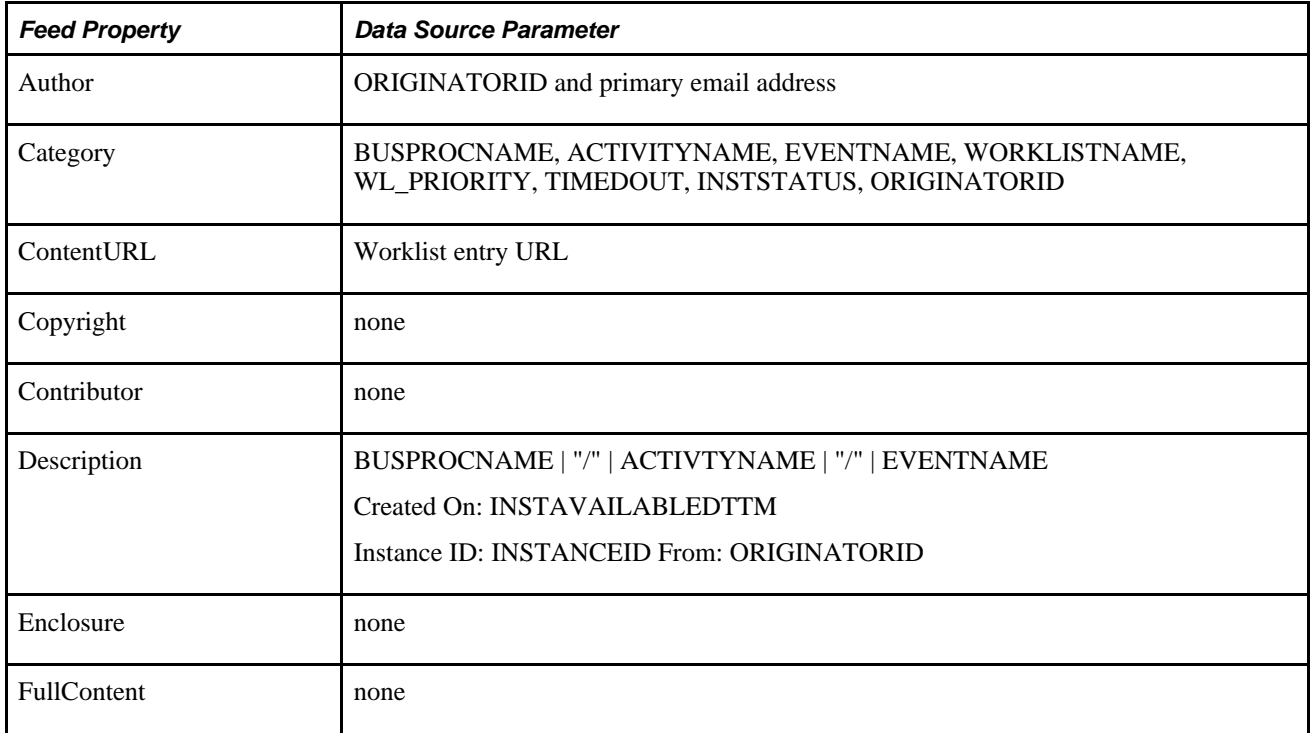

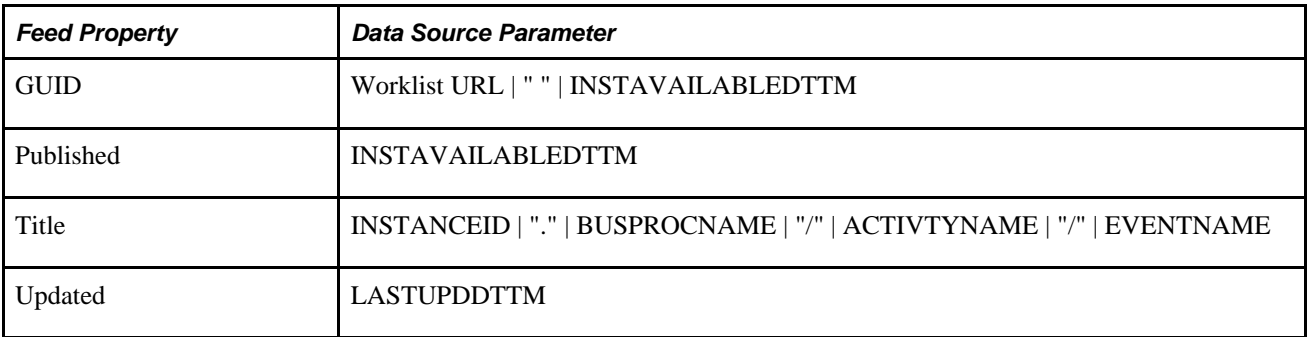

**Note.** INSTAVAILABLEDTTM is the time at which the worklist item was created.

LASTUPDDTTM is the time at which the worklist item was last updated or selected.

# **Using Worklist Feeds**

You can view the feeds by selecting any of the following navigation paths:

- Access the My Feeds page:
	- 1. Select My Feeds in the Main Menu.
	- 2. Enter search criteria and click Search.
	- 3. Select the desired worklist feed.
- Access the Worklist page:
	- 1. Select Worklist in the universal navigation header.
	- 2. Select a worklist feed from the related feeds hover menu.
- Access the Worklist page:
	- 1. Select Worklist, Worklist.
	- 2. Select a worklist feed from the related feeds hover menu.
- Access the Worklist Details page:
	- 1. Select Worklist, Worklist Details.
	- 2. Select a worklist feed from the related feeds hover menu.

The following example shows a feed titled Worklist Notification in the browser:

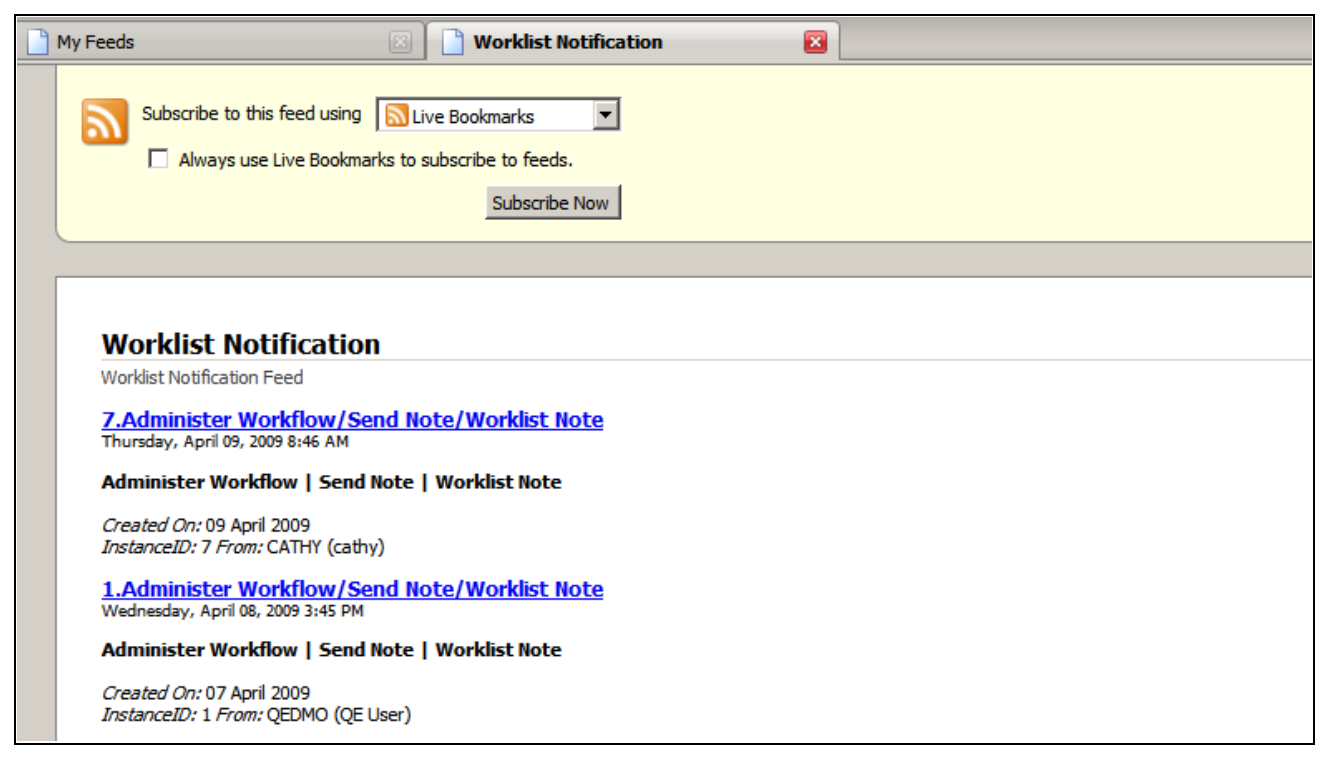

Example of a worklist feed

When you click a worklist item, the appropriate page will appear.

## **Chapter 9**

# **Developing New Feed Data Types**

This chapter discusses:

- Analyze requirements for new feed data type.
- Create the feed data source application class.
- Define the feed data type.
- Update the property maintenance component.
- Update the view content component or pagelet.
- Examples of specific feed types.

# **Analyzing Requirements for New Feed Data Types**

Consider these tasks when developing new feed data types:

- Determine how to distinguish feeds of the same data type (Data Source Settings). For example, the data source settings for Discussion Forums is the Forum ID, and for Content Management Folders the data source settings are the Portal Name and Folder ID.
- Determine how the feeds will be configured, and what the default value is for each parameter of the Data Source Parameters. For example, the data source parameter for Discussion Forums is Max Entries with a default of *10.* The data source parameters for Content Management Folders are Max Entries with a default of *10* and Include Subfolder Flags with a default of *yes.*
- Determine what to publish in the feed entry. For example, Discussion Forums publish the complete post, author, tags, attachment, and timestamp. Content Management Folders publish the content summary, author, tags, attachment, and timestamp.
- Determine whether the feed will be generated Scheduled or Real Time.
- Determine who can create and manage feed definitions.
- Determine where to put the Publish as Feed link.
- Determine where to put the related feeds hover menu.
- Determine how to handle the real-time feed security and the GETFEED viewer permission requests.

# **Creating the Feed Data Source Application Class**

The feed data source application class manages all aspects of data collection and data security.

To create the feed data source application class:

- Extend the base class.
- Implement the methods.
- Set read only flags by using protected methods.

## **Extending the Base Class**

Access and extend the PTFP\_FEED:DataSource:DataSource base class.

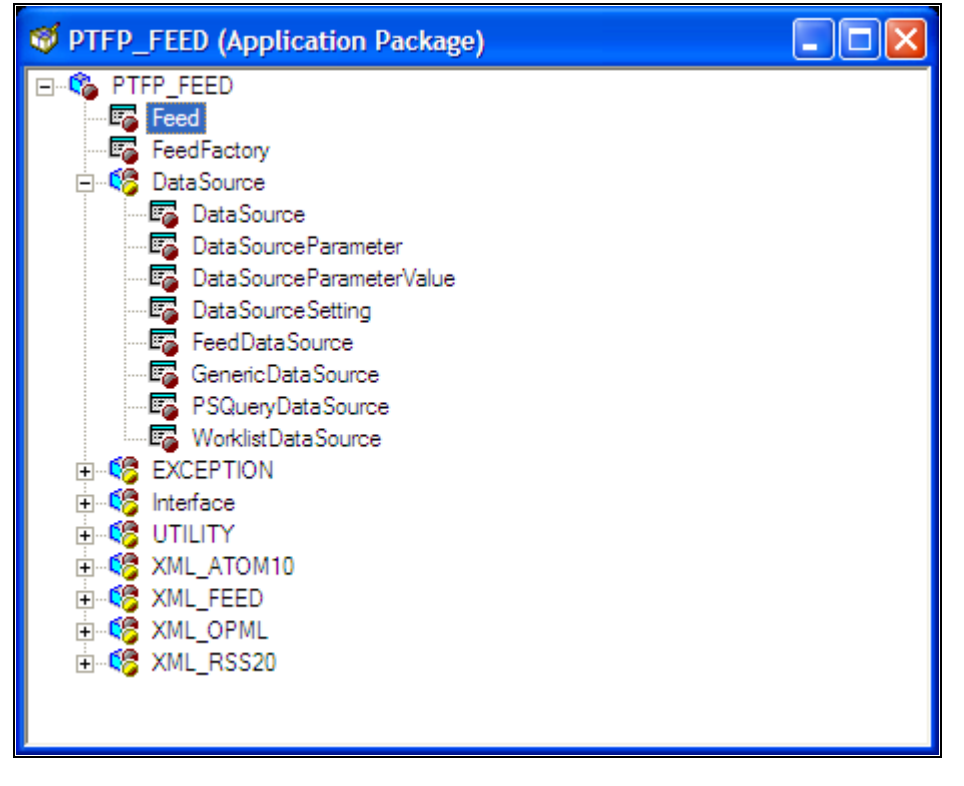

PTFP\_FEED application package showing DataSource base class

See *PeopleTools 8.51 PeopleBook: PeopleCode Developer's Guide*, "Creating Application Packages and Classes."

## **Implementing the Methods**

Consider these method types:

- Required
- Recommended
- Optional

#### **Required Methods**

This table describes the methods that you must implement:

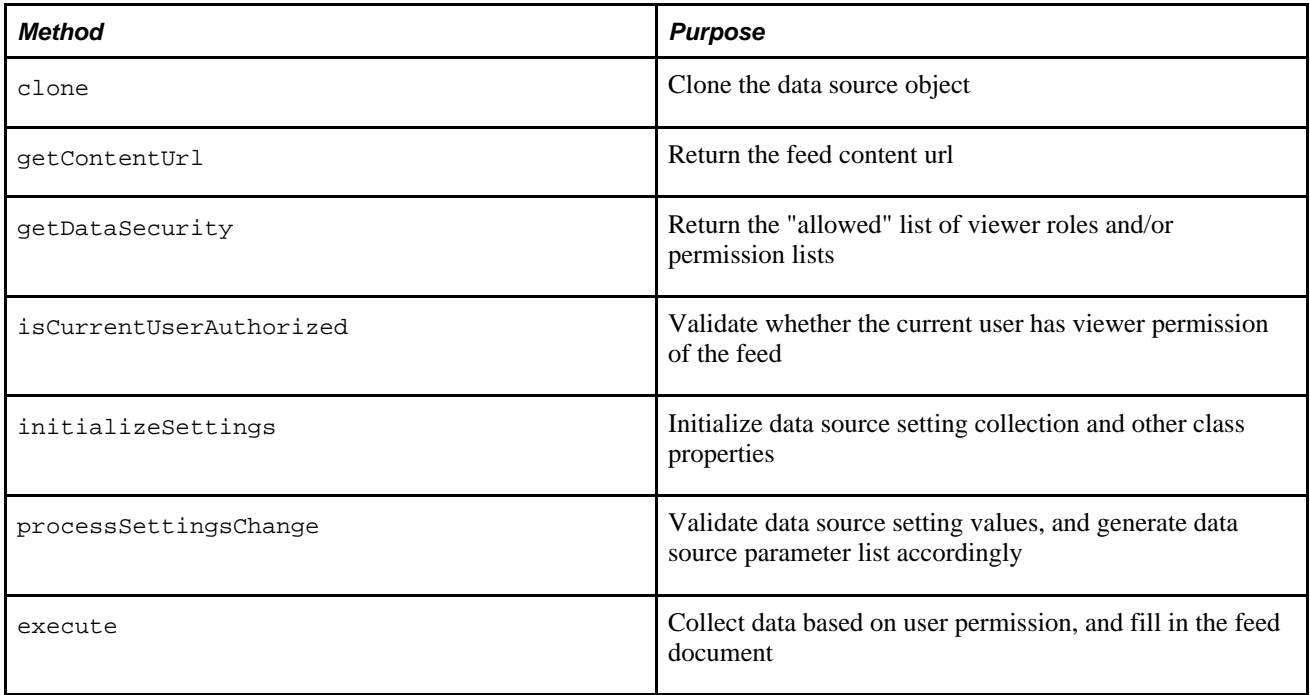

#### **Recommended Methods**

This table describes the methods that you should consider implementing:

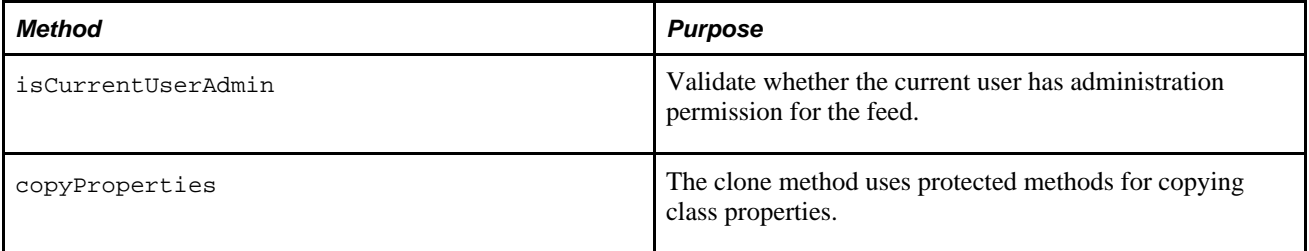

#### **Optional Methods**

This table describes the methods that you might consider implementing:

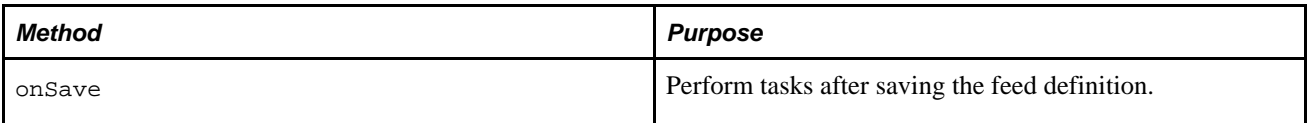

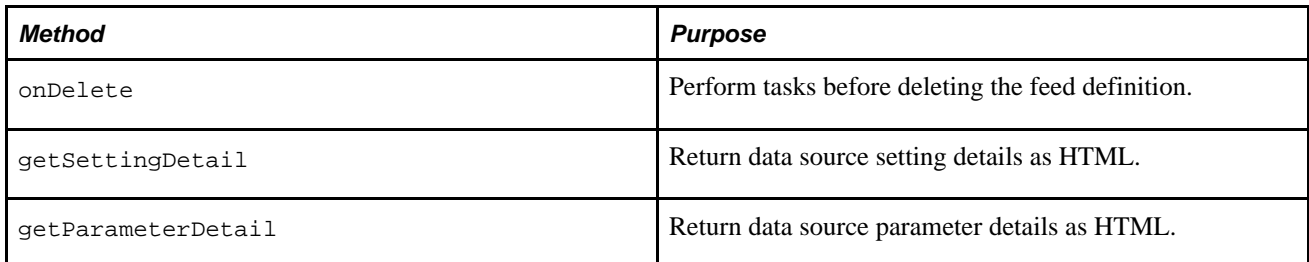

## **Setting Flags by Using Protected Methods**

You should set flags by using these methods:

- setDataSourceType
- setSettingsCompleted
- setAllowRealTimeFeedSecurity

# **Defining the Feed Data Type**

This section lists the steps for defining new feed data types and discusses how to:

- Define a new feed data type.
- Determine whether there are additional advanced options.

## **Page Used to Define New Feed Data Types**

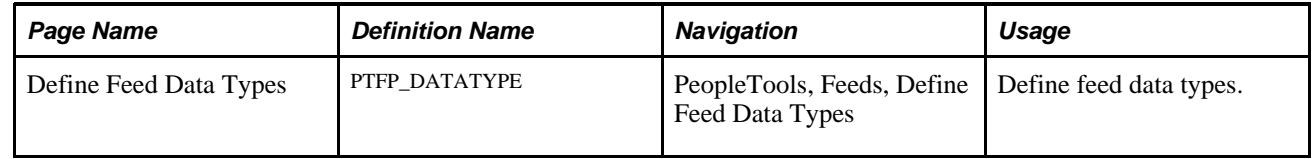

## **Steps for Defining New Feed Data Types**

You complete these steps to define a new feed data type:

- 1. Select PeopleTools, Feed, Define Data Types.
- 2. Specify the data source application class.
- 3. Select service operations to be used by feeds of this data type, and specify the default service operation.
- 4. Specify the default feed head level attributes for feeds of this data type.
- 5. (Optional) Click the Publish as Feed link to create a list of feeds feed, which lists all feeds of this data type accessible by the user.

6. Determine whether there are additional advanced options.

# **Defining a New Feed Data Type**

Access the Define Feed Data Types page (PeopleTools, Feeds, Define Feed Data Types).

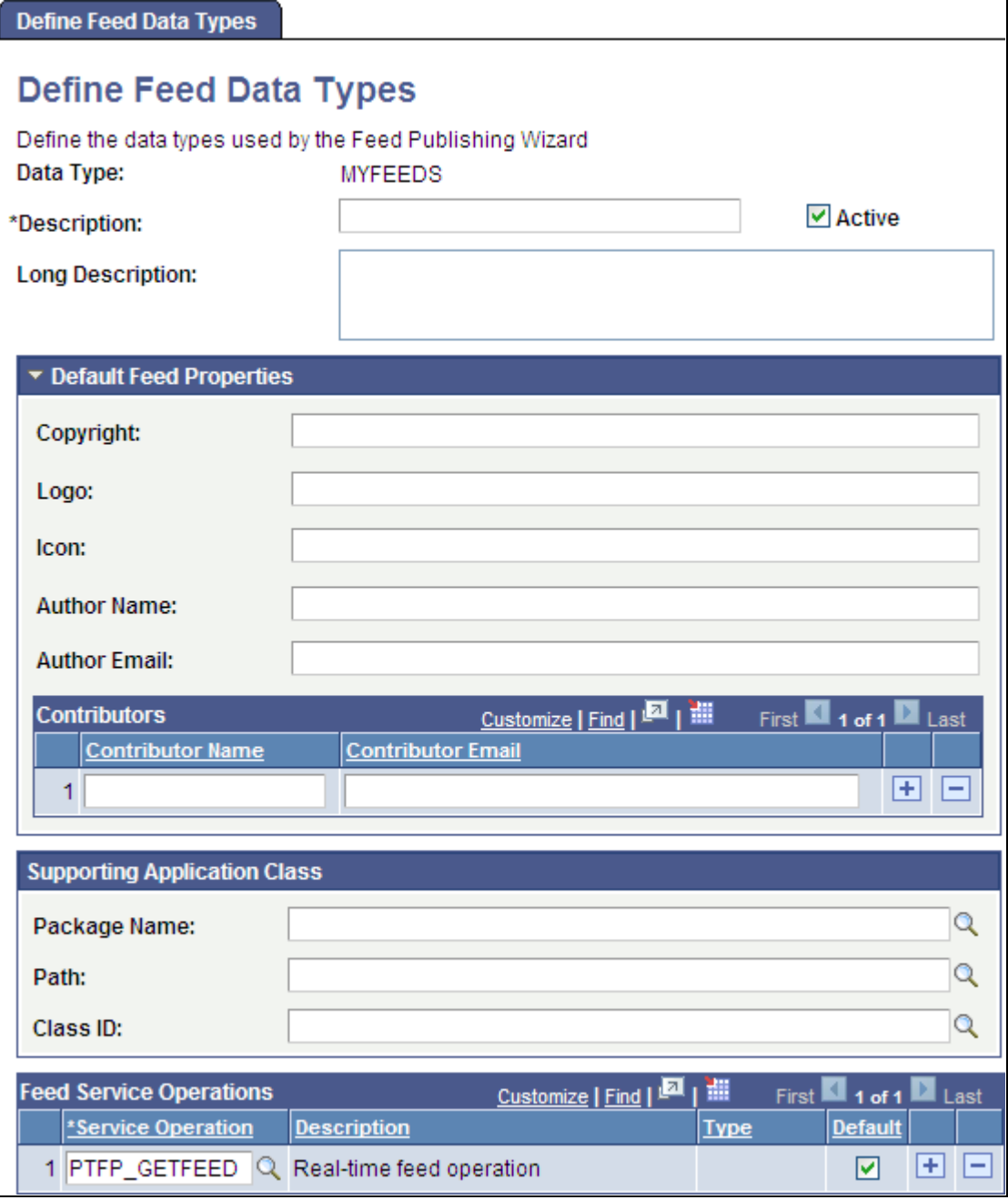

Define Feed Data Types page

PeopleSoft applications contain four delivered feed data types: FEED, GENERICFEED, PSQUERY, and WORKLIST. To create a new feed data type, use Add New Value from the search page.

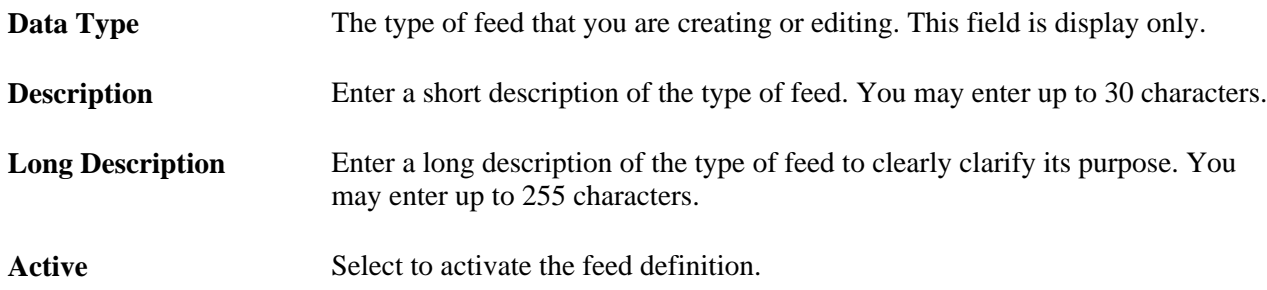

#### **Default Feed Properties**

Not all readers display all properties. This table describes the default feed properties that some feed readers process and display.

**Note.** These are default properties. You may change any of these default properties at the individual feed level.

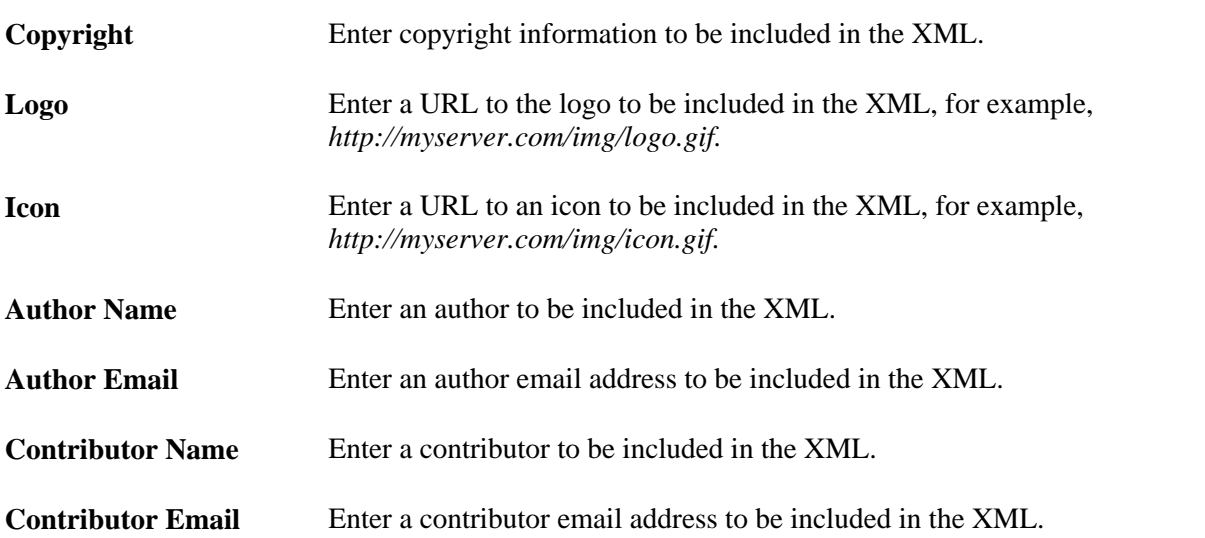

#### **Supporting Application Class**

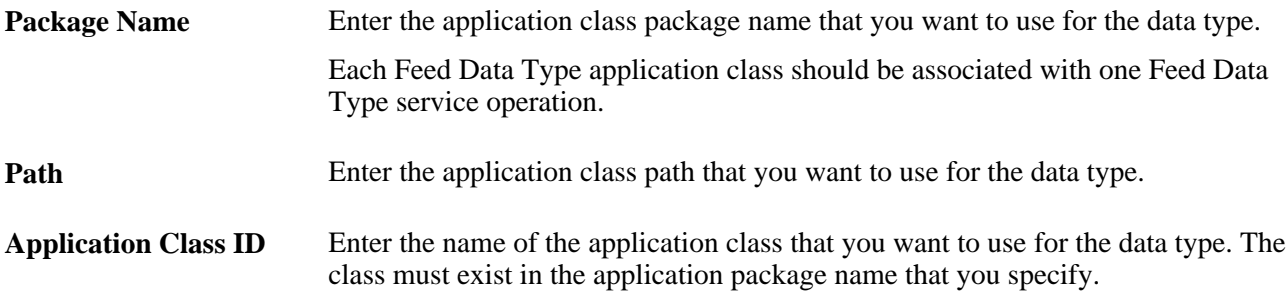

#### **Feed Service Operations**

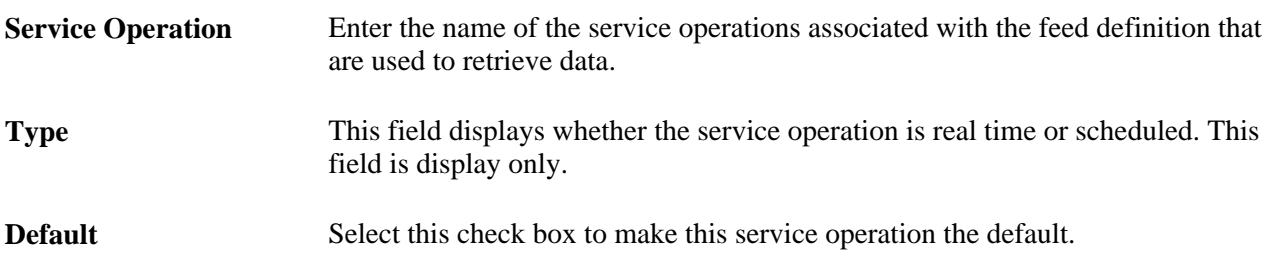

## **Determine Whether There Are Additional Advanced Options**

The standard advanced option page, PTFP\_PUB\_AS\_ADVOPT, has one advanced option: Max Number of Entries. If your new feed data type has additional data source parameters (such as a paged feed, an incremental feed, or other parameters), then you must create a custom advanced options page. Otherwise, you can use the standard advanced options page shown in the following example:

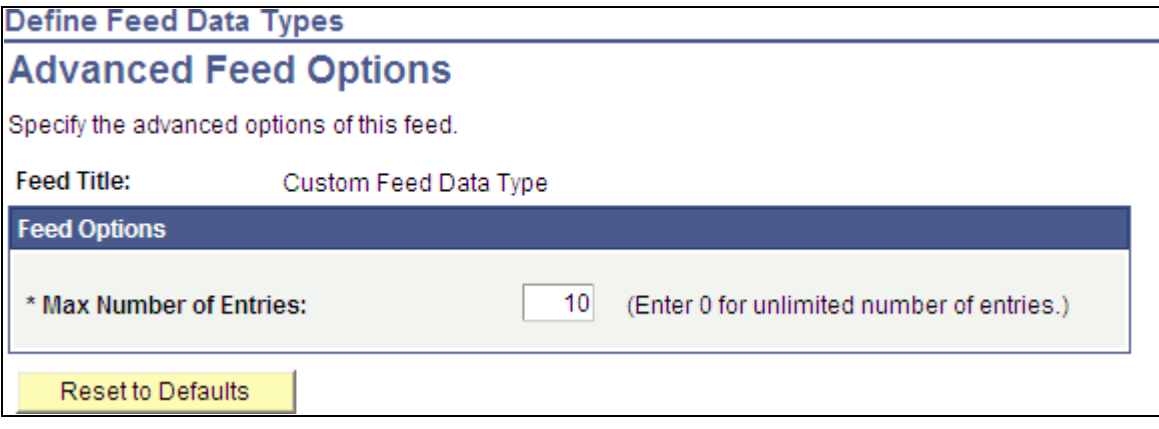

Advanced Feed Options page (standard)

#### **See Also**

[Chapter 9, "Developing New Feed Data Types," Creating an Advanced Options Page, page 100](#page-109-0)

# **Updating the Property Maintenance Component**

You complete the tasks described below to update the property maintenance component.

This section discusses how to:

- Add the four standard Publish as Feed pages.
- Add the Publish as Feed link to one of the pages in the component.
- Create an advanced options page.
- Add record PeopleCode.

### **Adding the Four Standard Publish as Feed Pages**

You must add these four standard, hidden Publish as Feed pages to the component:

- Publish Feed Definition (PTFP\_PUB\_AS\_FEED)
- Advanced Feed Options (PTFP\_PUB\_AS\_ADVOPT)
- Publish as Feed (PTFP\_PUB\_AS\_LIST)
- Publish Feed Definition to Sites (PTFP\_PUB\_AS\_SITES)

**Note.** All four pages can be cloned and then modified to suit unique requirements of the new feed data type.

Access the component, add the pages, and configure the pages as hidden as shown in this example:

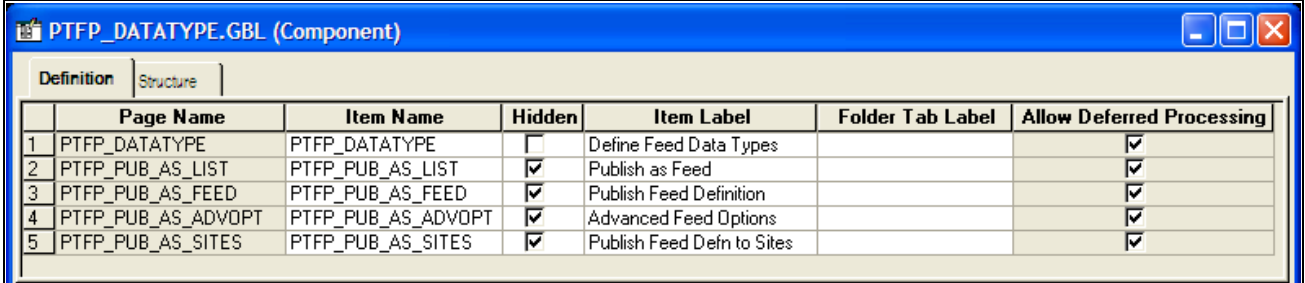

Example of PTFP\_DATATYPE component showing four hidden standard Publish as Feed pages

See *PeopleTools 8.51 PeopleBook: PeopleSoft Application Designer Developer's Guide*, "Creating Component Definitions," Adding Pages to Components.

## **Adding the Publish as Feed Link to a Page**

To publish the new feed data type, the feed administrator must have access to the Publish as Feed pages. To access these pages, you must add the Publish as Feed link to a page in the component.

#### **Example**

Notice the Publish As Feed link in the lower left corner of the PTFP\_DATATYPE page:
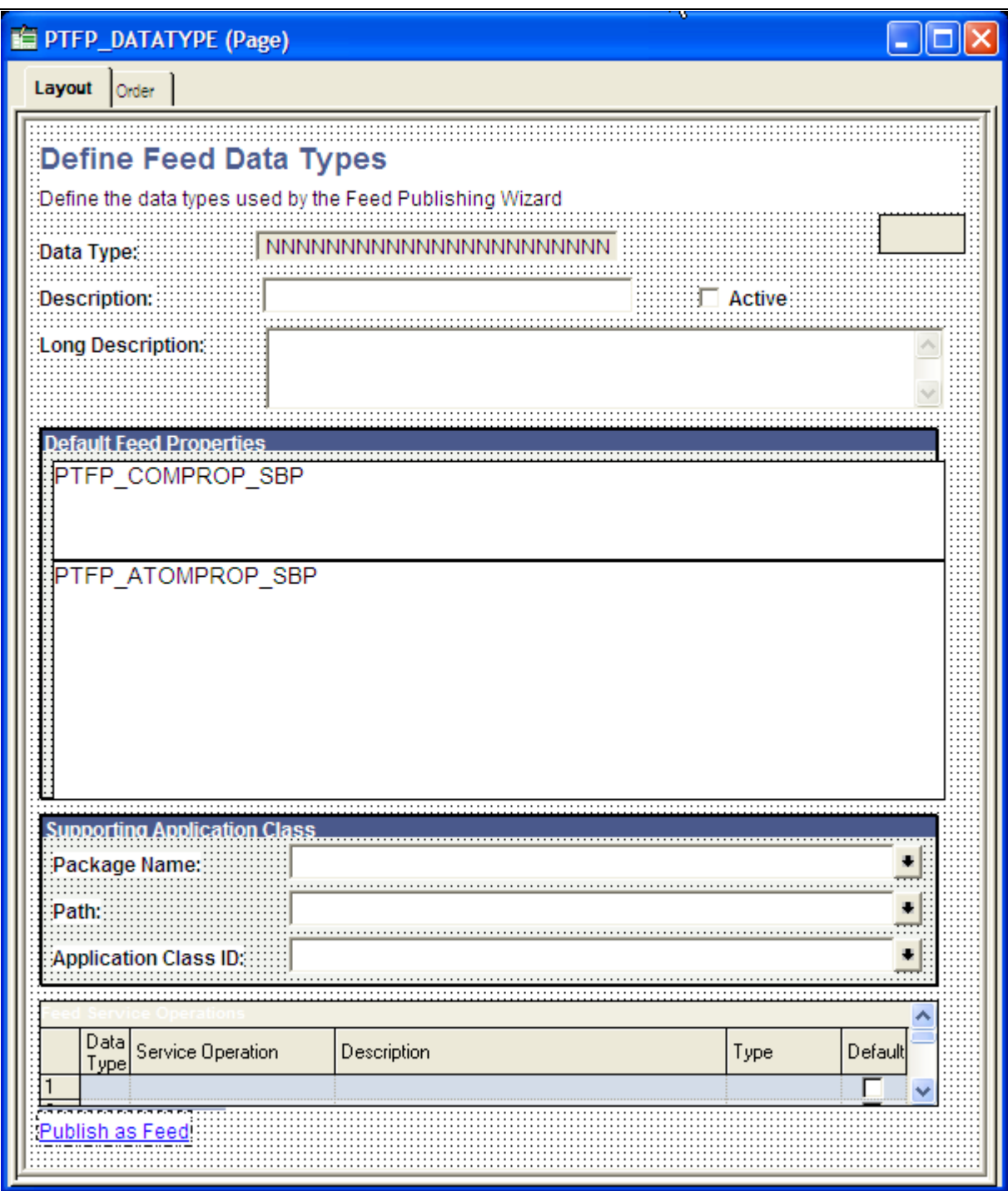

PTFP\_DATATYPE page showing the Publish as Feed link

See *PeopleTools 8.51 PeopleBook: PeopleSoft Application Designer Developer's Guide*, "Using Page Controls," Using Push Buttons and Links.

### **Creating an Advanced Options Page**

<span id="page-109-0"></span>The advanced options page is used to set data source parameters for each feed definition. The standard advanced option page, PTFP\_PUB\_AS\_ADVOPT, has one advanced option: Max Number of Entries. If your new feed data type has additional data source parameters (such as a paged feed, an incremental feed, or other parameters), then you must create a custom advanced options page. Otherwise, you can use the standard advanced options page shown in the following example:

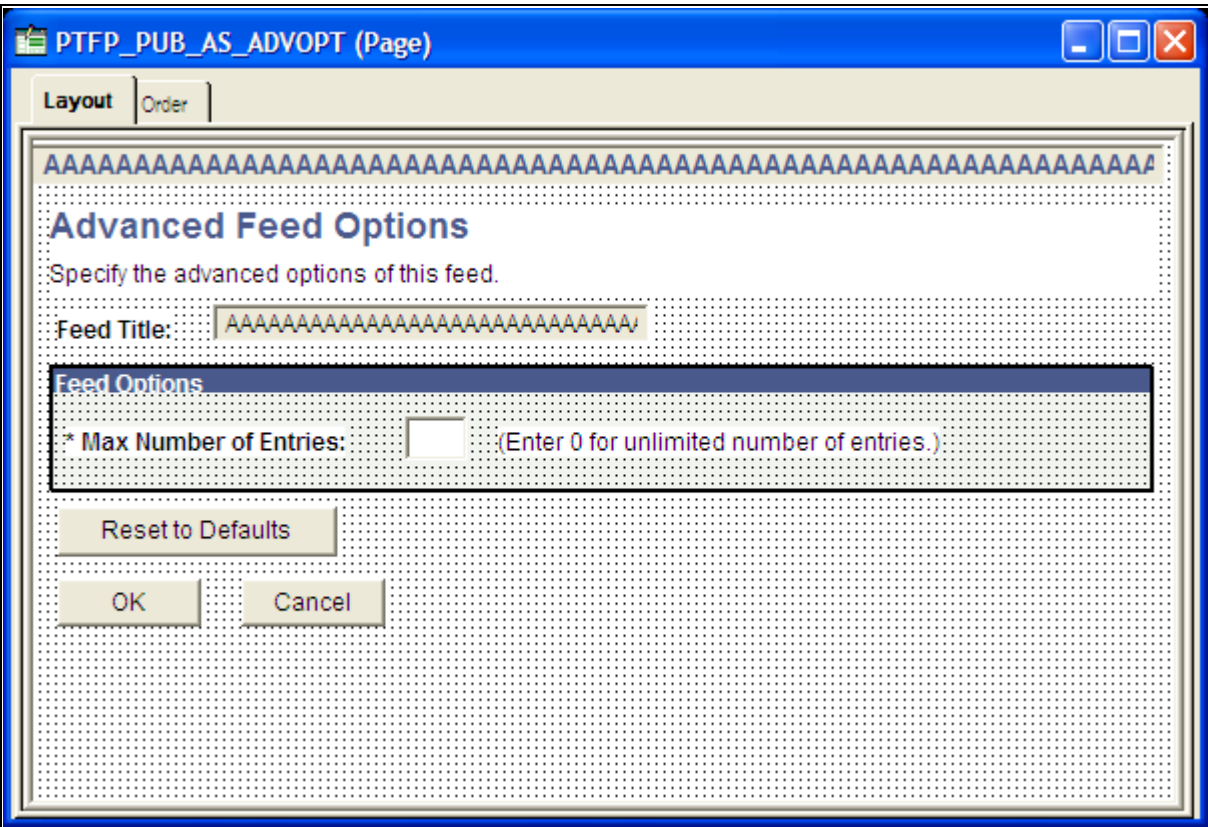

PTFP\_PUB\_AS\_ADVOPT page (the standard advanced options page)

To create a custom advanced options page:

- 1. Clone the PTFP\_PUB\_AS\_ADVOPT page as a feed data type-specific advanced options page.
- 2. Add the feed data type-specific data source parameters to the page.
- 3. In the page Activate event, create a PeopleCode program to read the data source parameter values from the feed definition.
- 4. Create an additional PeopleCode program to set the data source parameter values to the feed definition when the page is closed.

### **Example**

This is the Query Advanced Options page. Notice how this page differs from the standard page.

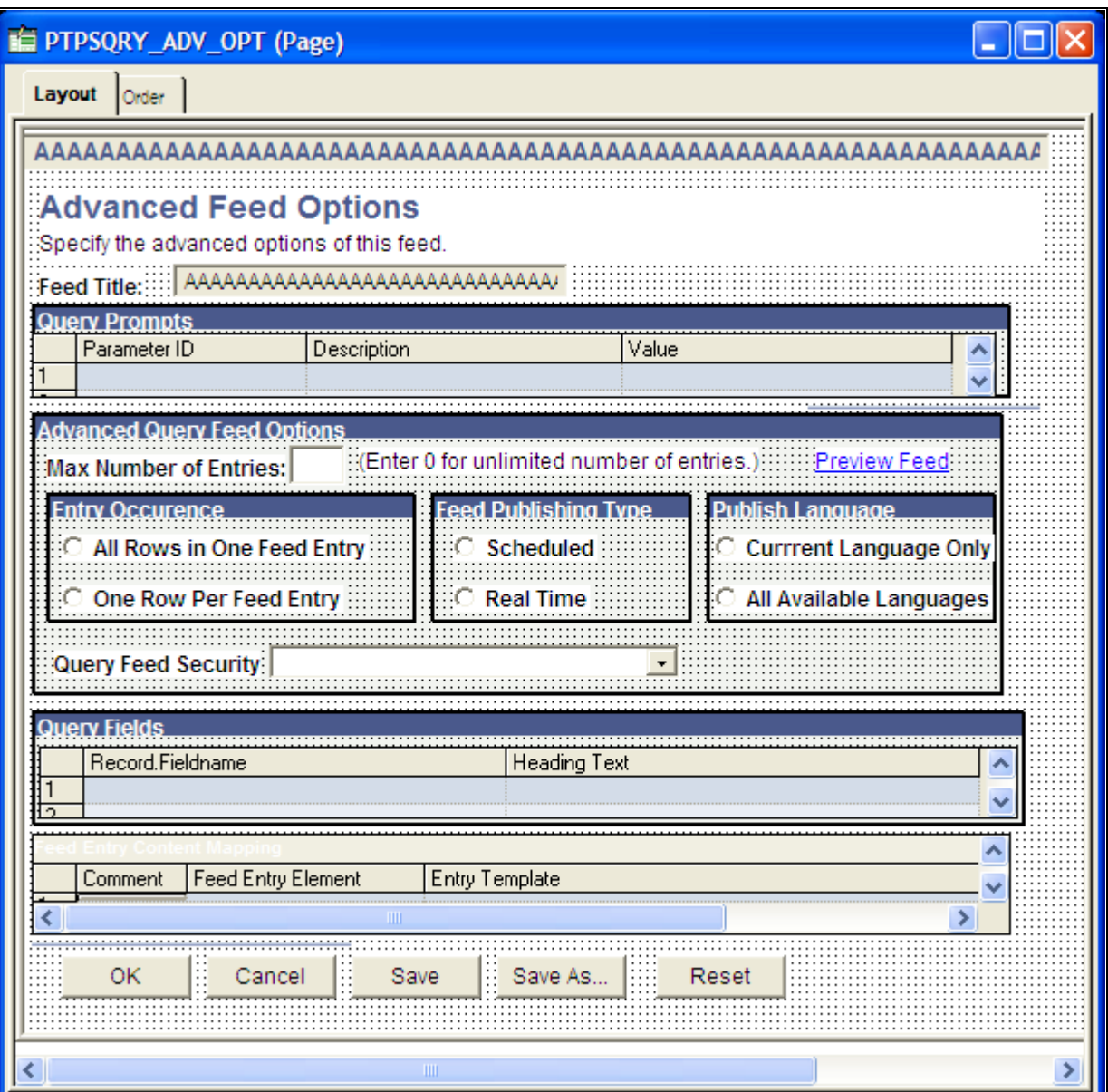

Query feeds advanced options page

### **See Also**

*PeopleTools 8.51 PeopleBook: PeopleSoft Application Designer Developer's Guide*, "Creating Page Definitions"

### **Adding Record PeopleCode**

<span id="page-110-0"></span>Add the following code to the FieldChange event for the "Publish as Feed" component record field:

```
import PTFP_FEED:UTILITY:PublishAsRequest;
Declare Function initialize PeopleCode PTFP_PA_WORKREC.FUNCLIB FieldFormula;
Local PTFP_FEED:UTILITY:PublishAsRequest &request;
Local array of string &thisDSS;
/* Create and fill in the request object */
&request = create PTFP_FEED:Utility:PublishAsRequest("<unique ID>");
&request.TransactionPageName = Page.<Page Name>;
&request.TransactionTitle = "<Page Title>";
&request.ContentTitle = "<Default Feed Title>";
&request.ContentDescription = "<Default Feed Description>";
&request.AdvancedOptionsPageName = Page.<Page Name>;
&request.DataTypeID = "yourDataTypeID";
/* Fill in the data source setting values */
&thisDSS = CreateArray("<Data Source Setting Name>", "<Data Source ⇒
Setting Value>");
&request.DataSourceSettings.Push(&thisDSS);
/* Start the process */
initialize(&request);
```
#### **Example**

Notice the Component Record Field PeopleCode on the PTFP\_PUB\_AS\_PB field in this example:

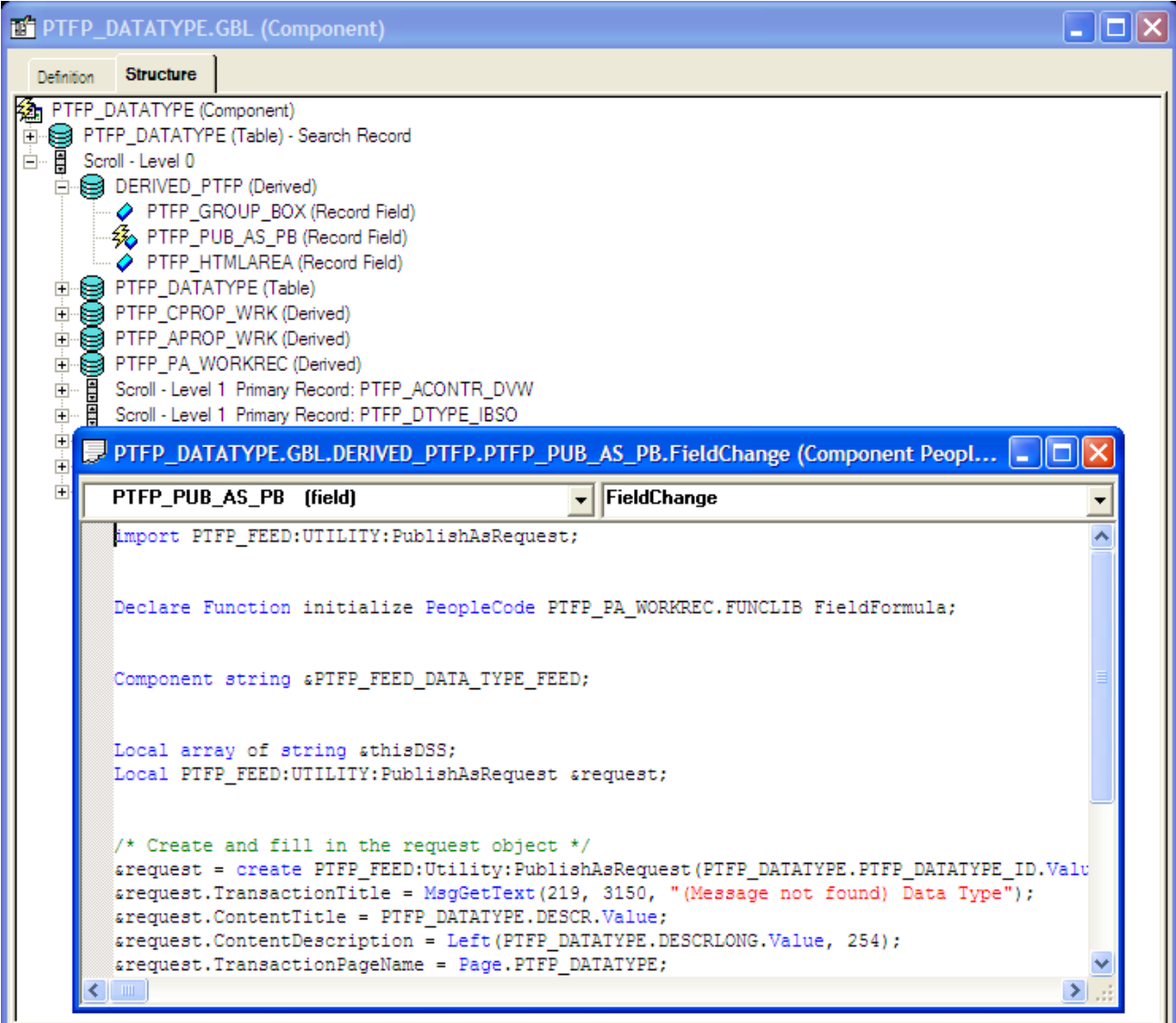

PTFP\_PUB\_AS\_PB field showing PeopleCode on the FieldChange event

**Note.** Where you add the record PeopleCode depends on which record field is used for the Publish as Feed page. If you use the standard page (DERIVED\_PTFP.PTFP\_PUB\_AS\_PB), you should only add code in the component record field FieldChange event. If the field is in your own work record, you can use the record FieldChange event directly

### **See Also**

*PeopleTools 8.51 PeopleBook: PeopleCode Developer's Guide*, "Accessing PeopleCode and Events," Accessing Record Field PeopleCode

*PeopleTools 8.51 PeopleBook: PeopleCode Developer's Guide*, "Accessing PeopleCode and Events," Accessing Component Record Field PeopleCode

# **Updating the View Content Component or Pagelet**

This section discusses how to:

- Add the related feeds hover menu to pages.
- Add component or page PeopleCode.
- Add the related feeds hover menu to Pagelet Wizard pagelets.

### **Adding the Related Feeds Hover Menu to Pages**

<span id="page-113-0"></span>Add an HTML area to the page for hosting the related feeds hover menu.

### **Example**

Notice the HTML area in the upper right of the PTFP\_DATATYPE page:

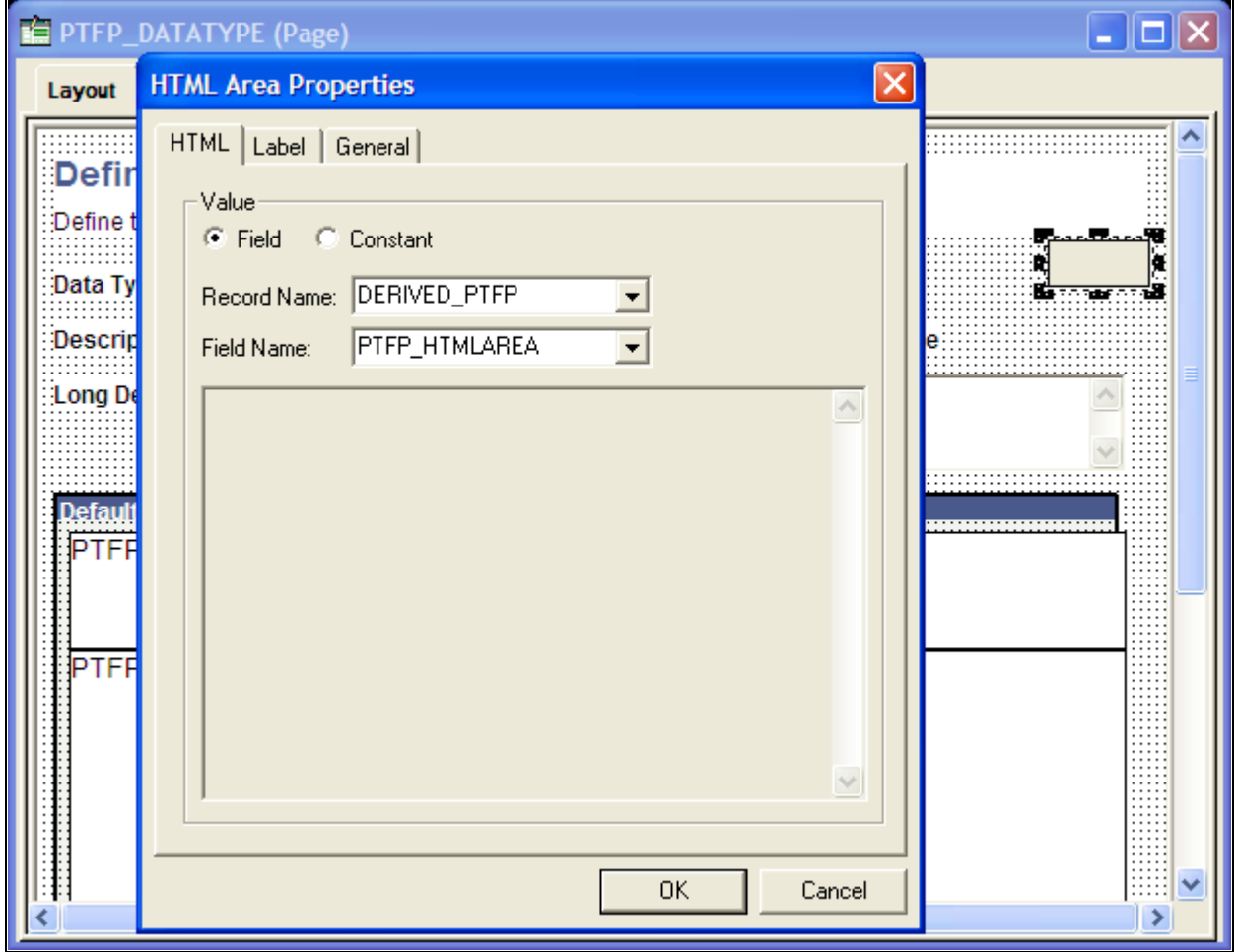

PTFP\_DATATYPE page showing HTML area and HTML area properties dialog box

#### **See Also**

*PeopleTools 8.51 PeopleBook: PeopleSoft Application Designer Developer's Guide*, "Using Page Controls," Using HTML Areas

### **Adding Component or Page PeopleCode**

<span id="page-114-0"></span>Add the following PeopleCode to the Activate event for the page:

```
import PTFP_FEED:FeedFactory;
import PTFP_FEED:UTILITY:HoverMenu;
import PTFP_FEED:UTILITY:RelatedFeedsRequest;
Local PTFP_FEED:FeedFactory &PTFP_FEED_FACTORY;
Local PTFP FEED:UTILITY:RelatedFeedsRequest &request;
Local array of PTFP_FEED:UTILITY:RelatedFeedsRequest &requests;
Local PTFP_FEED:UTILITY:HoverMenu &resultMenu;
&PTFP_FEED_FACTORY = create PTFP_FEED:FeedFactory();
/* Fill in the search criteria */
&request = create PTFP_FEED:UTILITY:RelatedFeedsRequest("<Unique ID>");
&request.DataTypeID = "<yourDataTypeID>";
&request.DataSourceSettings.Push(CreateArray("<Data Source Setting Name>", ⇒
"<Data Source Setting Value>"));
&requests.Push(&request);
try
    /* Generate the menu */
    &resultMenu = &PTFP_FEED_FACTORY.getRelatedFeedsHoverMenu(&requests);
   DERIVED PTFP.PTFP HTMLAREA.Value = &resultMenu.getHtml();
catch Exception &e
    WinMessage(&e.ToString(), %MsgStyle_OK);
end-try;
```
See *PeopleTools 8.51 PeopleBook: PeopleCode Developer's Guide*, "Accessing PeopleCode and Events," Accessing Page PeopleCode.

#### **Example**

In this example, you see the Page PeopleCode on the Activate event:

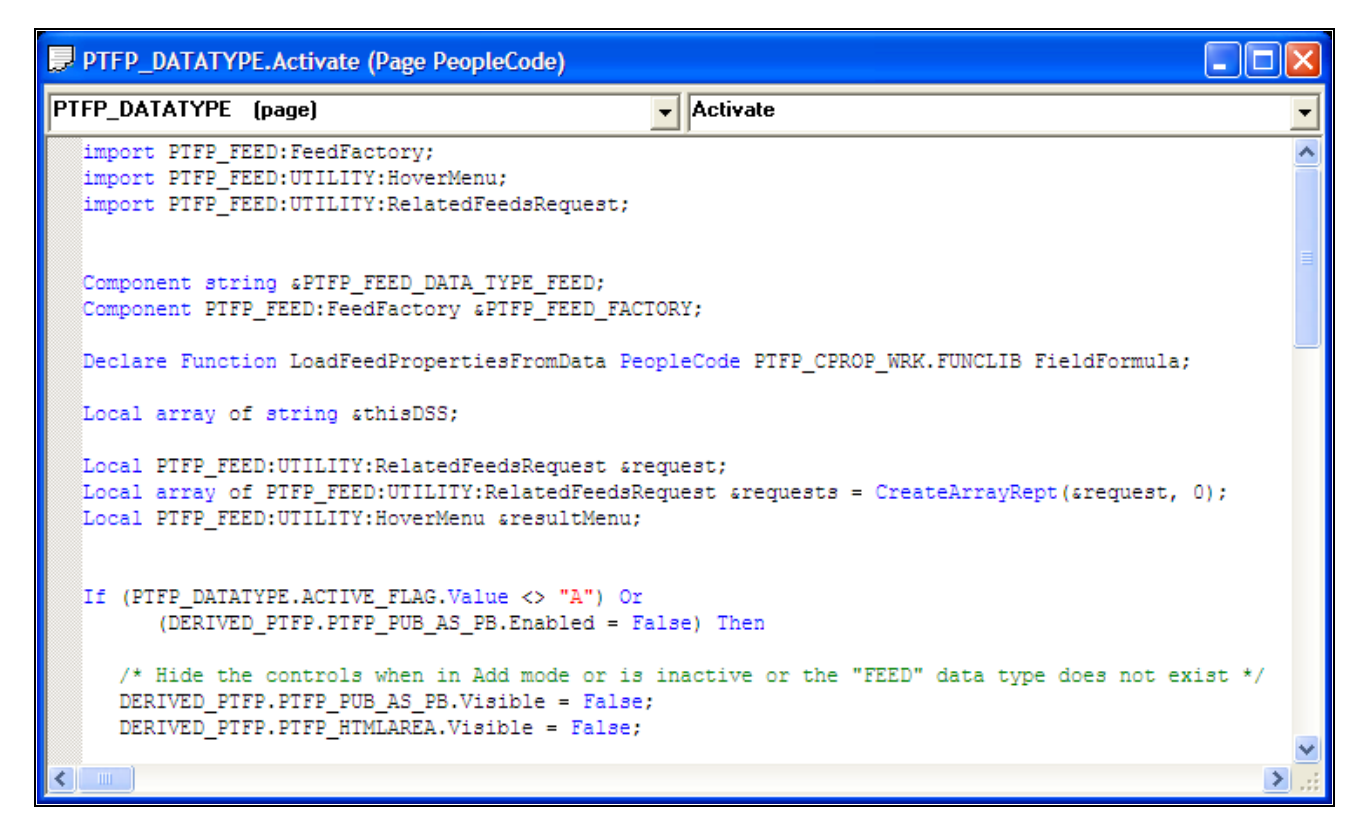

PTFP\_DATATYPE Page PeopleCode example

### **Adding the Related Feeds Hover Menu to Pagelet Wizard Pagelets**

<span id="page-115-0"></span>When adding the hover menu, consider these points:

- Only homepage pagelets and embeddable pagelets on application pages support the related feeds hover menu.
- Transformer output must be XML or XHTML.
- Multi-group feed menu is supported.

#### **Related Feeds Hover Menu XSL Example**

This is sample XSL:

```
<xsl:stylesheet version="1.0" xmlns:xsl="http://www.w3.org/1999/XSL/Transform">
<xsl:variable name="NumRows">
  <xsl:value-of select="count(/queryresult/queryrows/row)" />
</xsl:variable>
<xsl:template match="/">
  <table border="0" cellpadding="1" cellspacing="1" width="100%" summary="">
     <xsl:if test="$NumRows=0">
       <tr><td class="PSTEXT">no data available</td></tr>
   \langle xsl:if>
     <xsl:if test="$NumRows>0">
       <tr><td>
         <PSRELATEDFEEDSLINK>
           <feed id="ADMN_LIST_OF_FEEDS" />
           <feeds>
             <label>PSQUERY Feed List Feeds</label>
             <description>List of all PSQUERY feed list feeds</description>
             <feedDataType id="FEED" />
             <dataSourceSetting id="PTFP_DATATYPE_ID" value="PSQUERY" />
           </feeds>
         </PSRELATEDFEEDSLINK>
      \langle tdc|\langle xsl:if>
  </table>
</xsl:template>
</xsl:stylesheet>
```
### **Examples of Specific Feed Types**

This section provides examples of specific steps required when developing these feed types:

- Up-front scheduled feeds
- Real-time incremental feeds
- Paged feeds

### **Up-front Scheduled Feeds**

<span id="page-116-0"></span>Some additional steps are required for creating up-front scheduled feeds

You must complete the following tasks when creating up-front scheduled feeds:

- 1. The service operation that you use to publish the up-front feed messages to the Integration Broker queues must satisfy these conditions:
	- It should be an asynchronous, one-way service operation.
	- It should have PT\_FEED\_REQUEST.VERSION\_1 as the message.
	- The service operation should be secured appropriately. This security is enforced by the scheduled feed GetFeed service operation handler at run time.
	- The queue used in the service operation should have the Archive option enabled, if the upfront feeds are to be archived. If this is *not* enabled, then the Archival Feeds will delete the feed messages in the Integration Broker queue.
- 2. The service operation used to publish the up-front feed messages has to be listed in the Define Feed Data Types page. This information is used for archiving feeds.
- 3. The feed format and language should be set as message attributes before publishing the message.

```
 /* Set the feed format of the message (i.e. Atom 1.0). */
&succeeded = &responseMsg.IBInfo.AddAttribute(&feedFactory.Utility.⇒
QUERYPARAMETER_FEEDFORMAT, &feedDoc.FeedFormat);
```

```
/* Set the language of the message. */
&succeeded = &responseMsg.IBInfo.AddAttribute(&feedFactory.Utility.⇒
QUERYPARAMETER_LANGUAGE, %Language);
```
4. DSPARAMETER\_MAXROW, DSPARAMETER\_SF\_PAGING, DSPARAMETER\_INCREMENTAL, and DSPARAMETER\_SF\_MAXMINUTES data source parameters found in the PTFP\_FEED:UTILITY:Utility application class, should be defined and set to appropriate values in your implementation of the data source's processSettingsChange method. DSPARAMETER\_MAXROW and DSPARAMETER SF MAXMINUTES are required for archiving feeds. DSPARAMETER\_SF\_PAGING is for paged feeds; DSPARAMETER\_INCREMENTAL is for incremental feeds.

For example:

```
&thisDSP = %This.addParameter(&utility.DSPARAMETER_MAXROW, ⇒
String(&utility.SF_MAXROWOPTION_LATESTMSG));
&thisDSP.Name = &thisDSP.ID;
&thisDSP.Description = MsqGetText(219, 3005, "Message Not Found - ⇒
Max Entries");
&thisDSP.FieldType = &utility.FIELDTYPE_NUMBER;
&thisDSP.DefaultValue = String(&utility.SF_MAXROWOPTION_LATESTMSG);
&thisDSP.Value = &thisDSP.DefaultValue;
&thisDSP.Required = True;
&thisDSP = %This.addParameter(&utility.DSPARAMETER_SF_PAGING, ⇒
String(&utility.SF_PAGINGOPTION_NOPAGING));
&thisDSP.Name = &thisDSP.ID;
&thisDSP.Description = MsgGetText(219, 3006, "Message Not Found - Paging");
&thisDSP.FieldType = &utility.FIELDTYPE_SIGNEDNUMBER;
&thisDSP.DefaultValue = String(&utility.SF_PAGINGOPTION_NOPAGING);
&thisDSP.Value = &thisDSP.DefaultValue;
&thisDSP.Required = True;
&thisDSP = %This.addParameter(&utility.DSPARAMETER_INCREMENTAL, ⇒
String(&utility.INCREMENTALOPTION NO));
&thisDSP.Name = &thisDSP.ID;
&thisDSP.Description = MsgGetText(219, 3008, "Message Not Found - Incremental");
&thisDSP.FieldType = &utility.FIELDTYPE_SIGNEDNUMBER;
&thisDSP.DefaultValue = String(&utility.INCREMENTALOPTION_NO);
&thisDSP.Value = &thisDSP.DefaultValue;
&thisDSP.Required = True;
&thisDSP = %This.addParameter(&utility.DSPARAMETER_SF_MAXMINUTES, ⇒
String(&utility.SF_MAXMINUTES_ALLMSGS));
&\text{thisDSP.Name} = &\text{kthisDSP.ID};&thisDSP.Description = MsgGetText(219, 3007, "Message Not Found - Max Min");
&thisDSP.FieldType = &utility.FIELDTYPE_SIGNEDNUMBER;
&thisDSP.DefaultValue = String(&utility.SF_MAXMINUTES_ALLMSGS);
&thisDSP.Value = &thisDSP.DefaultValue;
&thisDSP.Required = True;
```
**Important!** The incremental feed option is incompatible with the paged feed option. Do not allow both options to be set simultaneously.

5. Modify the associated advanced feed options page to allow feed administrators the ability to set these options.

#### **See Also**

[Chapter 5, "Administering Feeds," Archiving Feeds, page 55](#page-64-0)

### **Real-Time Incremental Feeds**

<span id="page-119-0"></span>Some additional steps are required for creating real-time incremental feeds.

You must complete the following tasks when creating real-time incremental feeds:

1. The DSPARAMETER\_INCREMENTAL data source parameter found in the PTFP\_FEED:UTILITY:Utility application class must be defined and set to an appropriate value in your implementation of the data source's processSettingsChange method:

```
&thisDSP = %This.addParameter(&utility.DSPARAMETER_INCREMENTAL, ⇒
String(&utility.INCREMENTALOPTION NO));
&thisDSP.Name = &thisDSP.ID;
&thisDSP.Description = MsgGetText(219, 3008, "Message Not Found - Incremental");
&thisDSP.FieldType = &utility.FIELDTYPE_SIGNEDNUMBER;
&thisDSP.DefaultValue = String(&utility.INCREMENTALOPTION_NO);
&thisDSP.Value = &thisDSP.DefaultValue;
&thisDSP.Required = True;
```
**Important!** The incremental feed option is incompatible with the paged feed option. Do not allow both options to be set simultaneously.

2. Modify the associated advanced feed options page to allow feed administrators the ability to set this option.

3. Generate delta feed entries in your implementation of the data source's execute method based on the QUERYPARAMETER\_IFMODIFIEDSINCE query parameter of the PTFP\_FEED:UTILITY:Utility application class.

 Your implementation of the execute method must contain both the QUERYPARAMETER\_IFNONEMATCH and the QUERYPARAMETER\_IFMODIFIEDSINCE query parameters. QUERYPARAMETER\_IFNONEMATCH is the feed ID and QUERYPARAMETER\_IFMODIFIEDSINCE is the time at which the feed was last requested.

The following code excerpt shows how to get the QUERYPARAMETER\_IFNONEMATCH and QUERYPARAMETER\_IFMODIFIEDSINCE query parameters using RequestInfo in the data source's execute method:

```
Local PTFP_FEED:DataSource:DataSourceParameter &thisDSP;
Local string &ifNoneMatch, &ifModifiedSince, &select;
Local datetime &lastmodified_dt = DateTime6(1900, 1, 1, 0, 0, 0);
Local boolean &incremental;
/* Get the Incremental Parameter */
&thisDSP = %This.getParameterById(&utility.DSPARAMETER_INCREMENTAL);
If &thisDSP <> Null And
(&thisDSP.EvaluatedValue = String(&utility.INCREMENTALOPTION_YES)) Then
   &\text{incremental} = True;Else
    &incremental = False;
End-If;
&ifNoneMatch = &utility.RequestInfo.getParameter(&utility.QUERYPARAMETER_⇒
IFNONEMATCH);
&ifModifiedSince = &utility.RequestInfo.getParameter(&utility.QUERYPARAMETER_⇒
IFMODIFIEDSINCE);
If All(&ifModifiedSince) Then
   &lastmodified dt = &utility.httpStringToDatetime(&ifModifiedSince);
End-If;
/* Compare and verify that &ifNoneMatch is same as the feed ID */ 
/* Compare the &lastmodified dt with appropriate datetime column like the *//* LASTUPDDTTM field in the record used for generating the feed entries */
```
4. When no feed entries are returned by a data source's execute method, the Feed Publishing Framework issues a 304-Not Modified HTTP header. If you are using custom feed handler—that is, a service operation different from the PTFP\_GETFEED service operation —then use the setMessageHeadersAndMimeType method to set HTTP conditional headers.

For example:

```
method OnRequest
    /+ &pRequestMsg as Message +/
    /+ Returns Message +/
    /+ Extends/implements PS_PT:Integration:IRequestHandler.OnRequest +/
    Local Message &responseMsg;
    Local XmlDoc &xmlDoc;
    Local string &temp, &errorText;
    Local PTFP_FEED:UTILITY:Utility &utility = &feedFactory_inst.Utility;
    Local PTFP_FEED:XML_FEED:FeedDoc &feedDoc;
    Local PTFP_FEED:UTILITY:FeedRequest &request;
    /* Ccreate the Search Request object */
    &request = create PTFP_FEED:UTILITY:FeedRequest("FeedRequest");
    ...
    try
       &feedDoc = &feedFactory_inst.getFeedDoc(&request);
    catch PTFP_FEED:EXCEPTION:NotFoundException &ex1
       &errorText = MsgGetExplainText(219, 3112, "(Message not found) Not Found");
    catch PTFP_FEED:EXCEPTION:PrivilegeException &ex2
       &errorText = MsgGetExplainText(219, 3113, "(Message not found) ⇒
Not Authorized");
    catch PTFP_FEED:EXCEPTION:FeedException &ex3
       &errorText = &utility.getExceptionText(&ex3);
    end-try;
    /* Create the response message */
    &responseMsg = CreateMessage(Operation.PTFP_GETFEED, %IntBroker_Response);
    If None(&errorText) Then
       &responseMsg = &utility.setMessageHeadersAndMimeType(&responseMsg, ⇒
&feedDoc, &request);
    Else
       &temp = "<?xml version='1.0' encoding='UTF-8'?><ErrorMessage>" | ⇒
&errorText | "</ErrorMessage>";
       &xmlDoc = CreateXmlDoc(&temp);
       &responseMsg.SetXmlDoc(&xmlDoc);
       &responseMsg.SegmentContentType = &utility.MIMETYPE_XML;
    End-If;
    Return &responseMsg;
end-method;
```
### **Paged Feeds**

<span id="page-122-0"></span>Some additional steps are required for creating paged feeds.

**Note.** Paged feeds are supported for scheduled feeds only. The framework supports paged feeds via Integration Broker message segments. %MaxMessageSize is recommended when creating Integration Broker message segments for paged feeds.

You must complete the following tasks when creating paged feeds:

1. The DSPARAMETER SF\_PAGING data source parameter found in the PTFP\_FEED:UTILITY:Utility application class must be defined and set to an appropriate value in your implementation of the data source's processSettingsChange method.

For example:

```
/* PAGING parameter */
&thisDSP = %This.addParameter(&utility.DSPARAMETER_SF_PAGING, ⇒
String(&utility.SF_PAGINGOPTION_NOPAGING));
&thisDSP.Name = &thisDSP.ID;
&thisDSP.Description = MsgGetText(219, 3007, "Message Not Found - Page Size");
&thisDSP.FieldType = &utility.FIELDTYPE_SIGNEDNUMBER;
&thisDSP.DefaultValue = String(&utility.SF_PAGINGOPTION_NOPAGING);
&thisDSP.Value = &thisDSP.DefaultValue;
&thisDSP.Required = True;
```
**Important!** The paged feed option is incompatible with the incremental feed option. Do not allow both options to be set simultaneously.

2. Modify the associated advanced feed options page to allow feed administrators the ability to set this option.

## **Appendix A**

# **Troubleshooting Tips**

This appendix provides troubleshooting tips.

## **Common Problems**

<span id="page-124-0"></span>This table lists some common errors that may occur when setting up the feed framework:

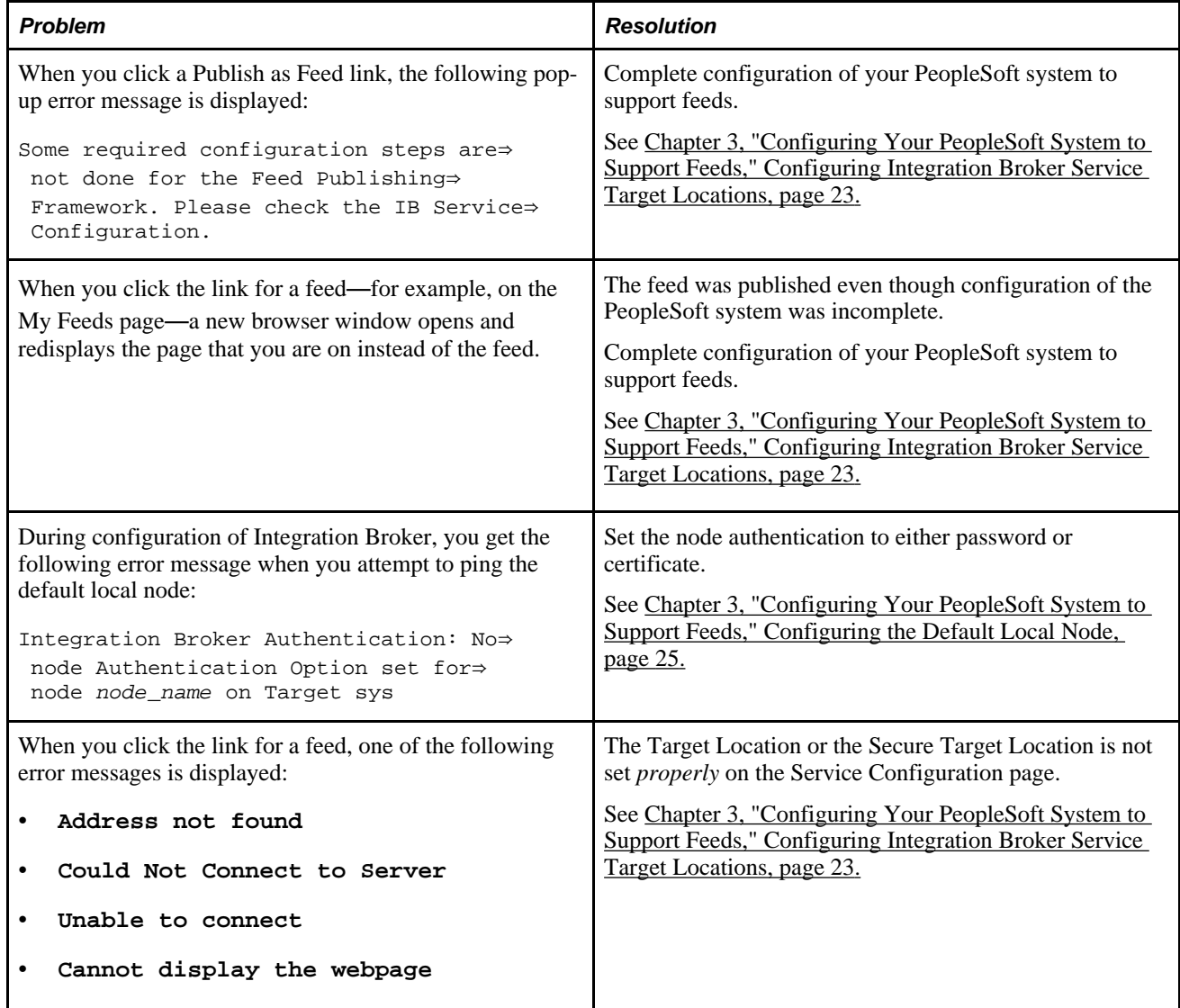

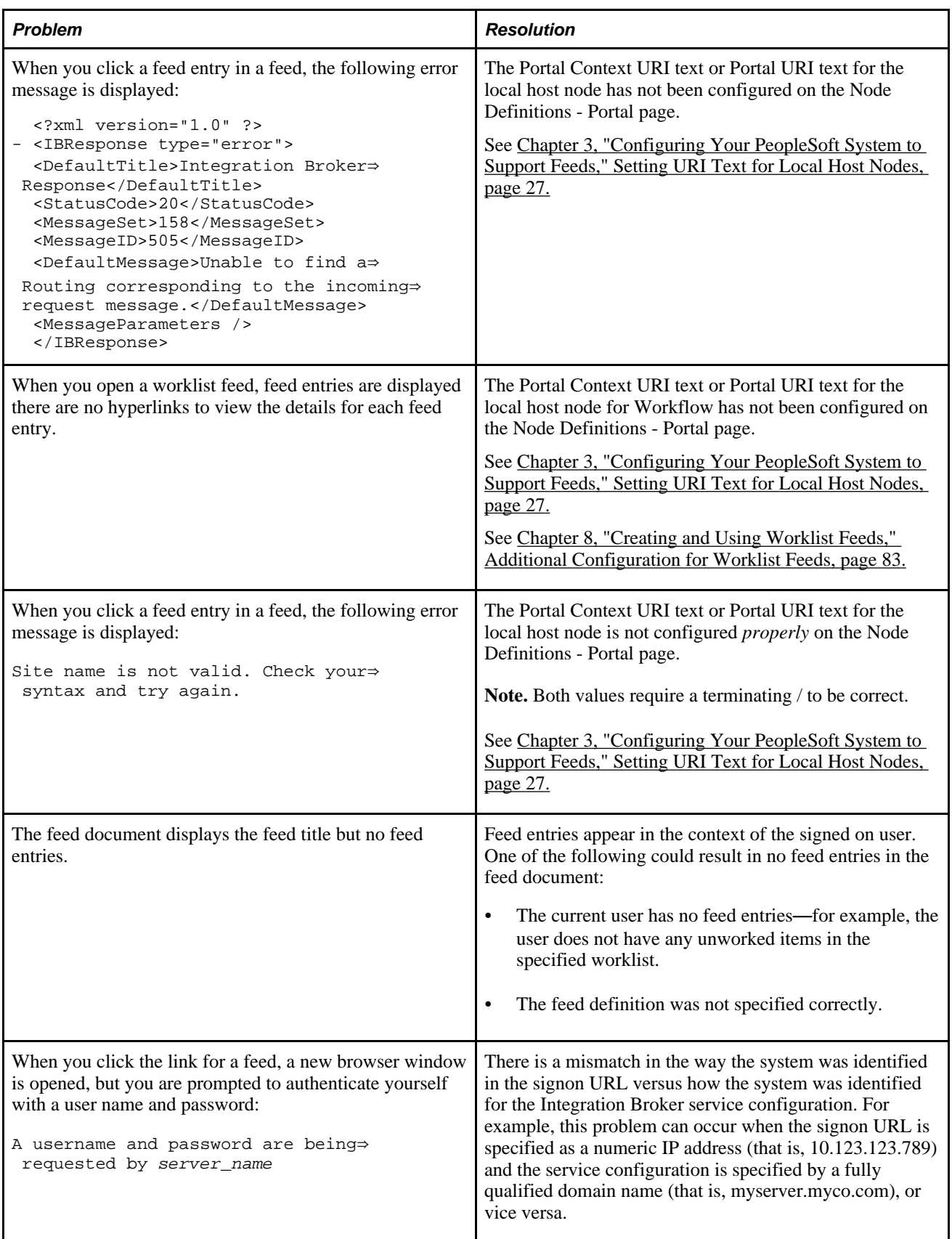

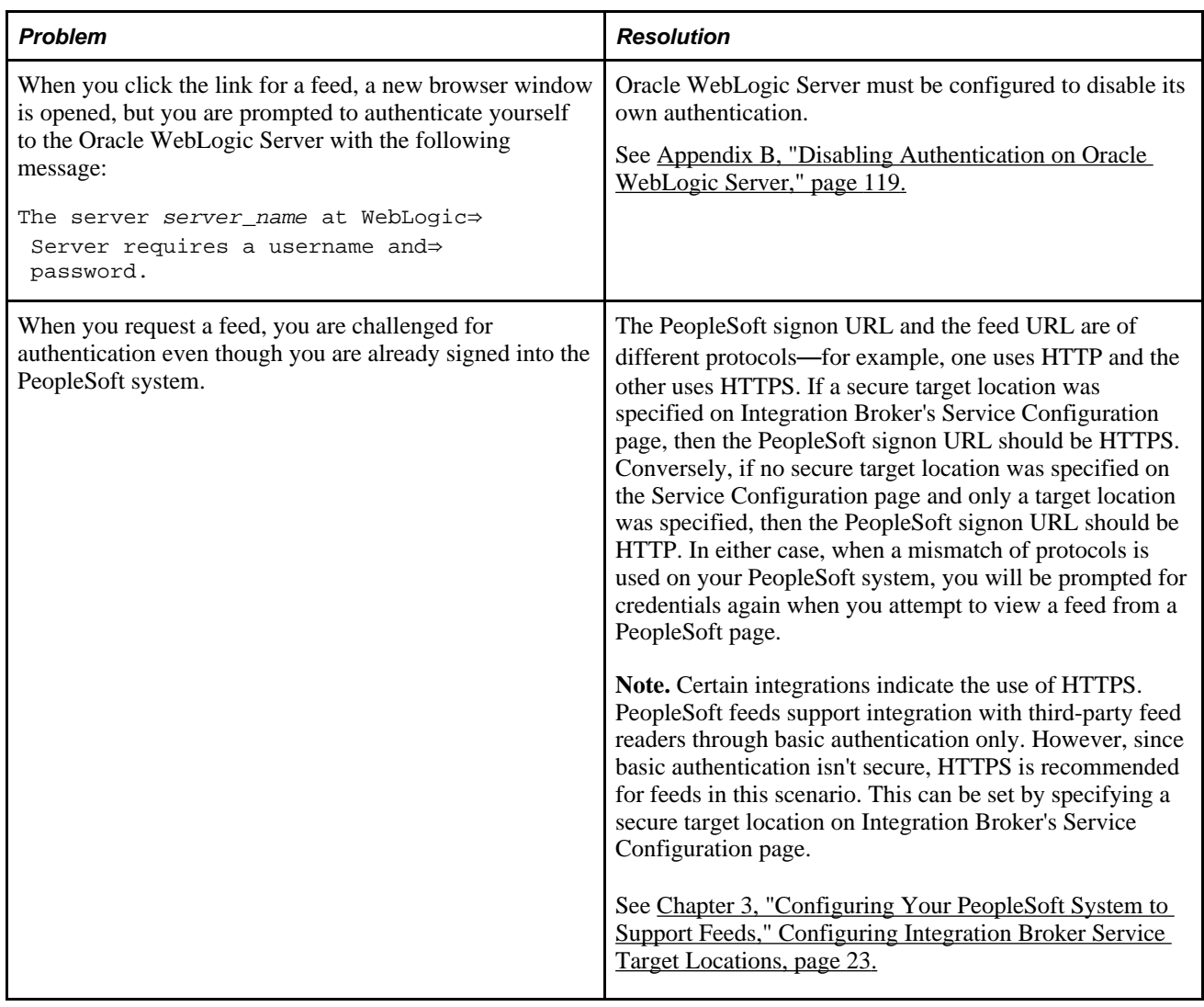

### **Appendix B**

# <span id="page-128-0"></span>**Disabling Authentication on Oracle WebLogic Server**

The Feed Publishing Framework requires that Oracle WebLogic Server's own authentication be disabled. Disabling Oracle WebLogic Server's authentication allows authentication to be passed through and handled by the PeopleSoft servlet. The config.xml file is shipped with this authentication disabled and therefore no action is required unless you have changed the setting in this file.

**Note.** IBM WebSphere does not require any special configuration steps.

## **Configuring Oracle WebLogic Server to Disable Authentication**

<span id="page-128-1"></span>By default, the delivered config.xml file is set to disable Oracle WebLogic Server's own authentication. No additional configuration is required unless you have changed this authentication setting.

To configure Oracle WebLogic Server to disable authentication, do the following:

- 1. Stop the web server.
- 2. Go to the *PS\_HOME*\webserv\*web\_server*\config folder.
- 3. Edit the config.xml file.

4. Add the following tag before the closing  $\lt$ /security-configuration> tag:

<enforce-valid-basic-auth-credentials>false</enforce-valid-basic-auth-credentials>

The edited file appears similar to the following with the added line highlighted below:

```
 <security-configuration xmlns:xacml="http://www.bea.com/ns/weblogic/90/security⇒
/xacml">
     <name>peoplesoft1</name>
     <realm>
       <sec:authentication-provider xsi:type="wls:default-authenticatorType"/>
       <sec:authentication-provider xsi:type="wls:default-identity-asserterType">
         <sec:active-type>AuthenticatedUser</sec:active-type>
       </sec:authentication-provider>
       <sec:role-mapper xsi:type="xacml:xacml-role-mapperType"/>
       <sec:authorizer xsi:type="xacml:xacml-authorizerType"/>
       <sec:adjudicator xsi:type="wls:default-adjudicatorType"/>
       <sec:credential-mapper xsi:type="wls:default-credential-mapperType"/>
       <sec:cert-path-provider xsi:type="wls:web-logic-cert-path-providerType"/>
       <sec:cert-path-builder>WebLogicCertPathProvider</sec:cert-path-builder>
       <sec:name>myrealm</sec:name>
    \langlerealm>
     <default-realm>myrealm</default-realm>
     <credential-encrypted>{3DES}XLLC9Wru5qKeMAlvEULruO9LodVs7o3du4WVMtMs/⇒
ffmyP16aD4NKEv0va5IxytcWvGRV50mB5dYbzhos9XWNN0Lz4mQoXiy</credential-encrypted>
     <node-manager-username>system</node-manager-username>
     <node-manager-password-encrypted>{3DES}c/WblCLbZubUdNamvjN1sw==</node-⇒
manager-password-encrypted>
     <enforce-valid-basic-auth-credentials>false</enforce-valid-basic-⇒
auth-credentials>
</security-configuration>
```
- 5. Save the file.
- 6. Restart the web server.

# **Index**

## **A**

additional properties feeds [34](#page-43-0) administering Feed Publishing Framework [47](#page-56-0) advanced feed options defining [36](#page-45-0) Advanced Feed Options page creating [100](#page-109-0) Integration Broker generic message feeds [61](#page-70-0) non-data type specific [36](#page-45-0) query feeds [67](#page-76-0) worklist feeds [85](#page-94-0) advanced options determining whether there are additional [97](#page-106-0) ANONYMOUS node configuring [24](#page-33-0) application class feed data source, creating [92](#page-101-0) supporting [96](#page-105-0) application classes design time role [10](#page-19-0) run time role [10](#page-19-1) archiving feeds [55](#page-64-1) options and logic [56](#page-65-0) parameters for [56](#page-65-1) scheduled feed data [57](#page-66-0)

## **B**

base class, extending [92](#page-101-1) bind variables, accessing in rich text editor [79](#page-88-0)

# **C**

categories defining feed categories [49](#page-58-0) common problems, troubleshooting [115](#page-124-0) component or page PeopleCode, adding [105](#page-114-0) configuring ANONYMOUS node [24](#page-33-0) default local node [25](#page-34-1) Feed Publishing Framework [19](#page-28-0) Integration Broker gateway [19](#page-28-1) Integration Broker target locations [23](#page-32-1) PeopleSoft system [19](#page-28-0) target locations [23](#page-32-1) target nodes [19](#page-28-1) Copy Feed Definitions page [50](#page-59-0) copying feed definitions [50](#page-59-0) creating feeds [29](#page-38-0)

### **D**

data-level, security [17](#page-26-0) data feed types, steps to defining [94](#page-103-0) data source parameters [97](#page-106-0) data types analyzing requirements for new [91](#page-100-0) developing [91](#page-100-1) developing new [4](#page-13-0) FEED [11](#page-20-0) GENERICFEED [11](#page-20-1) list of feeds [11](#page-20-0) PSQUERY [11](#page-20-2) PTSF\_SES\_FEED\_DT [12](#page-21-0) using delivered [3](#page-12-0) WORKLIST [11](#page-20-3) default local node configuring [25](#page-34-1) Define Feed Categories page pages [49](#page-58-0) Define Feed Data Types page [95](#page-104-0) Define IB Generic Message Feed page [61](#page-70-1) defining advanced feed options [36](#page-45-0) advanced options, Integration Broker generic message feeds [61](#page-70-0) advanced options, query feeds [67](#page-76-0) advanced options, worklist feeds [85](#page-94-0) feed categories [49](#page-58-0) definitions copying feed definitions [50](#page-59-0) deleting feed definitions [52](#page-61-0) Delete Feed Definitions page [52](#page-61-0) deleting feed definitions [52](#page-61-0) feeds [36](#page-45-1) developing new feed data types [4](#page-13-0) paged feeds [113](#page-122-0) real-time incremental feeds [110](#page-119-0) up-front scheduled feeds [107](#page-116-0) disabling authentication, Oracle WebLogic Server [119](#page-128-1) web servers, authentication [119](#page-128-1) document properties, element mapping [8](#page-17-0)

## **E**

editing entry templates for query feeds [75](#page-84-0) feeds [36](#page-45-1) entry templates creating in rich text editor [79](#page-88-1) exporting, feed definitions [54](#page-63-0)

### **F**

feed service operations [97](#page-106-1) feed-level security [16](#page-25-0) feed categories defining [49](#page-58-0) FEED data type [11](#page-20-0) feed definitions copying [50](#page-59-0) deleting [52](#page-61-0) exporting [54](#page-63-0) importing [54](#page-63-1) Feed Element Mapping Builder page [75](#page-84-0) Feed Options page [48](#page-57-0) feed properties default [96](#page-105-1) defining [32](#page-41-0) Feed Publishing Framework administering [47](#page-56-0) architecture [5](#page-14-0) creating a new type of feeds [10](#page-19-2) data type application classes [9](#page-18-0) diagram of architecture [6](#page-15-0) documentation generation and delivery [7](#page-16-0) document properties [8](#page-17-1) feed-level security [16](#page-25-0) implementation [2](#page-11-0) overview [1](#page-10-0) prerequisites [2](#page-11-1) runtime engine [6](#page-15-1) setting options [48](#page-57-0) feeds additional properties [34](#page-43-0) advanced options [36](#page-45-0) archiving data [55](#page-64-1) archiving options and logic [56](#page-65-0) archiving parameters [56](#page-65-1) creating and using [29](#page-38-0) defining advanced options [36](#page-45-0) defining properties [32](#page-41-0) deleting [36](#page-45-1) developing new data types [91](#page-100-1) developing new feed data types [4](#page-13-0) editing [36](#page-45-1) incremental [14](#page-23-0) managing [36](#page-45-1) migrating between databases [54](#page-63-2) paged [13](#page-22-0) process flow [30](#page-39-0) properties [34](#page-43-1) publishing [17](#page-26-1)[, 31](#page-40-0) publishing and consuming [30](#page-39-0) publishing lists of feeds [38](#page-47-0) publishing to additional sites [37](#page-46-0) real-time [12](#page-21-1) related feeds [42](#page-51-0) scheduled [12](#page-21-2) searching [39](#page-48-0) security options [35](#page-44-0) security to create data types [16](#page-25-1) security to publish [16](#page-25-2) security to view [16](#page-25-3) using delivered feed data types [3](#page-12-0) viewing [45](#page-54-0) Fields page [66](#page-75-0)

## **G**

GENERICFEED data type [11](#page-20-1) generic message feeds *See* [Integration Broker generic message feeds](#page-68-0) GetFeed, service operation [7](#page-16-1)

# **H**

host nodes configuring for worklist feeds [83](#page-92-1) setting URI text [27](#page-36-1) hover menu [42](#page-51-0)

# **I**

implementing methods optional [93](#page-102-0) recommended [93](#page-102-1) required [93](#page-102-2) importing, feed definitions [54](#page-63-1) incremental feeds [14](#page-23-0) developing real-time incremental feeds [110](#page-119-0) Integration Broker configuring target locations [23](#page-32-1) configuring the gateway [19](#page-28-1) Integration Broker generic message feeds defining advanced options [61](#page-70-0) publishing [61](#page-70-1) steps to publish [60](#page-69-0) understanding [59](#page-68-0) using [63](#page-72-0)

## **L**

list of feeds data type [11](#page-20-0) lists of feeds defined [38](#page-47-0) publishing [38](#page-47-0)

# **M**

managing feeds [36](#page-45-1) Mapping Builder [75](#page-84-0) methods implementing [92](#page-101-2) protected, setting flags [94](#page-103-1) migrating feeds between databases [54](#page-63-2) moving, seed data [54](#page-63-3) My Feeds page [17](#page-26-2)[, 39](#page-48-0)

### **N**

new feed data types analyzing requirements [91](#page-100-0) Node Definitions page [24](#page-33-0)[, 25](#page-34-1) nodes

configuring the ANONYMOUS node [24](#page-33-0) configuring the default local node [25](#page-34-1)

## **O**

opml files, generating [43](#page-52-0) options defining advanced feed options [36](#page-45-0) setting Feed Publishing Framework options [48](#page-57-0) Oracle WebLogic Server disabling authentication [119](#page-128-1)

### **P**

paged feeds [13](#page-22-0) developing [113](#page-122-0) pages Advanced Feed Options, Integration Broker generic message feeds [61](#page-70-0) Advanced Feed Options, non-data type specific [36](#page-45-0) Advanced Feed Options, query feeds [67](#page-76-0) Advanced Feed Options page, creating [100](#page-109-0) Advanced Feed Options page, worklist feeds [85](#page-94-0) Copy Feed Definitions page [50](#page-59-0) Define Feed Categories page [49](#page-58-0) Define Feed Data Types page [95](#page-104-0) Define IB Generic Message Feed page [61](#page-70-1) Delete Feed Definitions page [52](#page-61-0) Feed Element Mapping Builder page [75](#page-84-0) Feed Options page [48](#page-57-0) Fields page [66](#page-75-0) My Feeds page [17](#page-26-2)[, 39](#page-48-0) Node Definitions page [24](#page-33-0)[, 25](#page-34-1) Portal page [25](#page-34-1) Publish as Feed page [36](#page-45-1) Publish Feed Definition page [32](#page-41-0) Publish Feed Definition to Sites page [37](#page-46-0) Service Configuration page [23](#page-32-1) PeopleSoft system configuring [19](#page-28-0) Portal page [25](#page-34-1) prerequisites [2](#page-11-1) properties feeds [34](#page-43-1) property maintenance component, updating [97](#page-106-2) PSQUERY data type [11](#page-20-2) PTEP\_GETFEED, service operation [7](#page-16-1) PTFP\_GETFEEDLIST [42](#page-51-1) PTIBFEEDARCH process [58](#page-67-0) PTSF\_SES\_FEED\_DT data type [12](#page-21-0) Publish as Feed link [98](#page-107-0) Publish as Feed page [36](#page-45-1) Publish as Feed page, adding link to a page [98](#page-107-0) Publish Feed Definition page [32](#page-41-0) Publish Feed Definition to Sites page [37](#page-46-0) publishing feed definitions to additional sites [37](#page-46-0)

feeds [17](#page-26-1) Integration Broker generic message feeds [61](#page-70-1) Integration Broker generic message feeds, steps [60](#page-69-0) lists of feeds [38](#page-47-0) query feeds [66](#page-75-0) query feeds, steps [65](#page-74-0) worklist feeds [83](#page-92-2)[, 84](#page-93-0) worklist feeds, steps [84](#page-93-1)

## **Q**

query feeds defining advanced options [67](#page-76-0) editing entry templates [75](#page-84-0) feed entries [70](#page-79-0) mapping elements to entry templates [70](#page-79-0) overview [65](#page-74-1) publishing [66](#page-75-0) security [65](#page-74-2) steps to publish [65](#page-74-0) using [80](#page-89-0) Query feeds advanced options [69](#page-78-0)

### **R**

real-time feeds [12](#page-21-1) developing real-time incremental feeds [110](#page-119-0) record PeopleCode, adding [101](#page-110-0) related feeds hover menu [42](#page-51-0) adding to Pagelet Wizard pagelets [106](#page-115-0) adding to pages [104](#page-113-0) runtime engine, process flow [7](#page-16-2)

# **S**

scheduled feeds [12](#page-21-2) archiving message data [57](#page-66-0) developing up-front scheduled feeds [107](#page-116-0) searching feeds [39](#page-48-0) security data-level [17](#page-26-0) feed-level [16](#page-25-0) to create feed data types [16](#page-25-1) to publish feeds [16](#page-25-2) to view feeds [16](#page-25-3) security options feeds [35](#page-44-0) seed data, moving [54](#page-63-3) Service Configuration page [23](#page-32-1) service operations feed [97](#page-106-1) GetFeed (PTEP\_GETFEED) [7](#page-16-1) PTFP\_GETFEEDLIST [42](#page-51-1) setting Feed Publishing Framework options [48](#page-57-0) URI text, host nodes [27](#page-36-1) standard publish as feed pages, adding Advanced Feed Options (PTFP\_PUB\_AS\_ADVOPT) [98](#page-107-1)

Publish as Feed (PTFP\_PUB\_AS\_LIST) [98](#page-107-1) Publish Feed Definition (PTFP\_PUB\_AS\_FEED) [98](#page-107-1) Publish Feed Definition to Sites (PTFP\_PUB\_AS\_SITES) [98](#page-107-1) SysAudit information for feed definition integrity [55](#page-64-2) for generic Integration Broker message feed integrity [55](#page-64-2) for PS Query feed integrity [55](#page-64-2) for worklist feed integrity [55](#page-64-2)

# **T**

target locations Secure Target Location field [23](#page-32-1) Target Location field [23](#page-32-1) troubleshooting [115](#page-124-0)

# **U**

up-front scheduled feeds [107](#page-116-0) URI text setting for host nodes [27](#page-36-1) using delivered feed data types [3](#page-12-0) Integration Broker generic message feeds [63](#page-72-0) query feeds [80](#page-89-0) worklist feeds [88](#page-97-0)

### **V**

viewing feeds [45](#page-54-0)

# **W**

web servers disabling authentication [119](#page-128-1) WORKLIST data type [11](#page-20-3) worklist feeds additional configuration [83](#page-92-1) defining advanced options [85](#page-94-0) feed parameters [86](#page-95-0) publishing [83](#page-92-2)[, 84](#page-93-0) steps to publish [84](#page-93-1) understanding [83](#page-92-3) using [88](#page-97-0)